## **SAMSUNG**

## INSTRUKCJA OBSŁUGI

SM-F721B SM-F711B

[www.samsung.pl](http://www.samsung.pl)

Polish. 12/2023. Rev.1.0 [www.samsung.com](http://www.samsung.com)

## Spis treści

## [Wprowadzenie](#page-4-0)

- [Układ i funkcje urządzenia](#page-5-0)
- [Ładowanie baterii](#page-13-0)
- Karta [nano-SIM i eSIM](#page-19-0)
- [Włączanie i wyłączanie urządzenia](#page-20-0)
- [Konfiguracja wstępna](#page-21-0)

## [Aplikacje i funkcje](#page-22-0)

- [Wstęp](#page-22-0)
- [Konto Samsung](#page-23-0)
- [Informacje o działaniu ekranu](#page-24-0)
- [Panel powiadomień](#page-35-0)
- [Wprowadzanie tekstu](#page-37-0)
- [Wyodrębnianie tekstu](#page-39-0)
- [Instalowanie lub odinstalowywanie aplikacji](#page-40-0)
- [Telefon](#page-42-0)
- [Kontakty](#page-45-0)
- [Wiadomości](#page-47-0)
- Wiele okien (K[orzystanie z wielu aplikacji](#page-49-0)  [jednocześni](#page-49-0)e)
- [Bixby](#page-52-0)
- [Bixby Vision](#page-54-0)
- [Samsung Internet](#page-55-0)
- [Samsung Kids](#page-56-0)
- [Samsung Health](#page-57-0)
- [Notatki Samsung](#page-58-0)
- [Samsung Members](#page-59-0)
- [Samsung Global Goals](#page-59-0)
- [Samsung TV Plus](#page-59-0)
- [Galaxy Shop](#page-59-0)
- [Galaxy Wearable](#page-60-0)
- [Kalendarz](#page-60-0)
- Reminder (O[trzymywanie powiadomień o](#page-61-0)  [pozycjach do zrobieni](#page-61-0)a)
- Moje pliki (S[prawdzanie i zarządzanie plikam](#page-62-0)i)
- [Zegar](#page-62-0)
- [Kalkulator](#page-62-0)
- [Gaming Hub](#page-63-0)
- Game Booster (K[onfiguracja środowiska gry](#page-64-0))
- [SmartThings](#page-65-0)
- Smart View (P[owielenie na ekranie telewizor](#page-65-0)a)
- [Music Share](#page-66-0)
- Łącze do Windows (K[orzystanie z urządzenia](#page-68-0)  [poprzez połączenie z komputere](#page-68-0)m)
- [Aplikacje Google](#page-69-0)
- Tryb Flex (u[żywany po złożeniu urządzeni](#page-70-0)a)
- [Aparat](#page-72-0)
- [Galeria](#page-91-0)
- [Strefa AR](#page-96-0)
- [Dyktafon](#page-102-0)
- [Udostępnianie zawartości](#page-104-0)
- [Zrzut z ekranu i nagrywanie ekranu](#page-106-0)
- [Przenoszenie danych z poprzednio używanego](#page-108-0)  [urządzenia](#page-108-0) (Smart Switch)

## [Ustawienia](#page-110-0)

- [Wstęp](#page-110-0)
- [Konto Samsung](#page-111-0)
- [Połączenia](#page-111-0)
	- [Wi-Fi](#page-112-0)
	- [Bluetooth](#page-114-0)
	- [NFC i płatności bezdotykowe](#page-115-0)
	- [Oszczędzanie danych](#page-116-0)
	- [Sieci dozwolone dla aplikacji](#page-117-0)
	- [Router](#page-117-0) Wi-Fi
	- [Więcej ustawień połączenia](#page-118-0)
- [Podłączone urządzenia](#page-119-0)
- [Tryby i procedury](#page-120-0)
	- [Używanie trybów](#page-120-0)
	- [Wykorzystywanie rutyn](#page-121-0)
- [Dźwięki i wibracja](#page-121-0)
	- [Jakość dźwięku i efekty](#page-122-0)
	- [Osobny dźwięk aplikacji](#page-123-0)
- [Powiadomienia](#page-123-0)
- [Wyświetlacz](#page-124-0)
	- [Płynność ruchu](#page-125-0)
	- [Zmiana trybu ekranu lub](#page-126-0)  [dostosowywania koloru wyświetlacza](#page-126-0)
- [Bateria](#page-127-0)
- [Tapeta i styl](#page-127-0)
- [Motywy](#page-127-0)
- [Ekran startowy](#page-128-0)
- [Ekran blokady](#page-128-0)
	- [Extend Unlock](#page-129-0)
	- [Always On Display](#page-129-0) (Wyświetlanie informacji, [gdy ekran jest wyłączony](#page-129-0))
- [Ekran okładki](#page-130-0)
- [Bezpieczeństwo i prywatność](#page-130-0)
	- [Rozpoznawanie twarzy](#page-131-0)
	- [Rozpoznawanie odcisków palców](#page-133-0)
	- [Mój sejf](#page-135-0)
	- [Bezpieczne połączenie](#page-138-0) Wi-Fi
	- [Samsung Pass](#page-139-0)
- [Lokalizacja](#page-142-0)
- [Bezpieczeństwo i syst. awaryjne](#page-142-0)
- [Konta i kopia zapasowa](#page-143-0)
	- [Samsung Cloud](#page-144-0)
- [Google](#page-144-0)
- [Zaawansowane funkcje](#page-145-0)
	- [Ruchy i gesty](#page-146-0)
	- [Efekty połączenia wideo](#page-147-0)
	- [Podwójny komunikator](#page-147-0)
- [Cyfrowy dobrostan i kontrola rodzicielska](#page-148-0)
- [Pielęgnacja urządzenia](#page-149-0)
	- [Optymalizacja pracy urządzenia](#page-149-0)
	- [Bateria](#page-149-0)
	- [Pamięć](#page-149-0)
	- [RAM](#page-150-0)
	- [Ochrona aplikacji](#page-150-0)
	- [Wydajność](#page-150-0)
	- [Dodatkowa opieka](#page-150-0)
- [Aplikacje](#page-151-0)
- [Zarządzanie ogólne](#page-151-0)
- [Dostępność](#page-152-0)
- [Aktualizacja oprogramowania](#page-152-0)
- [Telefon informacje](#page-153-0)

## [Uwagi dotyczące użytkowania](#page-154-0)

- [Środki ostrożności przy korzystaniu z](#page-155-0)  [urządzenia](#page-155-0)
- [Uwagi dotyczące zawartości opakowania i](#page-158-0)  [akcesoriów](#page-158-0)
- [Utrzymywanie wodoszczelności](#page-159-0)
- [Przypadki przegrzewania się urządzenia](#page-160-0)  [i rozwiązania tego problemu](#page-160-0)

## [Załącznik](#page-164-0)

- [Dostępność](#page-165-0)
- [Rozwiązywanie problemów](#page-179-0)
- [Wyjmowanie baterii](#page-184-0)

# <span id="page-4-0"></span>Wprowadzenie

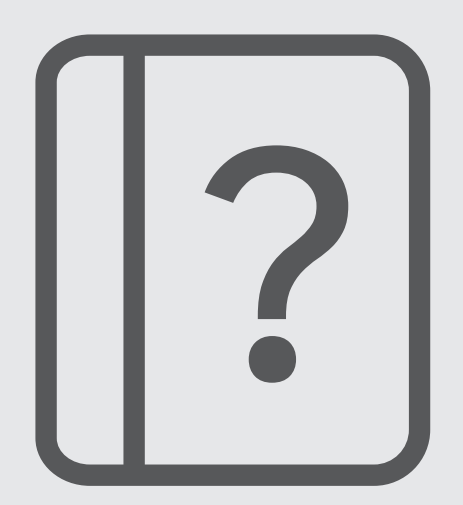

## <span id="page-5-0"></span>Układ i funkcje urządzenia

 $\blacktriangleright$  SM-F721B:

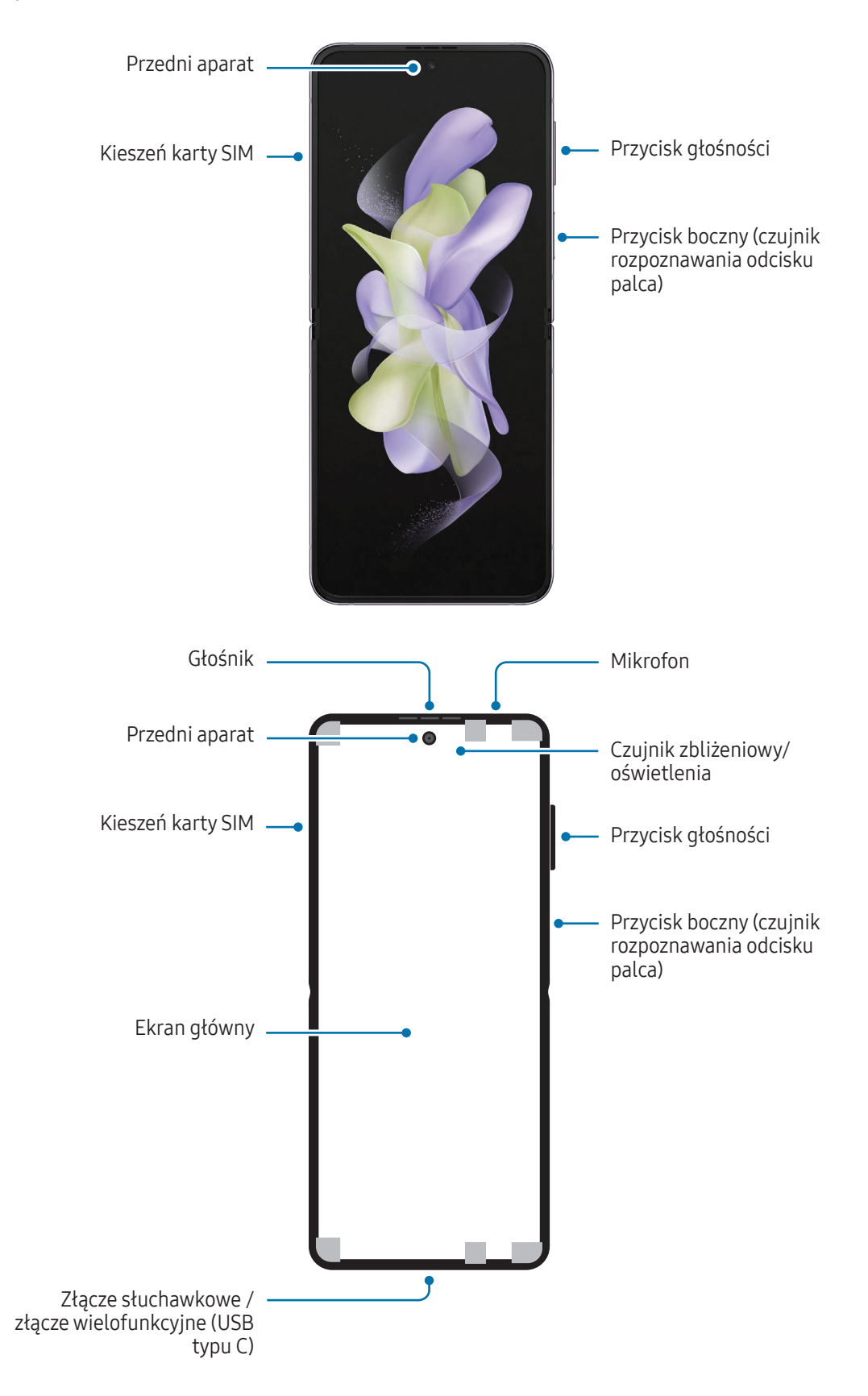

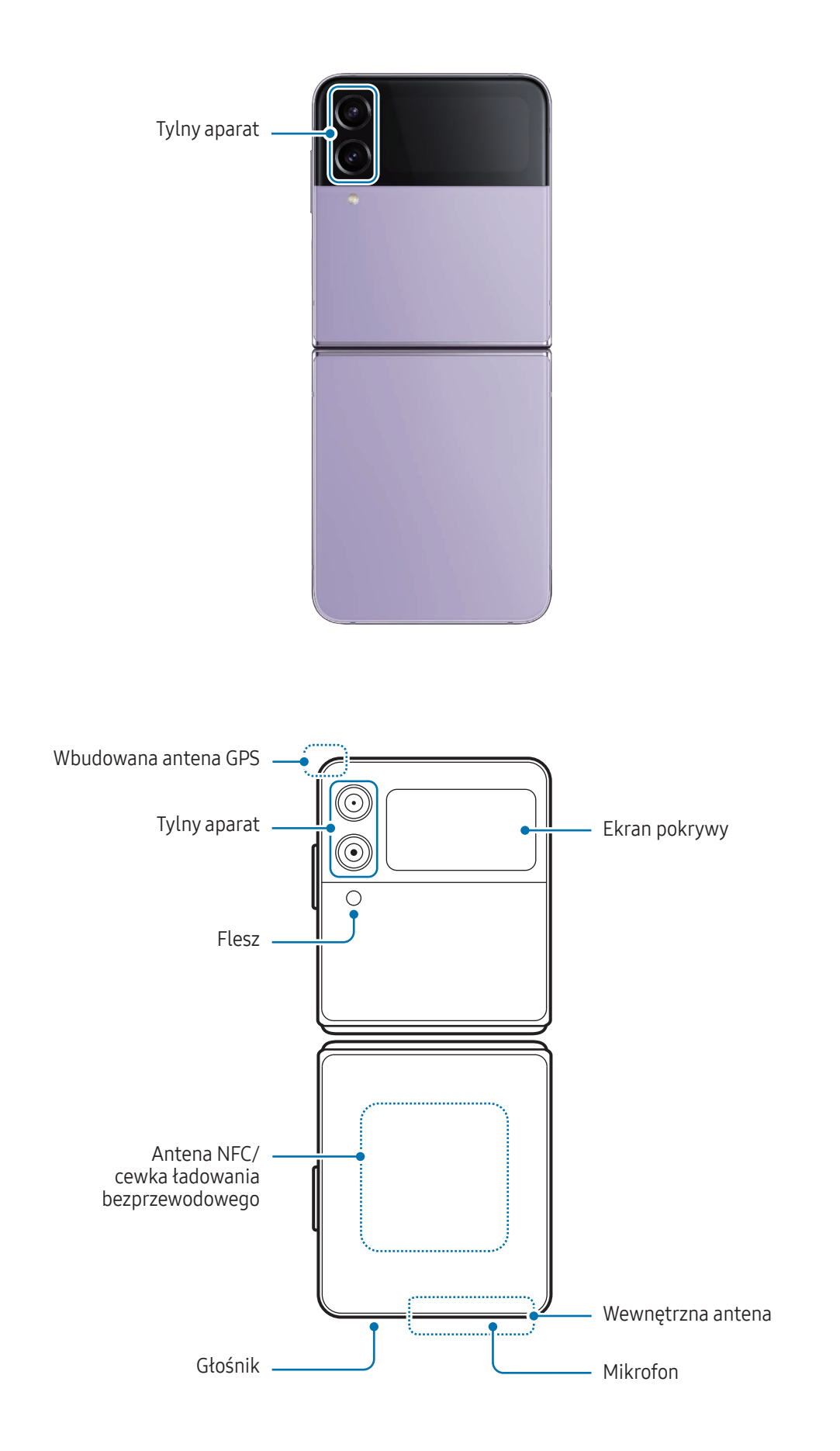

#### $\blacktriangleright$  SM-F711B:

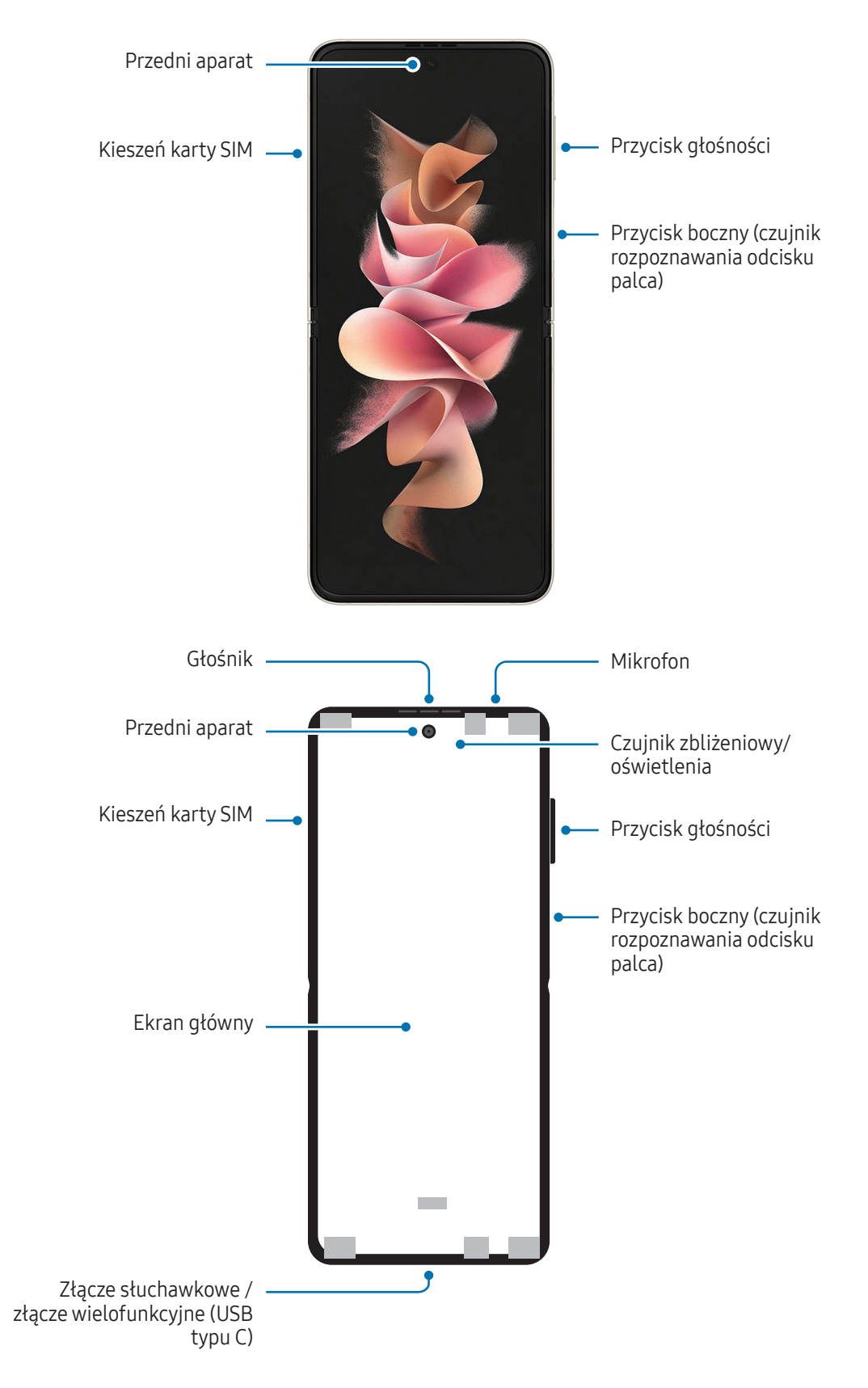

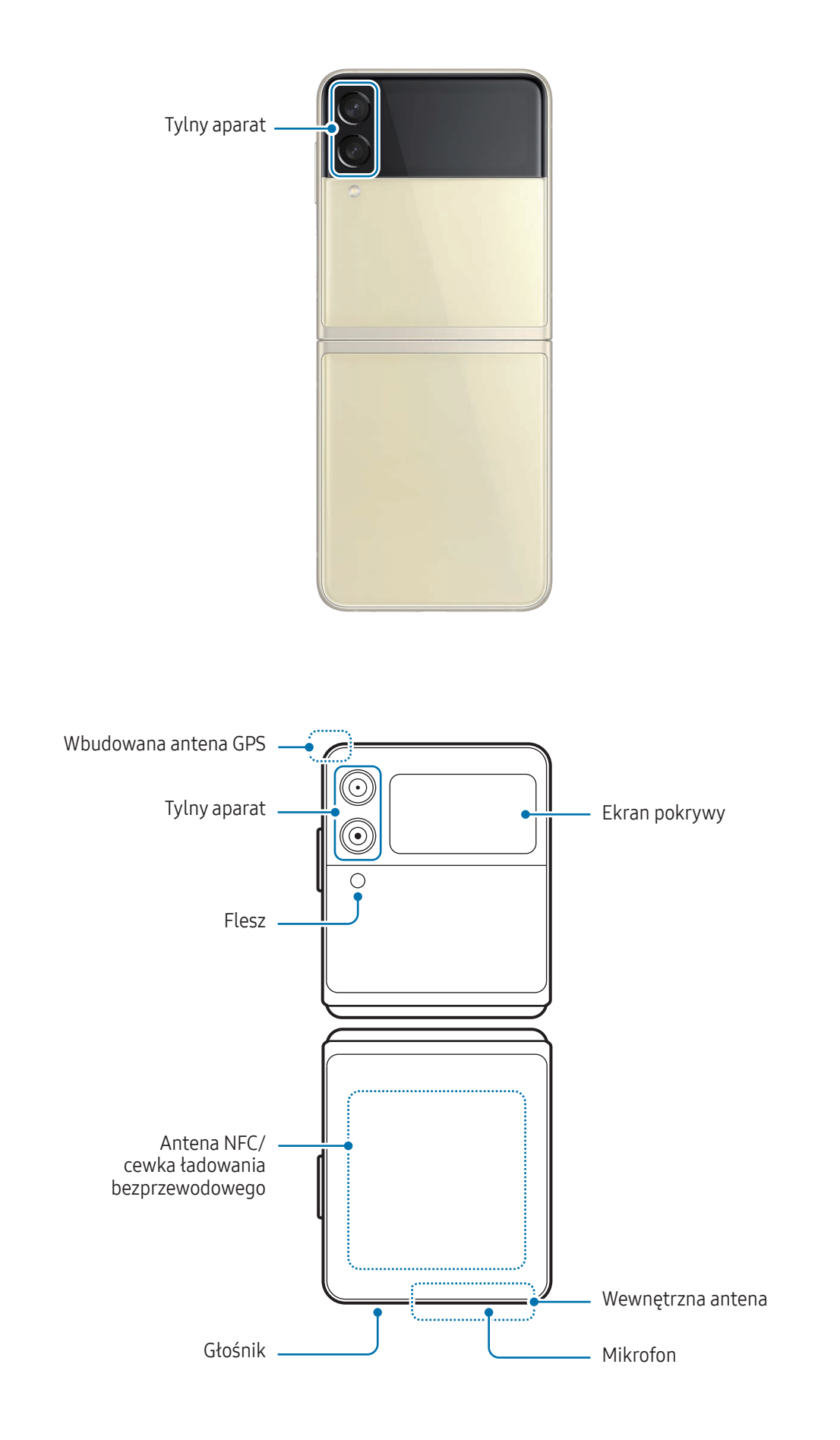

- $\bigwedge$ • Aby zapewnić poprawną pracę urządzenia, należy używać go w miejscu nienarażonym na zakłócenia magnetyczne.
	- Urządzenie jest wyposażone w magnesy. Należy trzymać je z dala od kart kredytowych, implantów medycznych oraz innych urządzeń, których działanie może zostać zakłócone przez magnesy. W przypadku urządzeń medycznych należy zachować odległość od urządzenia większą niż 15 cm. W przypadku podejrzewania powstawania zakłóceń w pracy urządzenia medycznego należy zaprzestać korzystania z urządzenia i skonsultować się ze swoim lekarzem lub producentem urządzenia medycznego. Lokalizacja magnesów jest oznaczona kolorem szarym na zdjęciu urządzenia.
	- Osoby z wszczepionymi rozrusznikami serca nie mogą wkładać urządzenia do kieszeni w pobliżu wszczepionego urządzenia np. kieszeni na piersi czy wewnętrznej kieszeni kurtki.
	- Należy zachować bezpieczną odległość między urządzeniem a przedmiotami magnetycznymi. Przedmioty takie jak karty kredytowe, książeczki bankowe, karty dostępowe, karty pokładowe czy przepustki parkingowe mogą ulec uszkodzeniu lub zostać wyłączone przez magnesy obecne w urządzeniu.
	- Nie składać urządzenia do tyłu. Spowoduje to uszkodzenie urządzenia.
	- Złożyć urządzenie przed włożeniem go do torebki lub jego przechowywaniem. Nie przechowywać urządzenia w pozycji rozłożonej, ponieważ inne przedmioty mogą porysować lub przebić ekran albo spowodować jego uszkodzenie.
		- Nie naciskać ekranu lub obiektywu przedniego aparatu twardymi lub ostrymi przedmiotami, takimi jak ołówek lub paznokieć. Takie postępowanie może spowodować uszkodzenie urządzenia np. rysy, wgniecenia lub uszkodzenie ekranu.
		- Nie dociskać nadmiernie obszaru składania ekranu. Może to skutkować jego uszkodzeniem.
		- Nie rozkładać urządzenia, naciskając ekran palcem lub innymi przedmiotami. Takie postępowanie może spowodować uszkodzenie urządzenia, np. porysowanie lub pęknięcie ekranu.
		- Folia ochronna przylepiona do ekranu głównego to warstwa stworzona specjalnie na potrzeby urządzeń składanych. Zaleca się, aby nie usuwać tej warstwy chroniącej ekran. W przypadku jej usunięcia ekran główny może zostać uszkodzony.
		- Nie stosować innych folii ani naklejek niezatwierdzonych przez firmę Samsung. Może to skutkować jego uszkodzeniem.
		- Często powtarzające się czynności, takie jak przesuwanie palcem po ekranie, mogą spowodować odklejenie się folii ochronnej ekranu.
		- Podczas składania urządzenia nie wolno dopuścić, aby przedmioty, takie jak karty, monety lub klucze, dostały się między ekrany. Może to spowodować ich uszkodzenie.
- To urządzenie nie jest pyłoszczelne. Narażenie na kontakt z małymi cząsteczkami, takimi jak piasek, **I** może spowodować uszkodzenia urządzenia np. rysy lub wgniecenia ekranu.
	- W przypadku korzystania z głośników, np. podczas odtwarzania plików multimedialnych lub używania zestawu głośnomówiącego, nie wolno umieszczać urządzenia blisko uszu.
	- Należy uważać, aby nie naświetlić obiektywu aparatu silnym źródłem światła, takim jak bezpośrednie światło słoneczne. W przypadku wystawienia obiektywu aparatu na działanie silnego źródła światła, takiego jak bezpośrednie światło słoneczne, może dojść do uszkodzenia matrycy aparatu. Uszkodzenie matrycy jest nieodwracalne i powoduje kropki lub plamy na zdjęciach.
	- W przypadku korzystania z urządzenia z pękniętym szkłem lub akrylem, może pojawić się ryzyko odniesienia obrażeń. Urządzenia można używać tylko po naprawie w Centrum serwisowym firmy Samsung lub w autoryzowanym centrum serwisowym.
	- Jeśli do wnętrza mikrofonu, głośnika lub odbiornika dostanie się pył lub ciała obce albo te części zostaną zakryte, dźwięki urządzenia mogą być przyciszone lub niektóre funkcje mogą nie działać. Próba usunięcia pyłu lub ciała obcego ostrym przedmiotem może spowodować uszkodzenie urządzenia i jego powierzchni zewnętrznych.
	- Należy zachować ostrożność, aby nie upuścić urządzenia na podłogę, ponieważ może to spowodować uszkodzenie ekranu, takie jak czarne plamy lub kolorowe kropki. Upadek może też spowodować wewnętrzne pęknięcia w miejscu, w którym ekran się składa.
- Na środku ekranu głównego możesz zauważyć marszczenie. Jest to normalna cecha urządzenia.
	- Przypadki problemów z połączeniem i rozładowaniem się baterii mogą zdarzyć się w następujących sytuacjach:
		- Umieszczenie metalicznych naklejek w okolicach anteny urządzenia
		- Założenie na urządzenie pokrywy wykonanej z materiału metalicznego
		- Zakrycie obszaru anteny rękoma lub innymi przedmiotami podczas korzystania z pewnych funkcji, takich jak połączenia telefoniczne lub połączenia danych mobilnych.
	- Jeśli urządzenie jest złożone i zakryte częścią ciała użytkownika np. dłońmi, może dojść do zakłóceń fal radiowych, co z kolei doprowadzi do zakłóceń w łączności Bluetooth, Wi-Fi i innych sieci.
	- Jeśli obszar wokół tylnego aparatu jest pokryty akcesoriami, takimi jak folia ochronna lub naklejka, podczas rozmowy lub odtwarzania multimediów mogą wystąpić niechciane dźwięki.
	- Zaleca się używanie akcesoriów do ekranu zatwierdzonych przez firmę Samsung, takich jak folia ochronna przeznaczona do posiadanego urządzenia. Inne akcesoria mogą powodować wadliwe działanie czujników urządzenia. (SM-F711B)
	- Nie zakrywaj obszaru czujnika zbliżeniowego/oświetlenia dodatkowymi akcesoriami, takimi jak naklejki lub etui. Może to doprowadzić do wadliwego działania czujnika.
	- Lampka może migać na górze urządzenia podczas połączeń z powodu działania czujnika zbliżeniowego.

## Przyciski fizyczne

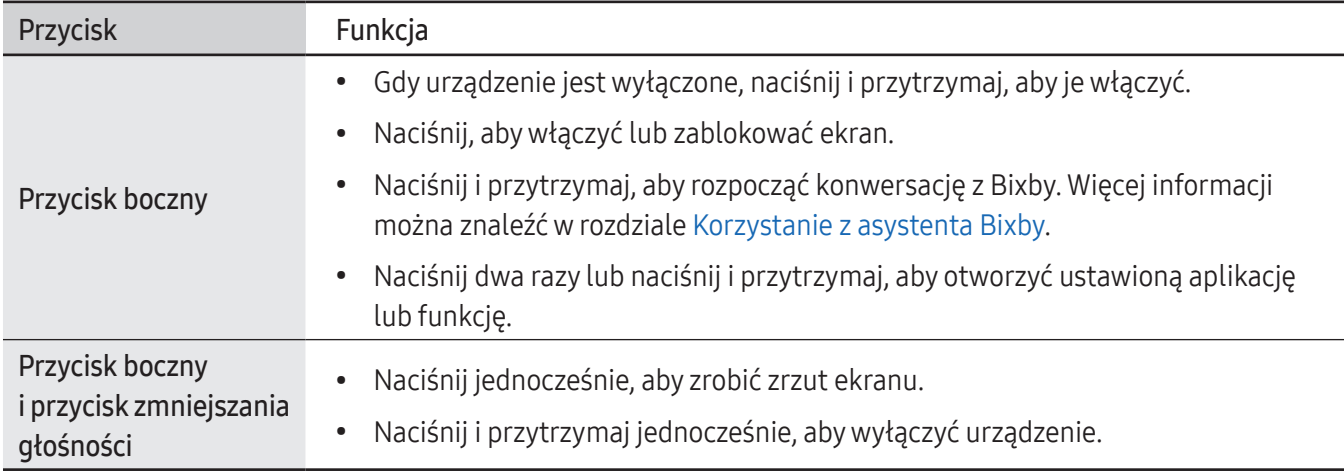

## Konfigurowanie przycisku bocznego

Wybierz aplikację lub funkcję w celu jej uruchomienia, naciskając przycisk boczny dwa razy lub naciskając i przytrzymując go.

Otwórz Ustawienia, dotknij Zaawansowane funkcje → Przycisk boczny, a następnie wybierz żądaną opcję.

#### Przyciski

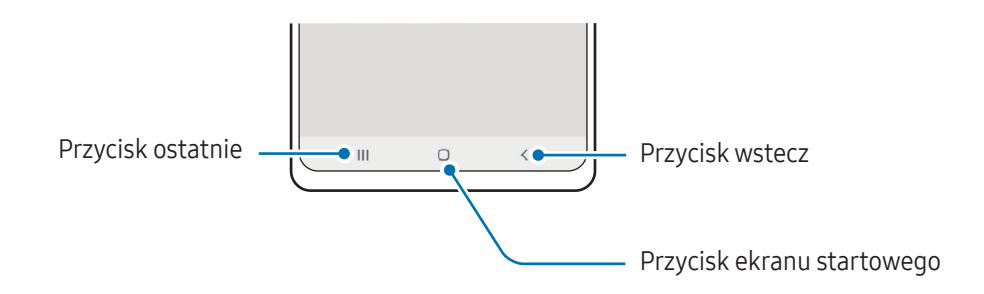

Po włączeniu ekranu przyciski zostaną wyświetlone na dole ekranu. Więcej informacji można znaleźć w rozdziale [Pasek nawigacji](#page-28-0) (przyciski).

## <span id="page-13-0"></span>Ładowanie baterii

Przed pierwszym użyciem baterii lub jeśli bateria nie była używana przez dłuższy czas naładuj ją.

## Ładowanie przewodowe

Podłącz kabel USB do zasilacza USB, a następnie podłącz kabel do złącza wielofunkcyjnego urządzenia, aby naładować baterię. Po pełnym naładowaniu baterii odłącz ładowarkę od urządzenia.

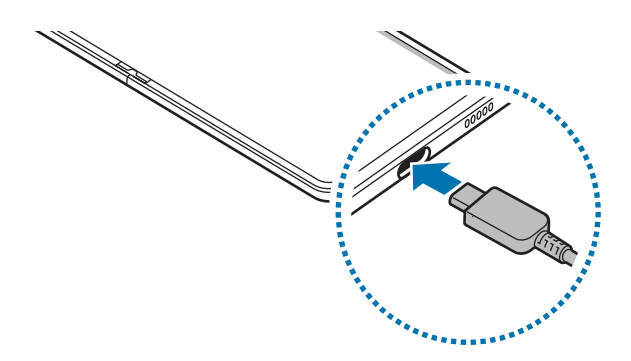

## Ładowanie bezprzewodowe

Urządzenie jest wyposażone w cewkę ładowania bezprzewodowego. Możesz naładować baterię przy użyciu ładowarki bezprzewodowej (sprzedawana osobno).

Przed przystąpieniem do ładowania baterii złóż urządzenie. Umieść środek tylnej części urządzenia na środku ładowarki bezprzewodowej, aby naładować baterię. Po naładowaniu baterii do pełna zdejmij urządzenie z ładowarki bezprzewodowej.

Na panelu powiadomień zostanie wyświetlony szacowany czas ładowania. Rzeczywisty czas ładowania zakłada, że urządzenie nie jest używane i może się różnić w zależności od warunków ładowania. W zależności od rodzaju akcesorium lub pokrywy ładowanie bezprzewodowe może nie działać płynnie. Aby zapewnić stabilne ładowanie bezprzewodowe, zaleca się oddzielić pokrywę lub akcesorium od urządzenia.

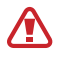

Ustaw urządzenia w odpowiedniej pozycji, jak pokazano na rysunku, aby zapewnić prawidłowe połączenie. W przeciwnym razie urządzenie nie będzie się ładować prawidłowo lub może się przegrzewać.

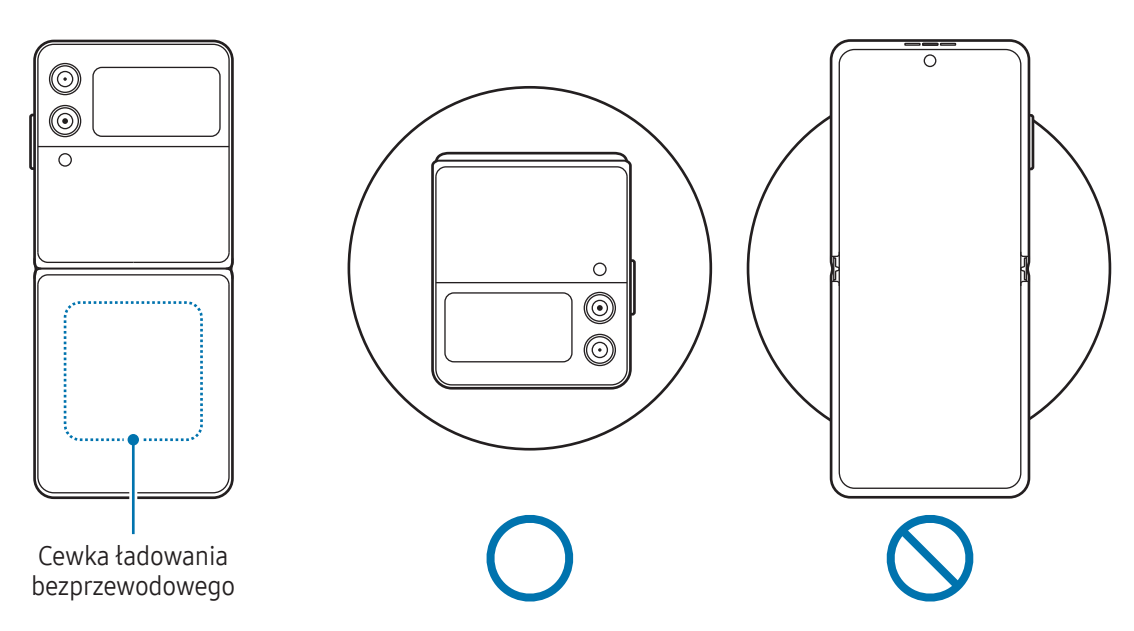

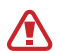

 $\not\!\!{E}$ 

#### Środki ostrożności dotyczące ładowania bezprzewodowego

Jeżeli te zalecenia nie będą przestrzegane, urządzenie może nie ładować się prawidłowo lub może się przegrzewać albo może dojść do uszkodzenia urządzenia i kart.

- Nie umieszczaj urządzenia na ładowarce bezprzewodowej z kartą kredytową lub kartą z modułem RFID (np. karta kierowcy lub karta klucza) umieszczoną między tyłem urządzenia a pokrywą urządzenia.
- Nie umieszczaj urządzenia na ładowarce bezprzewodowej, gdy między urządzeniem a ładowarką są materiały przewodzące, takie jak przedmioty metalowe i magnesy.
- W przypadku używania ładowarki bezprzewodowej w miejscach o słabych sygnałach sieciowych możesz utracić połączenie z siecią.
	- Korzystaj z ładowarek bezprzewodowych zatwierdzonych przez firmę Samsung. Jeśli zostanie użyta inna ładowarka bezprzewodowa, bateria nie będzie ładować się prawidłowo.
	- Jeśli korzystasz z podstawki ładowarki bezprzewodowej, urządzenie może nie zostać osadzone poprawnie lub może się odpowiednio nie naładować. Zaleca się stosowanie podkładki do ładowania bezprzewodowego.

ſØ

## Szybkie ładowanie

Użyj bardzo szybkiej ładowarki lub szybkiej ładowarki. Aby użyć funkcji szybkiego ładowania bezprzewodowego, użyj ładowarki i podzespołów obsługujących tę funkcję.

Stan połączenia ładowarki można sprawdzić po otwarciu Ustawienia, a następnie dotknięciu Bateria.

- Jeśli szybkie ładowanie nie działa, otwórz Ustawienia, dotknij Bateria → Ustawienia ładowania, a następnie sprawdź, czy żądana funkcja jest włączona. Sprawdź też, czy kabel USB i zasilacz USB są podłączone prawidłowo.
	- Proces ładowania baterii jest szybszy, gdy urządzenie lub jego ekran jest wyłączone.
	- Jeśli ładowarka bezprzewodowa ma wewnętrzny wentylator, może on podczas szybkiego ładowania bezprzewodowego wytwarzać hałas. Dodaj możliwość automatycznego wyłączania funkcji szybkiego ładowania bezprzewodowego o ustalonej godzinie z wykorzystaniem Procedury. Po wyłączeniu funkcji szybkiego ładowania bezprzewodowego, zmniejszy się hałas wentylatora ładowarki i blask lampki wskaźnika.
	- Bardzo szybkie ładowanie jest obsługiwane tylko przez wybrane modele. (SM-F721B)

## Bezprzew. udost. energii

Przy użyciu baterii telefonu możesz ładować inne urządzenie. Możesz nawet ładować inne urządzenie podczas ładowania swojego telefonu. W zależności od stosowanego typu akcesoriów lub pokrywy funkcja bezprzewodowego udostępniania energii może nie działać poprawnie. Zaleca się usunięcie wszystkich akcesoriów i pokrywy przed skorzystaniem z tej funkcji.

- 1 Otwórz panel powiadomień, przesuń palcem w dół, a następnie dotknij polecenia (a) (Bezprzewodowe udostępnianie energii), aby je włączyć. Jeśli nie możesz znaleźć (Bezprzewodowe udostępnianie energii) na szybkim panelu ustawień, dotknij  $\rightarrow$  Edytuj i przeciągnij przycisk powyżej, aby go dodać.
- 2 Złóż telefon.

3 Przyłóż tył drugiego urządzenia do środka tyłu swojego telefonu.

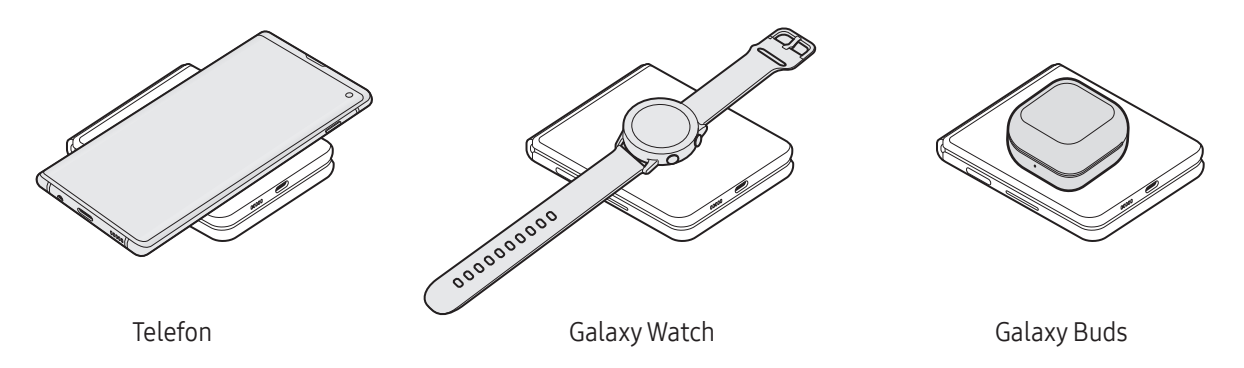

4 Po skończeniu ładowania odłącz urządzenie od telefonu.

Nie korzystaj ze słuchawek podczas udostępniania energii. Może to wpływać na urządzenia w pobliżu.

- Telefon jest wyposażony w magnesy. Lokalizacja cewki ładowania bezprzewodowego różni się w zależności od urządzenia. Ustaw urządzenia w odpowiedniej pozycji, jak pokazano na rysunku, aby zapewnić prawidłowe połączenie. W przeciwnym razie urządzenie może zsunąć się po pochyłości lub w wyniku działania pola magnetycznego.
	- Podczas udostępniania energii przez użytkownika pewne funkcje nie są dostępne.
	- W ten sposób można ładować tylko te urządzenia, które obsługują funkcję ładowania bezprzewodowego. Niektórych urządzeń nie można ładować. Aby sprawdzić listę urządzeń obsługujących funkcję bezprzewodowego udostępniania energii, odwiedź witrynę Samsung.
	- Aby odpowiednio naładować urządzenie, podczas ładowania nie przesuwaj żadnego z urządzeń i nie korzystaj z nich.
	- Poziom energii otrzymanej przez drugie urządzenie może być niższy niż poziom mu udostępniony przez twój telefon.
	- Jeśli ładujesz drugie urządzenie podczas ładowania swojego telefonu, prędkość ładowania może się obniżyć lub urządzenie może nie ładować się poprawnie w zależności od typu ładowarki.
	- Prędkość lub wydajność ładowania może różnić się w zależności od stanu telefonu lub otoczenia.

#### Ustawianie ograniczenia udostępniania energii

Możliwe jest włączenie przerwania udostępniania energii, gdy pozostały poziom energii baterii spadnie poniżej określonego poziomu.

Otwórz Ustawienia, dotknij Bateria → Bezprzew. udost. energii → Limit baterii, a następnie ustaw ograniczenie.

## Ograniczanie zużycia energii baterii

Urządzenie oferuje różne opcje ułatwiające oszczędzanie energii baterii.

- Możesz zoptymalizować pracę urządzenia przy użyciu funkcji obsługi.
- Gdy nie używasz urządzenia, wyłącz ekran, naciskając przycisk boczny.
- Włącz tryb oszczędzania energii.
- Zamknij niepotrzebne aplikacje.
- Wyłącz funkcję Bluetooth, jeśli z niej nie korzystasz.
- Wyłącz automatyczną synchronizację aplikacji, które muszą zostać zsynchronizowane.
- Skróć czas podświetlenia.
- Zmniejsz jasność ekranu.

## Porady i środki ostrożności dotyczące ładowania baterii

- Należy korzystać tylko z baterii, ładowarek i kabli zaakceptowanych przez firmę Samsung i **A** przeznaczonych dla danego urządzenia. Używanie niezgodnych baterii, ładowarek i kabli może spowodować poważne obrażenia lub uszkodzenie urządzenia.
- Nieprawidłowe podłączenie ładowarki może spowodować poważne uszkodzenie urządzenia. Żadne 0 uszkodzenia wynikające z nieprawidłowej obsługi nie są objęte gwarancją.
	- Używać wyłącznie kabla z wtyczką USB typu C dostarczonego z urządzeniem. Użycie kabla micro USB może spowodować uszkodzenie urządzenia.
	- Jeżeli podczas ładowania urządzenia złącze wielofunkcyjne jest mokre, urządzenie może ulec uszkodzeniu. Przed naładowaniem urządzenia dokładnie wytrzyj złącze wielofunkcyjne.
	- 3700 mAh (SM-F721B) / 3300 mAh (SM-F711B) (typowo)\*

\*Typowa pojemność została sprawdzona w warunkach laboratoryjnych zapewnianych przez firmę zewnętrzną.

Typowa pojemność to szacowana średnia wartość uwzględniająca odchylenia w pojemnościach poszczególnych baterii z próby testowanej zgodnie z normą IEC 61960. Znamionowa pojemność to 3595 mAh (SM-F721B) / 3203 mAh (SM-F711B). Rzeczywisty czas eksploatacji baterii może różnić się w zależności od otoczenia sieciowego, sposobu korzystania z urządzenia i innych czynników.

- Aby oszczędzać energię, ładowarka powinna być odłączona od zasilania, kiedy nie jest używana. Ładowarka nie jest wyposażona w przełącznik zasilania, dlatego dla oszczędności energii też należy ją odłączać od gniazdka elektrycznego, gdy nie jest używana. Ładowarka powinna znajdować się w pobliżu gniazdka elektrycznego i być łatwo dostępna podczas ładowania.
	- Do ładowania zaleca się użycie zatwierdzonych ładowarek, które zapewniają właściwe parametry ładowania.
	- Po całkowitym rozładowaniu baterii urządzenia nie można włączyć nawet po podłączeniu go do ładowarki. Przed ponownym włączeniem urządzenia należy ładować wyczerpaną baterię przez kilka minut.
	- Bateria może ulec szybkiemu rozładowaniu, jeśli jednocześnie używa się kilku aplikacji, aplikacji sieciowych lub takich, które wymagają połączenia z innym urządzeniem. Aby zapobiec zanikowi zasilania podczas transmisji danych, należy używać tych aplikacji po naładowaniu baterii urządzenia do pełna.
	- Użycie źródła zasilania innego niż ładowarka, takiego jak np. komputer, może spowodować wydłużenie czasu ładowania z powodu niższego natężenia prądu.
	- Z urządzenia można korzystać podczas ładowania, jednak powoduje to wydłużenie czasu ładowania baterii do pełna.
	- Jeżeli podczas ładowania zaopatrzenie urządzenia w zasilanie będzie niestabilne, ekran dotykowy może nie działać. W takim przypadku należy odłączyć ładowarkę od urządzenia.
	- Podczas ładowania urządzenie i ładowarka mogą się nagrzewać. Jest to normalne zjawisko, które nie powinno wpływać na trwałość ani wydajność urządzenia. Jeśli bateria nagrzeje się bardziej niż zwykle, ładowarka może przerwać ładowanie.
	- Jeżeli ładowanie urządzenia nie przebiega prawidłowo, należy je zanieść wraz z ładowarką do centrum serwisowego firmy Samsung lub autoryzowanego centrum serwisowego.

M

## <span id="page-19-0"></span>Karta nano-SIM i eSIM

Włóż dostarczoną przez operatora sieci kartę SIM lub USIM.

Aby mieć dwa numery telefonu lub dwóch operatorów na jednym urządzeniu, aktywuj eSIM. eSIM różni się od fizycznej karty nano-SIM, ponieważ jest wbudowaną kartą cyfrową SIM. Stosowanie zarówno karty nano-SIM, jak i eSIM może na niektórych obszarach spowolnić przesył danych.

- Karta eSIM może nie być dostępna w zależności od regionu, operatora lub modelu urządzenia.
	- Niektóre usługi wymagające połączenia sieciowego mogą nie być dostępne w zależności od operatora.

## Wkładanie karty SIM lub USIM

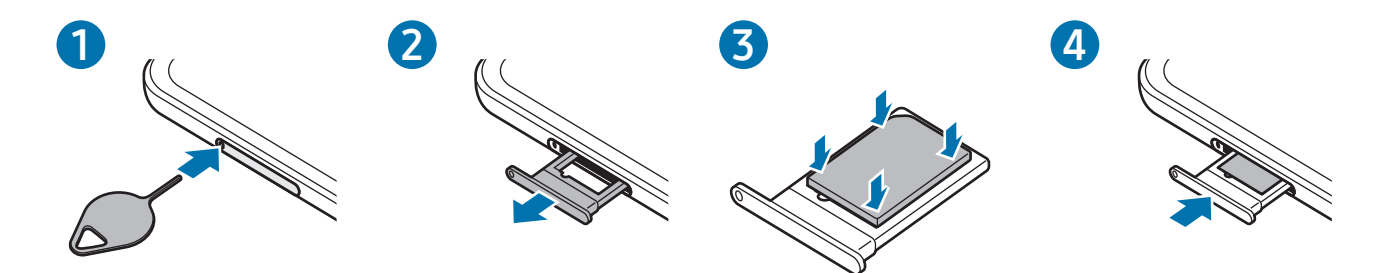

- 1 Włóż szpilkę do wyjmowania karty SIM do kieszeni karty, aby poluzować kieszeń.
- 2 Ostrożnie wyjmij kieszeń z gniazda kieszeni.
- 3 Umieść kartę SIM lub USIM w kieszeni ze złotymi stykami skierowanymi w dół i delikatnie dociśnij kartę SIM lub USIM, aby ją zabezpieczyć.
- 4 Włóż kieszeń z powrotem do gniazda kieszeni.
- Używaj wyłącznie kart nano-SIM.
	- Należy uważać, aby nie zgubić karty SIM lub USIM. Firma Samsung nie ponosi odpowiedzialności za wszelkie szkody lub problemy związane z zagubieniem lub kradzieżą kart.
	- Upewnij się, że szpilka do wyjmowania karty SIM jest ustawiona prostopadle do otworu. W przeciwnym wypadku może dojść do uszkodzenia urządzenia.
	- Jeśli karta SIM nie jest zablokowana w kieszeni, może z niej wypaść lub się wysunąć.
	- Jeżeli umieścisz w swoim urządzeniu mokrą kieszeń, może ono zostać uszkodzone. Koniecznie sprawdzaj, czy kieszeń jest sucha.
	- Wsuń dokładnie kieszeń do przeznaczonego dla niej gniazda, żeby woda nie dostawała się do urządzenia.

## <span id="page-20-0"></span>Aktywowanie karty eSIM

Otwórz Ustawienia i dotknij Połączenia → Menedżer kart SIM → Dodaj kartę eSIM. Po znalezieniu planu mobilnego postępuj zgodnie z wyświetlanymi na ekranie instrukcjami, aby aktywować eSIM.

Jeśli masz kod QR od operatora, otwórz Ustawienia, dotknij Połączenia → Menedżer kart SIM → Dodaj kartę eSIM → Skanuj kod QR, a następnie zeskanuj kod QR.

## Menedżer kart SIM

Otwórz Ustawienia i dotknij Połączenia → Menedżer kart SIM.

- Karty SIM: aktywowanie karty SIM i dostosowywanie ustawień karty SIM.
- Karty eSIM: aktywowanie karty eSIM.
- Preferowane karty SIM: wybór konkretnej karty SIM do niektórych funkcji, takich jak połączenia głosowe, gdy aktywne są dwie karty.
- Przełączanie danych: ustaw urządzenie na korzystanie z innej karty SIM dla usług danych, jeśli preferowana karta SIM nie jest w stanie połączyć się z siecią.

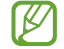

Za korzystanie z tej funkcji mogą być naliczane dodatkowe opłaty.

• Więcej ustawień karty SIM: dostosowanie ustawień połączeń lub karty eSIM.

## Włączanie i wyłączanie urządzenia

W

W miejscach, w których używanie urządzeń bezprzewodowych podlega określonym ograniczeniom, np. w samolotach i szpitalach, należy przestrzegać wszystkich widocznych ostrzeżeń i wskazówek udzielanych przez upoważniony personel.

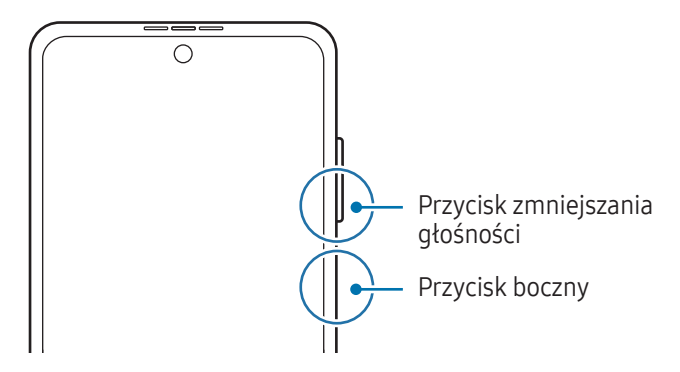

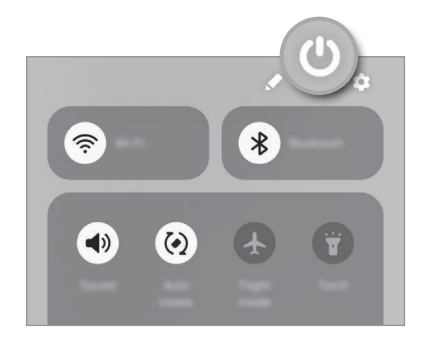

## <span id="page-21-0"></span>Włączanie urządzenia

Naciśnij i przytrzymaj przycisk boczny przez kilka sekund, aby włączyć urządzenie.

## Wyłączanie urządzenia

- 1 Aby wyłączyć urządzenie, jednocześnie naciśnij przycisk boczny i przycisk zmniejszania głośności oraz przytrzymaj je. Ewentualnie otwórz panel powiadomień, przesuń palcem w dół, a następnie dotknij  $\bigcup$ .
- 2 Dotknij Wyłączanie zasilania.

Aby ponownie uruchomić urządzenie, dotknij Uruchom ponownie.

Można skonfigurować wyłączanie urządzenia przez naciśnięcie i przytrzymanie przycisku bocznego. ſØ Otwórz Ustawienia, dotknij Zaawansowane funkcje → Przycisk boczny, a następnie dotknij Menu wyłączania w Naciśnij i przytrzymaj.

### Wymuszanie ponownego uruchomienia

Jeśli urządzenie zawiesi się i nie reaguje, zrestartuj je, jednocześnie naciskając przycisk boczny oraz przycisk zmniejszania głośności i przytrzymując je przez ponad 7 sekund.

### Połączenie alarmowe

Możesz wykonać połączenie alarmowe lub sprawdzić zapisane informacje medyczne.

Naciśnij i przytrzymaj jednocześnie przycisk boczny i przycisk zmniejszania głośności, a następnie dotknij Połaczenie alarmowe. Ewentualnie otwórz panel powiadomień, przesuń palcem w dół, a następnie dotknij  $\langle \cdot \rangle \rightarrow$ Połączenie alarmowe.

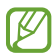

Aby zarządzać informacjami medycznymi i kontaktami alarmowymi, otwórz Ustawienia i dotknij Bezpieczeństwo i syst. awaryjne.

## Konfiguracja wstępna

Po pierwszym włączeniu urządzenia lub po wymazaniu danych skonfiguruj urządzenie, wykonując polecenia wyświetlane na ekranie.

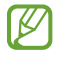

W przypadku braku połączenia z siecią Wi-Fi ustawienie niektórych funkcji urządzenia może być niemożliwe podczas konfiguracji wstępnej.

# <span id="page-22-0"></span>Aplikacje i funkcje

## Wstęp

Korzystaj z aplikacji i różnych funkcji urządzenia.

W tym rozdziale opisano podstawowe informacje o aplikacjach i funkcjach udostępnianych przez urządzenia Samsung.

W zależności od modelu niektóre treści mogą się różnić. Rozdział może też zawierać opisy aplikacji lub funkcji, które są niedostępne na posiadanym urządzeniu.

## <span id="page-23-0"></span>Konto Samsung

Korzystając z konta Samsung, można korzystać z wielu usług firmy Samsung, które są świadczone za pośrednictwem urządzeń mobilnych, telewizorów i strony internetowej firmy Samsung.

Lista usług dostępnych dla konta Samsung znajduje się na stronie account.[samsung.com.](http://account.samsung.com)

1 Otwórz Ustawienia i dotknij Konto Samsung.

Możesz też otworzyć Ustawienia i dotknąć Konta i kopia zapasowa → Zarządzanie kontami → Dodaj konto → Konto Samsung.

2 Zaloguj się do swojego konta Samsung. Jeśli nie masz konta Samsung, dotknij Nie pamiętasz hasła lub nie masz konta? → Utwórz konto.

## Odnajdowanie identyfikatora i resetowanie hasła

Jeśli zapomnisz identyfikatora lub hasła konta Samsung, dotknij Nie pamiętasz hasła lub nie masz konta? → Nie pamiętam ID lub Nie pamiętam hasła na ekranie logowania na konto Samsung. Istnieje możliwość odnalezienia swojego identyfikatora lub resetowania hasła po prowadzeniu wymaganych informacji.

### Wylogowywanie z konta Samsung

Po wylogowaniu z konta Samsung dane, takie jak kontakty lub zdarzenia, zostaną usunięte z urządzenia.

- 1 Otwórz Ustawienia i dotknij Konta i kopia zapasowa → Zarządzanie kontami.
- 2 Dotknij Konto Samsung → Mój profil i dotknij Wyloguj na dole ekranu.
- 3 Dotknij Wyloguj, wpisz hasło do konta Samsung, a następnie dotknij OK.

## <span id="page-24-0"></span>Informacje o działaniu ekranu

## Ekran pokrywy i ekran główny

Po złożeniu urządzenia można korzystać z jego ekranu pokrywy, a po rozłożeniu — z ekranu głównego. Kiedy w pełni złożysz urządzenie, na ekranie pokrywy możesz sprawdzać takie informacje jak godzina na zegarku czy powiadomienia.

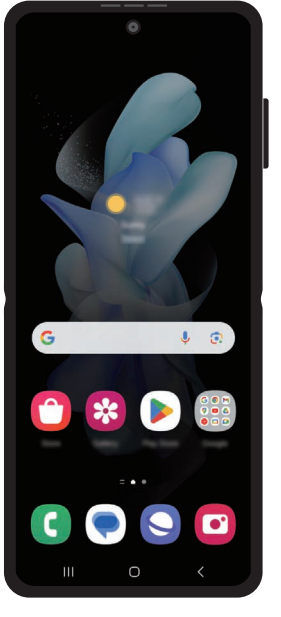

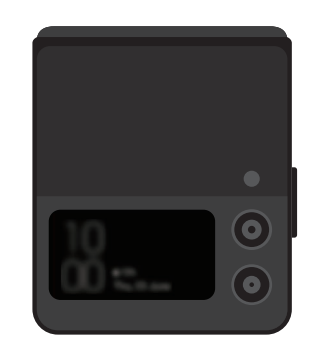

Ekran główny Ekran pokrywy

#### Korzystanie z ekranu pokrywy

Godzinę i datę na ekranie pokrywy możesz sprawdzać bez rozkładania urządzenia. Jeśli ekran pokrywy jest wyłączony, naciśnij przycisk boczny lub dwukrotnie dotknij ekranu.

Jeśli chcesz zmienić tapetę, dotknij ekranu i przytrzymaj go, przesuń palcem w lewo lub w prawo na liście tapet, a następnie wybierz tę, którą preferujesz.

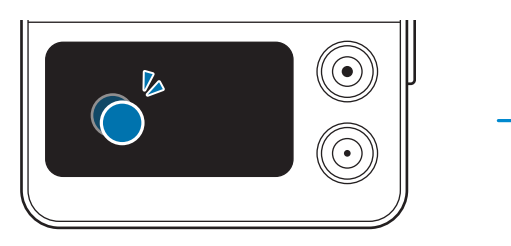

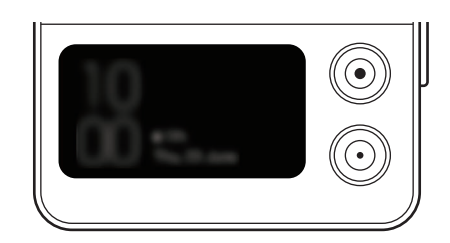

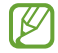

Aby edytować ekran pokrywy, otwórz Ustawienia i dotknij Ekran okładki.

#### Sprawdzanie powiadomień

Informacje o otrzymaniu nowych powiadomień pojawią się na ekranie pokrywy. Możesz oddzwaniać z poziomu ekranu pokrywy bez rozkładania urządzenia.

Aby sprawdzić powiadomienie, przesuń w prawo na ekranie pokrywy i wybierz żądane. Wybierz opcję z dołu ekranu, aby oddzwonić. Aby sprawdzić szczegóły powiadomienia, dotknij **Otwórz aplikację** i rozłóż urządzenie. Aplikacja zostanie otwarta od razu i możesz sprawdzić powiadomienia.

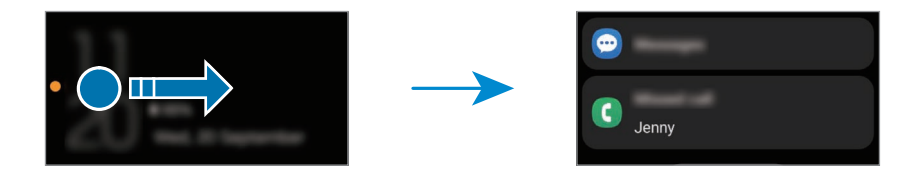

Jeśli ekran jest zablokowany, musisz go odblokować po dotknięciu Otwórz aplikację, aby wyświetlić W szczegóły powiadomienia.

#### Korzystanie z widżetów

Dzięki widżetom na ekranie pokrywy możesz korzystać z pewnych aplikacji i przydatnych funkcji np. sterownika muzyki.

Przesuń w lewo na ekranie pokrywy, by skorzystać z widżetów.

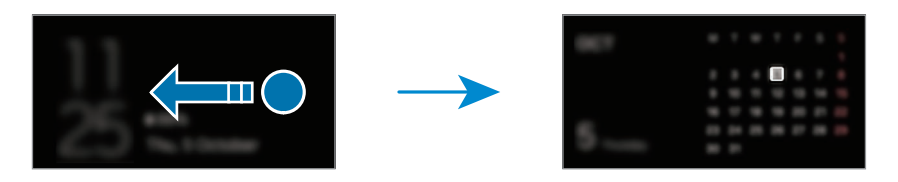

Jeśli chcesz dodać kolejne widżety, dotknij ekranu i go przytrzymaj, przesuń w lewo i dotknij Dodanie widgetu. Aby je usunąć, dotknij $\left( \bigcap \mathbb{R}^n \right)$  na widżecie.

Korzystanie z szybkich ustawień

Korzystaj z szybkich ustawień, by włączać i wyłączać funkcję Wi-Fi, zmieniać tryb dźwięku itp.

Przeciągnij w dół z góry ekranu.

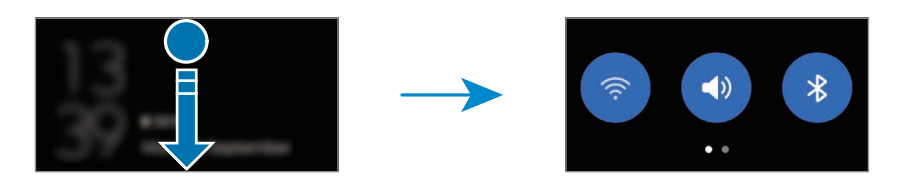

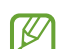

Jeśli ekran jest zablokowany, musisz go odblokować przed skorzystaniem z niektórych funkcji.

**K** 

Robienie zdjęć i nagrywanie filmów

Ekran pokrywy umożliwia robienie selfie i nagrywanie filmów tylnym aparatem nawet przy złożonym urządzeniu. Więcej informacji można znaleźć w rozdziale [Korzystanie z ekranu pokrywy](#page-76-0).

- 1 Naciśnij przycisk boczny dwa razy, aby otworzyć aplikację Aparat.
- 2 Aby zmienić tryb robienia zdjęć i nagrywania filmów, przesuń w lewo lub w prawo na ekranie podglądu.
	- Aby korzystać z funkcji powiększenia, przesuń palcem w górę lub w dół na ekranie.
	- Aby zmienić proporcje ekranu podglądu, dotknij dwukrotnie ekranu.
- 3 Pokaż aparatowi dłoń lub wciśnij przycisk głośności, by zrobić selfie lub nagrać film.

Odbieranie lub odrzucanie połączeń

Podczas połączenia przychodzącego przeciągnij W w prawo, by je odebrać. Aby odrzucić połączenie, przeciągnij  $\odot$  w lewo.

Aby wysłać wiadomość po odrzuceniu połączenia przychodzącego, przeciągnij od dołu ekranu w górę i wybierz wiadomość, którą chcesz wysłać.

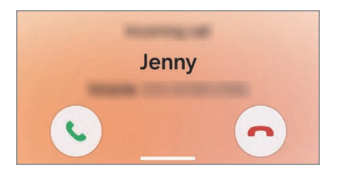

Kiedy odbierasz połączenie z poziomu pokrywy ekranu, zostanie ono automatycznie przełączone na głośnik.

## Sterowanie ekranem dotykowym

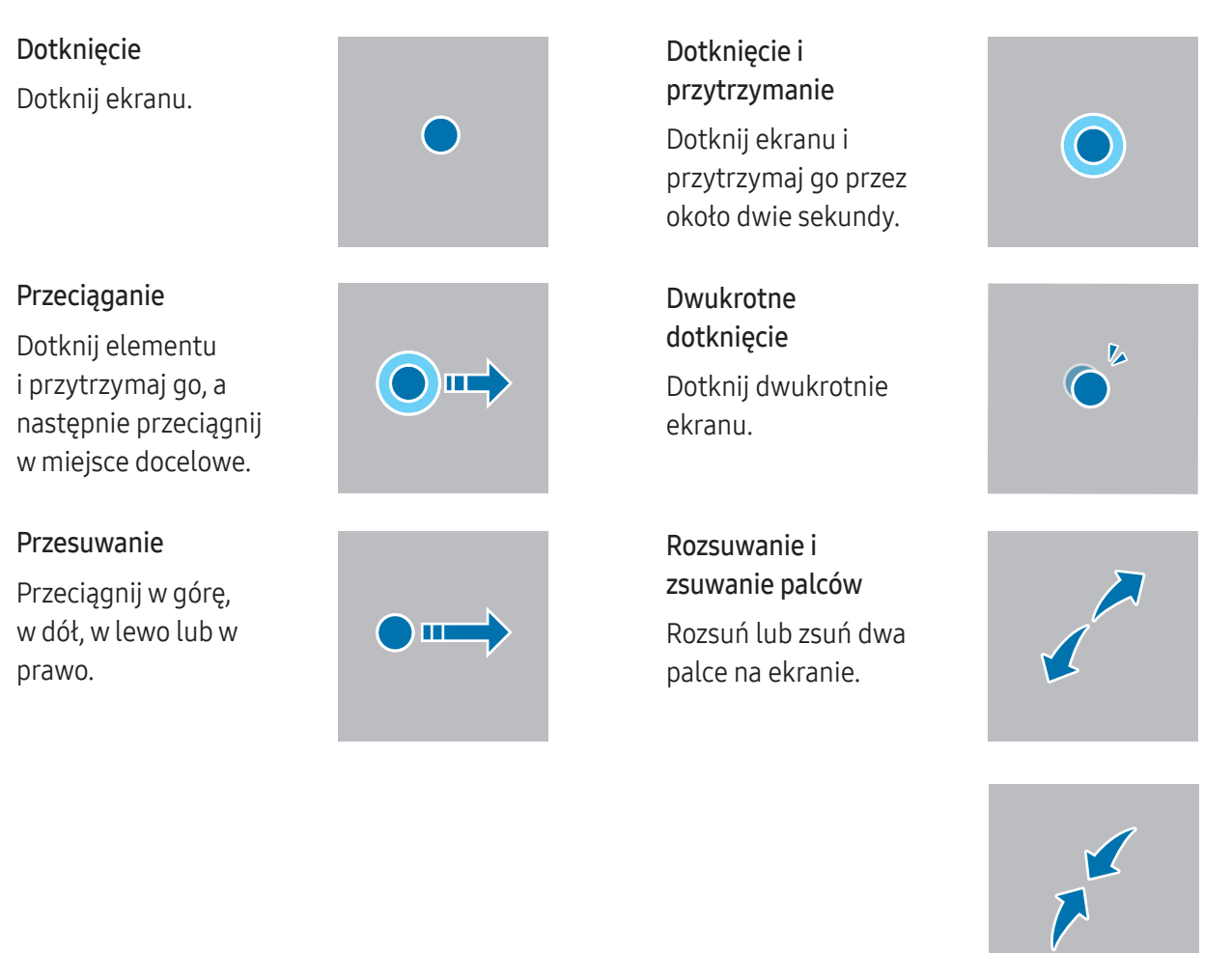

- Nie należy dopuszczać do zetknięcia się ekranu dotykowego z innymi urządzeniami elektrycznymi. **D** Wyładowania elektrostatyczne mogą spowodować nieprawidłowe działanie ekranu dotykowego.
	- Aby uniknąć uszkodzenia ekranu dotykowego, nie należy go dotykać ostrymi przedmiotami ani zbyt mocno naciskać palcami.
	- Zaleca się powstrzymanie od wyświetlania nieruchomych obrazów na części lub całości ekranu dotykowego przez długi okres. W przeciwnym razie może to doprowadzić do wystąpienia powidoku (wypalenia ekranu) lub smużenia.
- Urządzenie może nie rozpoznawać dotyku w pobliżu krawędzi ekranu, które znajdują się poza obszarem  $\mathscr{U}$ sterowania dotykiem.

## <span id="page-28-0"></span>Pasek nawigacji (przyciski)

Po włączeniu ekranu przyciski zostaną wyświetlone na pasku nawigacyjnym na dole ekranu. Przyciski są domyślnie ustawione jako przycisk Ostatnie, przycisk ekranu startowego oraz przycisk Wstecz. Funkcje przycisków mogą się zmieniać w zależności od aktualnie używanej aplikacji lub środowiska.

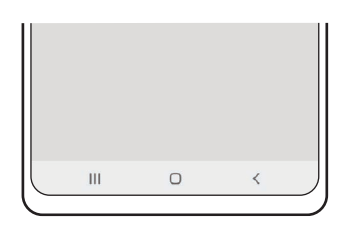

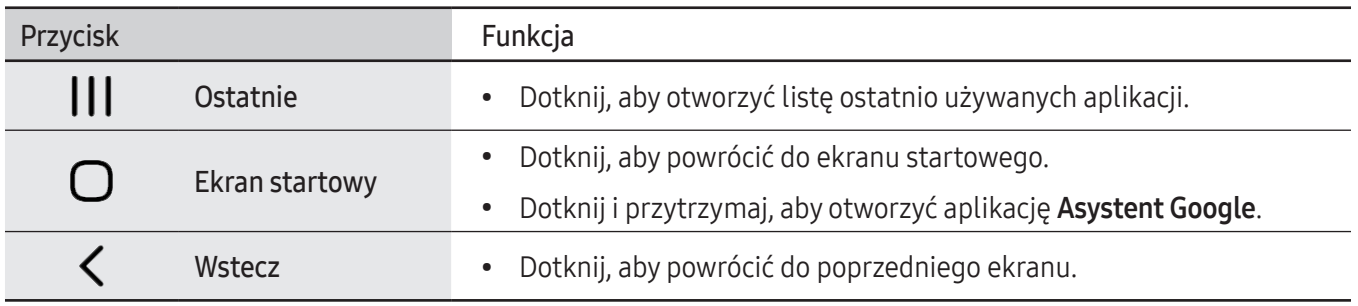

## Ukrywanie paska nawigacji

Można zwiększyć ilość miejsca na ekranie na sprawdzanie plików lub używanie aplikacji, ukrywając pasek nawigacji.

Otwórz Ustawienia, dotknij Wyświetlacz → Pasek nawigacji, a następnie w Typ nawigacji dotknij Gesty przeciągania. Pasek nawigacji zostanie ukryty, a zostaną pokazane podpowiedzi gestów. Dotknij Więcej opcji i wybierz żądaną opcję.

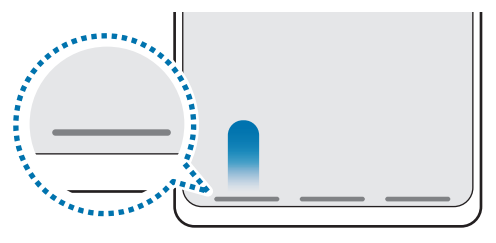

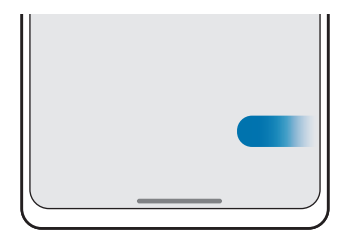

Przeciągnięcie od dołu Przeciągnięcie od boków i dołu

Aby ukryć podpowiedzi gestów na dole ekranu, dotknij przełącznika Wskazówka dor. gestów, aby wyłączyć tę funkcję.

## Ekran startowy oraz ekran aplikacji

Ekran startowy jest punktem wyjściowym, z którego można uzyskać dostęp do wszystkich funkcji urządzenia. Są na nim wyświetlane widżety, skróty do aplikacji i inne elementy.

Na ekranie aplikacji wyświetlane są ikony aplikacji, w tym także nowo zainstalowanych aplikacji.

## Przełączanie pomiędzy ekranem startowym i ekranem aplikacji

Na ekranie startowym przeciągnij palcem w górę, aby otworzyć ekran aplikacji.

Aby powrócić na ekran startowy, przeciągnij palcem w górę lub w dół na ekranie aplikacji. Możesz także dotknąć przycisku ekranu startowego lub przycisku Wstecz.

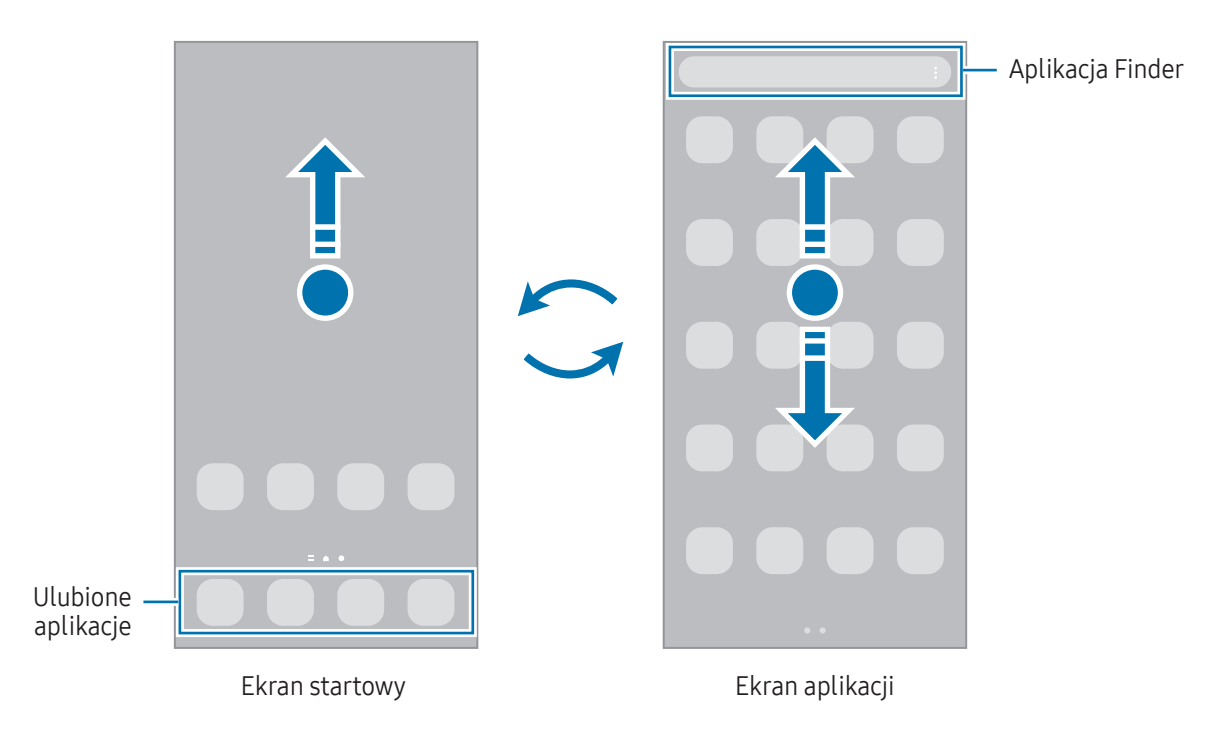

Po dodaniu przycisku Aplikacje na ekranie startowym można otwierać ekran Aplikacje, dotykając tego przycisku. Na ekranie startowym dotknij pustego obszaru i przytrzymaj go, dotknij Ustawien., a następnie dotknij przełącznika Pokaż przycisk ekranu Aplikacje na ekranie startowym, aby włączyć tę funkcję. Przycisk Aplikacje zostanie dodany na dole ekranu startowego.

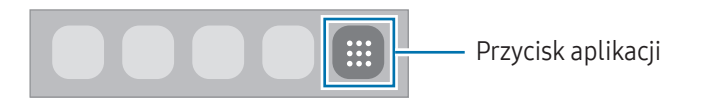

## Edycja ekranu startowego

Aby uzyskać dostęp do opcji edycji, na ekranie startowym dotknij pustego miejsca i je przytrzymaj albo zsuń palce. Można ustawić tapetę, dodawać widżety i wykonywać inne czynności. Można również dodawać i usuwać panele ekranu startowego, a także zmieniać ich ułożenie.

- Dodawanie paneli: przeciągnij w lewo, a następnie dotknij $\leftarrow$ .
- Przesuwanie paneli: przeciągnij podgląd panelu do nowej lokalizacji.
- Usuwanie paneli: dotknij na panelu.

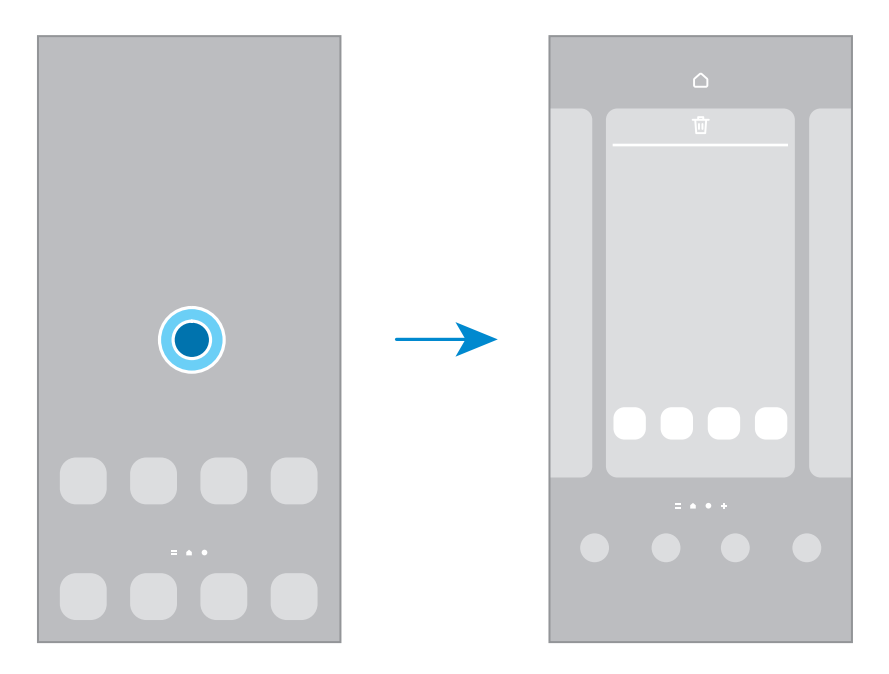

- Tapeta i styl: zmiana ustawień tapety ekranu startowego oraz ekranu blokady.
- Motywy: zmiana tematu w urządzeniu. Elementy wizualne interfejsu, takie jak kolory, ikony i tapety, ulegną zmianie w zależności od wybranego tematu.
- Widgety: widżety to małe aplikacje, które wyświetlają informacje z aplikacji i umożliwiają dostęp do niektórych ich funkcji w wygodny sposób na ekranie startowym. Wybierz widżet i dotknij Dodaj. Widżet zostanie dodany do ekranu startowego.
- Ustawien.: konfiguracja ustawień dla ekranu startowego np. układu ekranu.

## Wyświetlanie wszystkich aplikacji na ekranie startowym

Istnieje możliwość ustawienia urządzenia tak, aby wyświetlało wszystkie aplikacje na ekranie startowym, bez używania dodatkowego ekranu aplikacji. Na ekranie startowym dotknij pustego obszaru i przytrzymaj go, a następnie dotknij Ustawien. → Układ ekranu startowego → Tylko ekran startowy → Zastosuj.

## Włączanie aplikacji Finder

Wyszukiwanie zawartości na urządzeniu.

- 1 Na ekranie aplikacji dotknij Wyszukaj.
- 2 Wprowadź słowo kluczowe. Zostanie wykonane wyszukiwanie aplikacji i zawartości na urządzeniu. Dotykając Q na klawiaturze, można wyszukać więcej zawartości.

### Przenoszenie elementów

Przeciągnij element do nowej lokalizacji. Jeśli chcesz przenieść element do innego panelu, przeciągnij go na bok ekranu. Po dotknięciu i przytrzymaniu elementu, a następnie dotknięciu Wybierz, można wybrać więcej elementów i przenieść je wspólnie.

Aby dodać skrót do aplikacji na ekranie startowym, dotknij elementu na ekranie aplikacji i przytrzymaj go, a następnie dotknij Dodaj do ekr. st. Skrót do aplikacji zostanie dodany na ekranie startowym.

Często używane aplikacje można przenieść do obszaru skrótów znajdującego się na dole ekranu startowego.

### Tworzenie folderów

Na ekranie startowym lub ekranie Aplikacji przeciągnij aplikację nad inną.

Utworzony zostanie nowy folder zawierający wybrane aplikacje. Dotknij **Nazwa katalogu** i wprowadź nazwę folderu.

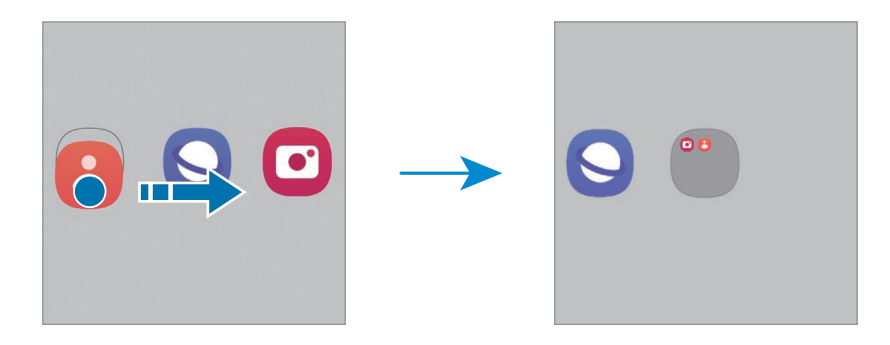

• Dodawanie większej liczby aplikacji

Dotknij + w folderze. Zaznacz aplikacje do dodania i dotknij Gotowe. Możesz również dodać aplikację, przeciągając ją do folderu.

• Przenoszenie aplikacji z folderu

Przeciągnij aplikację do nowej lokalizacji.

• Usuwanie folderu

Dotknij folderu i przytrzymaj go, a następnie dotknij Usuń katalog. Usunięty zostanie tylko folder. Aplikacje z folderu zostaną przeniesione do ekranu aplikacji.

## Panel zakrzywionego ekranu

Dostęp do ulubionych aplikacji i funkcji można uzyskać z różnych paneli zakrzywionego ekranu.

Przeciągnij uchwyt panelu zakrzywionego ekranu w stronę środka ekranu.

Jeżeli nie jest widoczny uchwyt panelu zakrzywionego ekranu, otwórz Ustawienia, dotknij Wyświetlacz, a następnie dotknij przełącznika Panele przy krawędzi, aby włączyć funkcję.

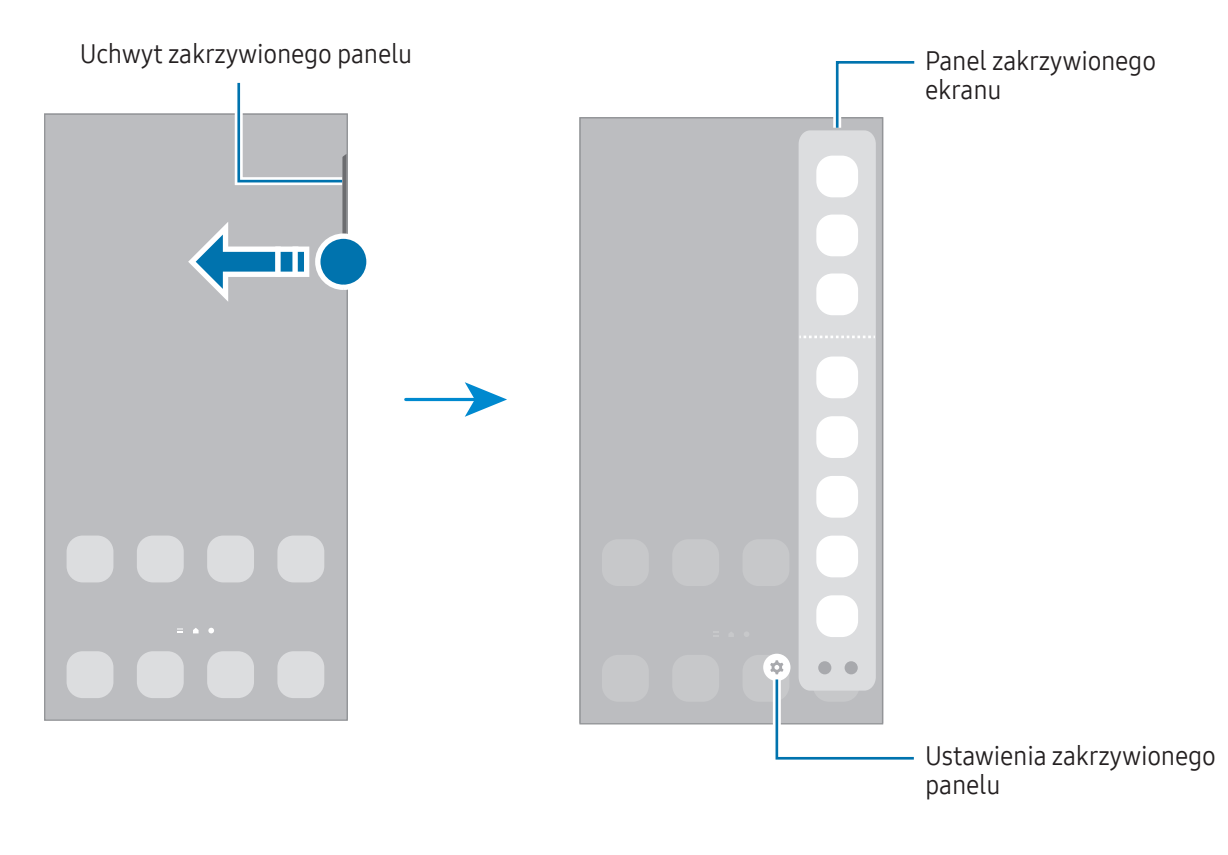

## Ekran blokady

Złożenie urządzenia lub naciśnięcie przycisku bocznego powoduje wyłączenie ekranu i zablokowanie urządzenia. Ekran jest również automatycznie wyłączany i blokowany, gdy urządzenie nie jest używane przez określony czas.

Aby odblokować ekran, przeciągnij w dowolnym kierunku po włączeniu ekranu.

Jeśli ekran jest wyłączony, naciśnij przycisk boczny, aby włączyć ekran. Możesz też dwukrotnie dotknąć ekranu.

## Zmiana metody blokowania ekranu

Aby zmienić metode blokowania ekranu, otwórz Ustawienia, dotknij Ekran blokady → Typ blokady ekranu, a następnie wybierz daną metodę.

Kiedy ustawisz wzór, numer PIN, hasło lub dane biometryczne jako metodę blokowania ekranu, możesz chronić swoje informacje osobiste poprzez zablokowanie innym osobom dostępu do urządzenia. Po ustawieniu metody blokowania ekranu do każdorazowego jego odblokowania będzie potrzebny służący do tego kod.

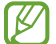

Jeżeli kilka razy z rzędu błędnie wprowadzisz kod odblokowania i wyczerpiesz limit prób, możesz ustawić urządzenie tak, żeby zostały w nim przywrócone dane fabryczne. Otwórz Ustawienia, dotknij Ekran blokady → Ustawienia bezpiecznej blokady, odblokuj ekran wcześniej ustawioną metodą blokowania ekranu, a następnie dotknij przełącznika Autom. zer. do ust. fabr., aby włączyć tę funkcję.

 $\mathbb{Z}$ 

## Ikony wskaźników

Ikony wskaźników są wyświetlane na pasku stanu u góry ekranu. W tabeli przedstawiono najczęściej spotykane ikony.

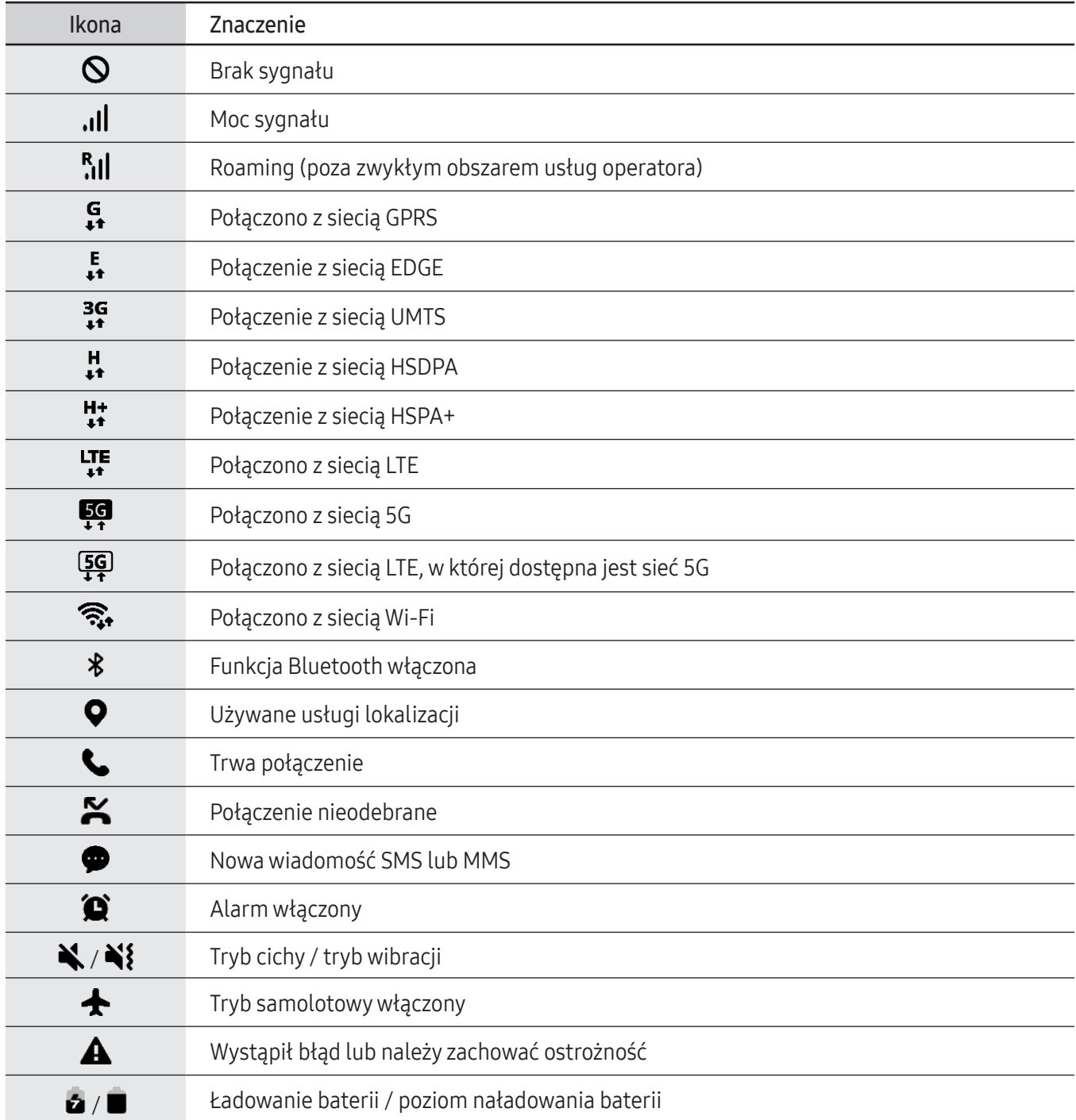

• W niektórych aplikacjach u góry ekranu nie jest wyświetlany pasek stanu. Aby pasek stanu został wyświetlony, przeciągnij palcem w dół od górnej krawędzi ekranu.

• Niektóre ikony pojawiają się tylko po otwarciu panelu powiadomień.

• Ikony wskaźników mogą wyglądać inaczej w zależności od operatora lub modelu.

## <span id="page-35-0"></span>Panel powiadomień

Informacje o otrzymaniu nowych powiadomień są wyświetlane w postaci ikon wskaźników na pasku stanu. Aby dowiedzieć się więcej o ikonach, otwórz panel powiadomień i sprawdź informacje szczegółowe.

Aby otworzyć panel powiadomień, przeciągnij pasek stanu w dół. Aby zamknąć panel powiadomień, przeciągnij w górę palcem po ekranie.

Na panelu powiadomień można korzystać z następujących funkcji.

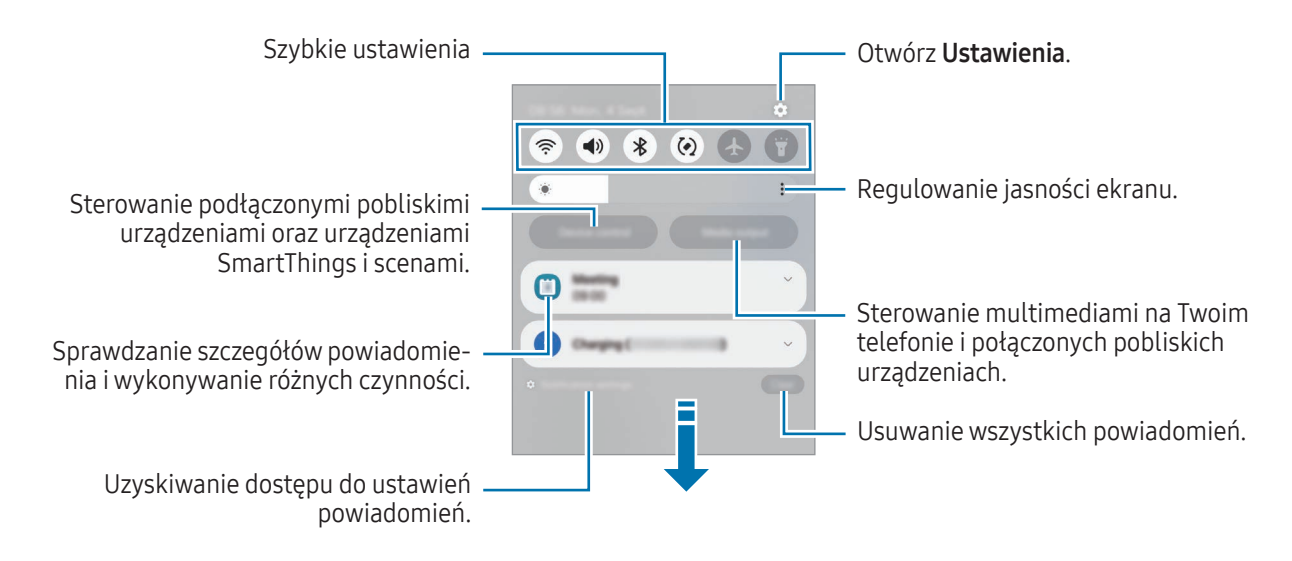

## Korzystanie z panelu szybkich ustawień

Przesuń palcem w dół na panelu powiadomień, aby otworzyć panel szybkich ustawień.

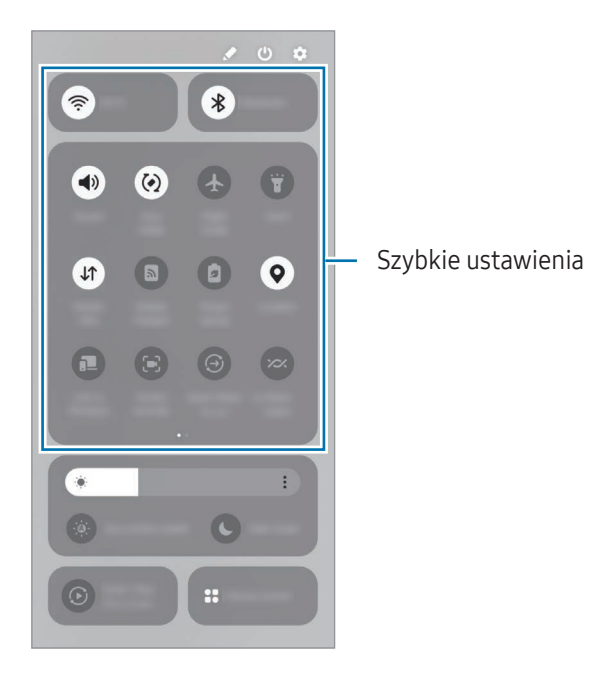
Dotknij każdego przycisku, aby włączyć lub wyłączyć odpowiednią funkcję. Aby uzyskać dostęp do zaawansowanych ustawień, dotknij tekstu przycisku lub dotknij przycisku i go przytrzymaj.

Aby edytować przyciski, dotknij  $\blacktriangleright$   $\rightarrow$  Edytuj.

#### Sterowanie odtwarzaniem multimediów

Sterowanie multimediami na telefonie i połączonych pobliskich urządzeniach za pośrednictwem panelu powiadomień.

- 1 Otwórz panel powiadomień, a następnie dotknij Wyjście multimed.
- 2 Dotknij ikon na panelu sterowania, aby sterować odtwarzaniem.

#### Kontrolowanie pobliskich urządzeń

Uruchamiaj i kontroluj pobliskie podłączone urządzenia i często używane urządzenia i sceny SmartThings na panelu powiadomień.

1 Otwórz panel powiadomień, a następnie dotknij Sterow. urządz.

Pojawią się pobliskie podłączone urządzenia oraz urządzenia i sceny SmartThings.

2 Wybierz pobliskie urządzenie lub urządzenie SmartThings, aby je kontrolować, lub wybierz scenę w celu uruchomienia.

# Wprowadzanie tekstu

## Wygląd klawiatury

Klawiatura jest automatycznie wyświetlana podczas wprowadzania tekstu.

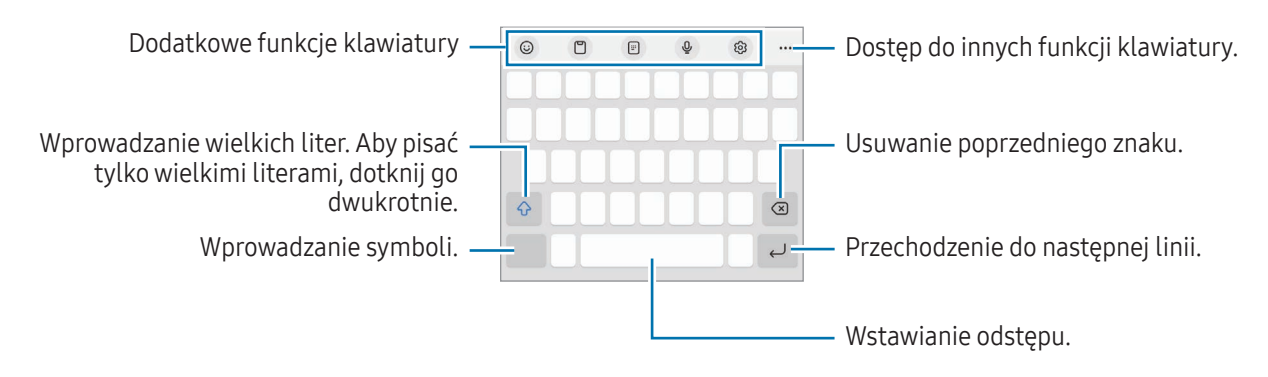

Tekst można wprowadzać tylko w niektórych językach. Aby wprowadzić tekst, należy zmienić język wprowadzania na jeden z obsługiwanych języków.

### Zmienianie języka wprowadzania

Dotknij  $\overline{\text{Q}}$  → Języki i typy → Zarządzaj językami wprow. i wybierz żądane języki. Jeśli wybierzesz więcej niż jeden język, możesz przełączać języki wpisywania, dotykając  $\bigoplus$ .

### Zmiana klawiatury

 $\boldsymbol{\mathscr{C}}$ 

Na pasku nawigacji dotknij ; ....... aby zmienić klawiaturę.

żeby zmienić typ klawiatury, dotknij  $\overline{\mathcal{Q}}$  → Języki i typy, wybierz język, a następnie wybierz pożądany typ klawiatury.

- ſØ Jeśli na pasku nawigacji nie pojawi się przycisk klawiatury ( $\dddot{;} \dddot{...}$ ;), otwórz Ustawienia, dotknij Zarządzanie ogólne → Lista klawiatur i kl. domyślna, a następnie dotknij przełącznika Przycisk klawiatury na pasku nawigacji, aby go włączyć.
	- Na klawiaturze 3 x 4 do klawisza są przypisane trzy lub cztery znaki. Aby wprowadzić znak, dotknij odpowiedni klawisz aż do momentu pojawienia się żądanego znaku.

## Kopiowanie i wklejanie

- 1 Dotknij tekstu i przytrzymaj na nim palec.
- 2 Przeciągnij lub , aby wybrać fragment tekstu, lub dotknij Zaznacz wszystko, aby wybrać cały tekst.
- 3 Dotknij Kopiuj lub Wytnij. Wybrany tekst zostaje skopiowany do schowka.
- 4 Dotknij punktu, w którym ma zostać wstawiony tekst, przytrzymaj go i dotknij Wklej. Jeśli chcesz wkleić wcześniej skopiowany tekst, dotknij Schowek i wybierz tekst.

## Wyodrębnianie tekstu

Podczas korzystania z niektórych aplikacji, takich jak Galeria lub Aparat, można wyodrębniać tekst ze zdjęć oraz kopiować lub udostępniać go. Poniższe działania to przykłady wykorzystywania wyodrębniania tekstu w aplikacji Galeria.

- 1 Podczas przeglądania zdjęcia w aplikacji Galeria dotknij (3). Ikona  $\overline{x}$ ) pojawia się tylko, gdy na zdjęciu jest tekst, który można wyodrębnić.
- 2 Zaznacz obszar, z którego chcesz wyodrębnić tekst.

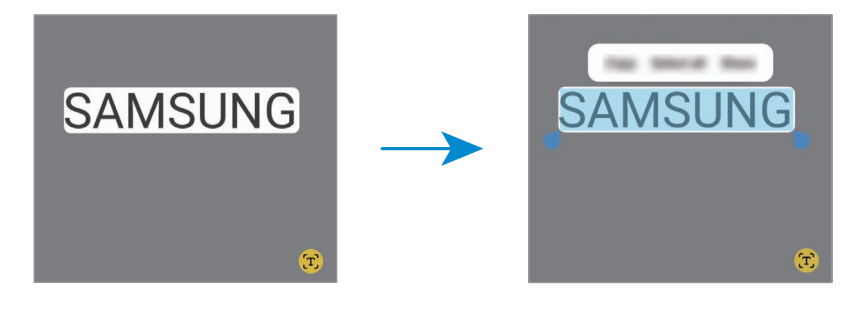

3 Wybierz żądaną opcję.

# Instalowanie lub odinstalowywanie aplikacji

### Galaxy Store

Kupuj i pobieraj aplikacje. Możesz pobierać aplikacje dedykowane dla urządzeń Samsung Galaxy.

Otwórz aplikację Galaxy Store. Można przeglądać aplikacje według kategorii lub dotknąć  $Q$ , aby wyszukiwać słowo kluczowe.

- Ta aplikacja może nie być dostępna w zależności od operatora lub modelu urządzenia.
	- Aby zmienić ustawienia automatycznej aktualizacji, dotknij Menu →  $\otimes$  → Automat. aktualizuj aplikacje, a następnie wybierz opcję.

## Sklep Play

 $\not\!\!{E}$ 

Kupuj i pobieraj aplikacje.

Otwórz aplikację Sklep Play. Przeglądaj aplikacje według kategorii lub wyszukuj je przy użyciu słów kluczowych.

Aby zmienić ustawienia automatycznej aktualizacji, dotknij ikony swojego konta, dotknij Ustawienia →  $\not\!\!\!D$ Ustawienia sieci → Autoaktualizacja aplikacji, a następnie wybierz opcję.

## Zarządzanie aplikacjami

### Odinstalowywanie lub wyłączanie aplikacji

Dotknij aplikacji i przytrzymaj ją, a następnie wybierz opcję.

- Odinstal.: odinstalowanie pobranych aplikacji.
- Wyłącz: wyłączanie wybranych domyślnych aplikacji, których nie można odinstalować z urządzenia.

 $\not\!\!\!D$ Niektóre aplikacje mogą nie obsługiwać tej funkcji.

### Właczanie aplikacii

Otwórz Ustawienia, dotknij Aplikacje →  $\downarrow^{\text{--}}$  → Wyłączono → OK, wybierz aplikację, a następnie dotknij Włącz.

 $\not\!\!\!D$ 

### Ustawianie zezwoleń aplikacji

Do poprawnego działania niektóre aplikacje wymagają zezwolenia na dostęp do lub korzystanie z informacji na Twoim urządzeniu.

Aby uzyskać dostęp do ustawienia zezwoleń w aplikacjach, otwórz Ustawienia i dotknij Aplikacje. Wybierz aplikację i dotknij Uprawnienia. Możesz sprawdzić listę zezwoleń aplikacji i zmienić je.

Aby sprawdzić lub zmienić ustawienia zezwoleń aplikacji według kategorii zezwolenia, otwórz Ustawienia i dotknij Aplikacje → •<br>dotknij Aplikacje → • → Menedżer uprawnień. Wybierz element i wybierz aplikację.

Jeżeli nie udzielisz aplikacji zezwoleń, jej podstawowe funkcje mogą działać niepoprawnie.

# Telefon

### **Wstęp**

Ta aplikacja służy do wykonywania lub odbierania połączeń głosowych i wideo.

## Nawiązywanie połączeń

- 1 Otwórz aplikację Telefon i dotknij Klawiat.
- 2 Wprowadź numer telefonu.
- 3 Dotknij , aby nawiązać połączenie głosowe, albo dotknij **lub (n)**, aby nawiązać połączenie wideo.

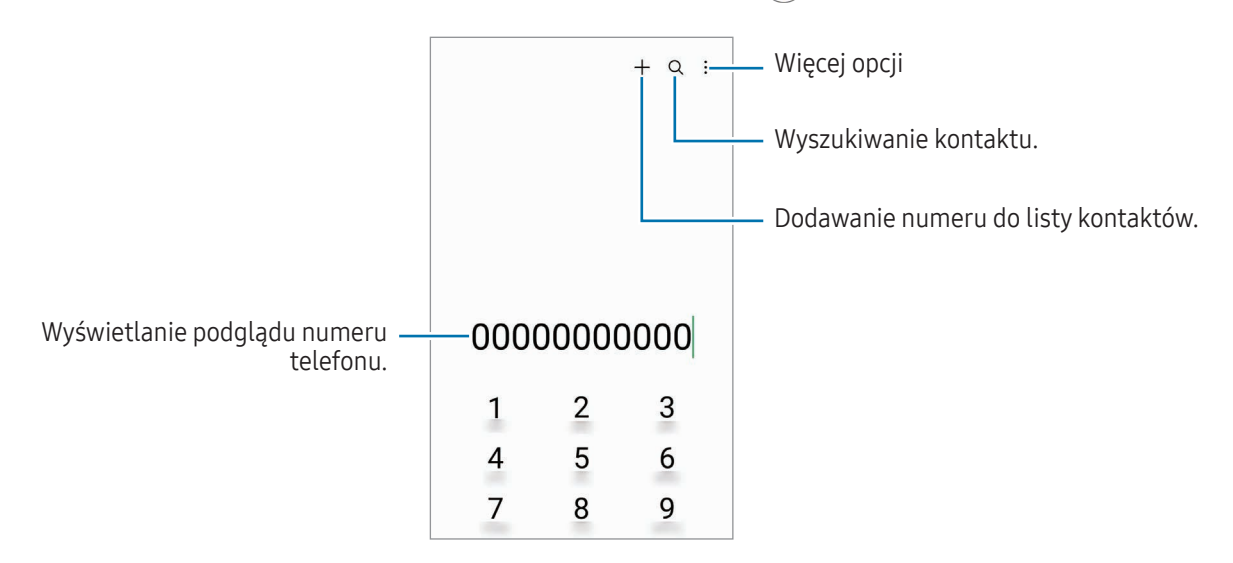

#### Wykonywanie połączeń z dzienników połączeń lub listy kontaktów

Otwórz aplikację Telefon, dotknij Ostatnie lub Kontakty, a następnie przeciągnij palcem w prawo po kontakcie lub numerze telefonu, aby nawiązać połączenie.

Jeśli funkcję wyłączono, dotknij • Ustawienia → Inne ustawienia połączeń, a następnie dotknij przełącznika Przeciąg., aby poł./wysłać SMS, aby ją włączyć.

#### Korzystanie z szybkiego wybierania

Aby ustawić szybkie wybieranie numeru, otwórz aplikację Telefon, dotknij Klawiat. → • → Numery szybk. wybierania, wybierz numer szybkiego wybierania, a następnie dodaj numer telefonu.

Aby nawiązać połączenie, dotknij numeru szybkiego wybierania na klawiaturze i przytrzymaj go. W przypadku numerów szybkiego wybierania większych lub równych 10 dotknij pierwszych cyfr numeru, a następnie dotknij ostatniej cyfry i przytrzymaj ją.

Na przykład: jeśli jako numer szybkiego wybierania ustawiono 123, dotknij 1, dotknij 2, a następnie dotknij i przytrzymaj 3.

#### Nawiązywanie połączenia międzynarodowego

- 1 Otwórz aplikację Telefon i dotknij Klawiat.
- 2 Dotknij i przytrzymaj 0, aż zostanie wyświetlony znak +.
- 3 Wpisz numer kierunkowy kraju i miejscowości oraz numer telefonu, a następnie dotknij

### Odbieranie połączeń

#### Odbieranie połączenia

Podczas sygnału połączenia przychodzącego przeciągnij $\bigodot$  poza duży okrąg.

#### Odrzucanie połączenia

Podczas sygnału połączenia przychodzącego przeciągnij $\bigodot$  poza duży okrąg.

Aby wysłać wiadomość po odrzuceniu połączenia przychodzącego, przeciągnij pasek Wyślij wiadomość w górę i wybierz wiadomość, którą chcesz wysłać.

Aby utworzyć różne wiadomości o odrzucaniu połączeń, otwórz aplikację Telefon, dotknij • → Ustawienia → Wiadomości szybkiego odrzucania, wprowadź wiadomość i dotknij  $+$ .

## Blokowanie numerów telefonu

Istnieje możliwość blokowania połączeń od określonych numerów dodanych do listy blokowania.

Otwórz aplikację Telefon, dotknij • → Ustawienia → Blokuj numery, a następnie wybierz kontakty lub numery telefonów do zapisania na liście zablokowanych numerów.

W przypadku próby kontaktu z zablokowanych numerów nie otrzymasz powiadomień. Połączenia będą rejestrowane w spisie połączeń.

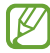

Można również zablokować połączenia przychodzące od osób, których numer telefonu nie wyświetla się. Dotknij przełącznika Blokuj połącz. z nieznanych numerów, aby włączyć tę funkcję.

## Kontakty

### **Wstep**

Ta aplikacja służy do tworzenia nowych kontaktów lub zarządzania kontaktami na urządzeniu.

## Dodawanie kontaktów

#### Tworzenie nowego kontaktu

- 1 Otwórz aplikację Kontakty i dotknij $+$ .
- 2 Wybierz lokalizację pamięci.
- 3 Wprowadź informacje o kontakcie i dotknij Zapisz.

#### Importowanie kontaktów

Kontakty możesz dodawać, importując je z innych nośników pamięci do swojego urządzenia.

- 1 Otwórz aplikację Kontakty i dotknij = → Zarządzanie kontaktami → Importow. kontaktów.
- 2 Aby zaimportować kontakty, postępuj zgodnie z instrukcjami wyświetlanymi na ekranie.

#### Synchronizowanie kontaktów z kontami internetowymi

Kontakty w urządzeniu można zsynchronizować z kontaktami online zapisanymi na kontach internetowych, takich jak konto Samsung.

- 1 Otwórz Ustawienia, dotknij Konta i kopia zapasowa → Zarządzanie kontami, a następnie wybierz konto do synchronizacji.
- 2 Dotknij Synchronizuj konto i dotknij przełącznika Kontakty, aby włączyć tę funkcję.

### Wyszukiwanie kontaktów

Otwórz aplikację Kontakty. Dotknij Q na górze listy kontaktów i wprowadź kryteria wyszukiwania.

Dotknij kontaktu. Następnie wykonaj jedną z poniższych czynności:

- : nawiązywanie połączenia głosowego.
- **O**: tworzenie wiadomości.
- **O** / **O** : nawiązywanie połączenia wideo.
- $\blacktriangleright$  : tworzenie wiadomości e-mail.

### Usuwanie kontaktów

- 1 Otwórz aplikację Kontakty i dotknij → Edytuj.
- 2 Wybierz kontakty i dotknij Usuń.

Aby usunąć kontakty jeden po drugim, dotknij kontaktu na liście kontaktów i dotknij Więcej → Usuń.

## Udostępnianie kontaktów

Istnieje możliwość udostępniania kontaktów innym osobom, korzystając z różnych opcji udostępniania.

- 1 Otwórz aplikację Kontakty i dotknij → Edytuj.
- 2 Wybierz kontakty i dotknij Udostępnij.
- 3 Wybierz metodę udostępniania.

### Tworzenie grup

Można dodawać grupy, takie jak rodzina lub znajomi, oraz zarządzać kontaktami wg grup.

- 1 Otwórz aplikację Kontakty i dotknij  $\equiv \rightarrow$  Grupy  $\rightarrow$  Utwórz grupę.
- 2 Postępuj zgodnie z instrukcjami wyświetlanymi na ekranie, aby utworzyć grupę.

### Scalanie powielonych kontaktów

Jeżeli na liście kontaktów są powielone kontakty, połącz je, aby uporządkować listę kontaktów.

- 1 Otwórz aplikację Kontakty i dotknij = → Zarządzanie kontaktami → Scal kontakty.
- 2 Zaznacz kontakty i dotknij Scal.

# Wiadomości

### **Wstep**

Możesz wysyłać i sprawdzić wiadomości pogrupowane według rozmów.

Za wysyłanie lub odbieranie wiadomości w roamingu mogą być naliczane dodatkowe opłaty.

## Wysyłanie wiadomości

- Maksymalna dopuszczalna liczba znaków w wiadomości SMS zależy od operatora sieci. Jeżeli wiadomość przekroczy maksymalną liczbę znaków, urządzenie ją podzieli.
	- Możesz wybrać rodzaj alfabetu dla nowych wiadomości SMS w Ustawieniach. Po wybraniu opcji Automatyczny, urządzenie zmieni kodowanie z alfabetu GSM na Unicode, jeśli zostanie wprowadzony znak Unicode. Użycie kodowania Unicode spowoduje zmniejszenie maksymalnej liczby znaków w wiadomości o około połowę.
- 1 Otwórz aplikację Wiadomości i dotknij $\Omega$ .
- 2 Dodaj odbiorców, aby wprowadzić wiadomość. Aby nagrać i wysłać wiadomość głosową, dotknij i przytrzymaj  $\|\cdot\|$ <sub>'</sub>, a następnie powiedz swoją wiadomość. Ikona nagrywania jest wyświetlana tylko, gdy pole wprowadzania wiadomości jest puste.
- 3 Dotknij  $\blacktriangledown$ , aby wysłać wiadomość.

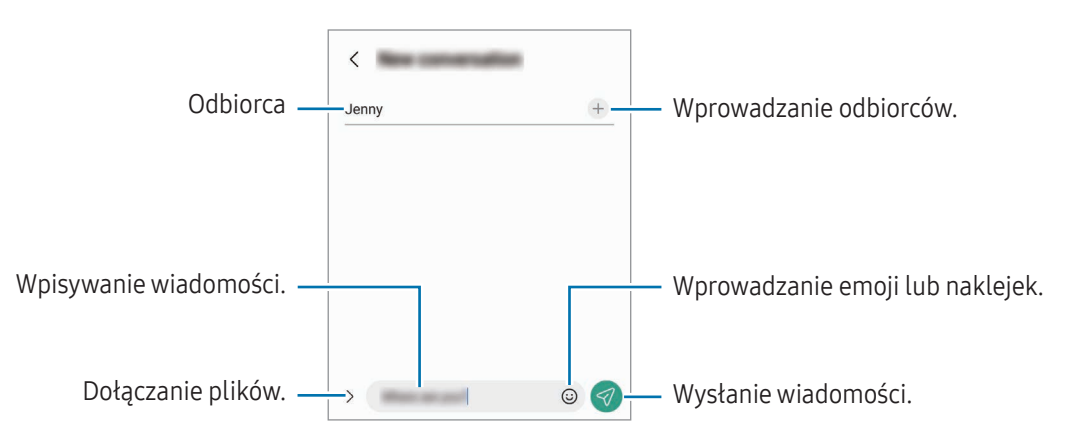

### Sprawdzanie wiadomości

- 1 Otwórz aplikację Wiadomości i dotknij Wątki.
- 2 Na liście wiadomości wybierz kontakt lub numer telefonu.
	- Aby odpowiedzieć na wiadomość, dotknij pola wprowadzania wiadomości, wprowadź jej treść, a następnie dotknij $\ll$ .
	- Aby dostosować rozmiar czcionki, rozsuń lub zsuń dwa palce na ekranie.

#### Sortowanie wiadomości

Wiadomości można sortować według kategorii.

Otwórz aplikację Wiadomości i dotknij Wątki  $\rightarrow +$ .

Jeśli opcja kategorii nie zostanie wyświetlona, dotknij • → Ustawienia, a następnie przełącznik Kategorie rozmów, aby ją włączyć.

#### Usuwanie wiadomości

Dotknij i przytrzymaj wiadomość do usunięcia, a następnie dotknij Usuń.

### Zmiana ustawień wiadomości

Otwórz aplikację **Wiadomości** i dotknij • → Ustawienia. Można blokować niepożądane wiadomości, zmieniać ustawienia powiadomień i nie tylko.

## Wiele okien

## (Korzystanie z wielu aplikacji jednocześnie)

## Wstęp

 $\mathbb{Z}$ 

Można uruchomić dwie aplikacje jednocześnie w widoku podzielonego ekranu. Istnieje również możliwość uruchomienia kilku aplikacji jednocześnie w wyskakujących oknach.

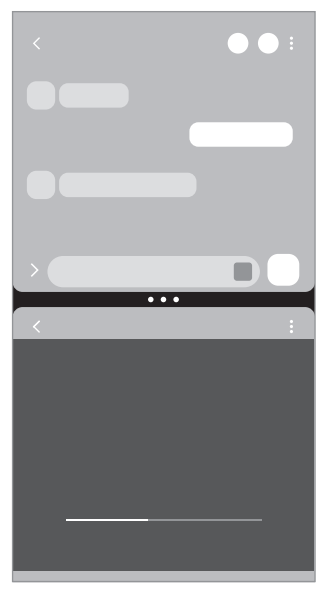

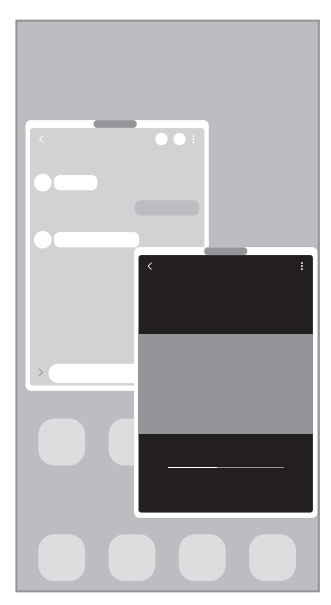

Widok podzielonego ekranu Widok wyskakującego okna

Niektóre aplikacje mogą nie obsługiwać tej funkcji.

### Uruchamianie widoku Wiele okien przez przesuwanie palcem po ekranie

Widok Wiele okien można uruchamiać przez przesuwanie palcem po ekranie.

Przesuń dwoma palcami od dołu ekranu w stronę jego środka. Ekran przełączy się w widok podzielonego ekranu.

Aby zmienić na widok wyskakującego okna, przesuń palcem od górnego rogu w stronę środka ekranu.

Aby korzystać z tej funkcji, otwórz Ustawienia, dotknij Zaawansowane funkcje → Wiele okien, a następnie dotknij przełącznika Przeciągnij, aby uzyskać podz. ekr. lub Przeciągnij, aby uzyskać widok wyskak. okna w celu włączenia tej funkcji.

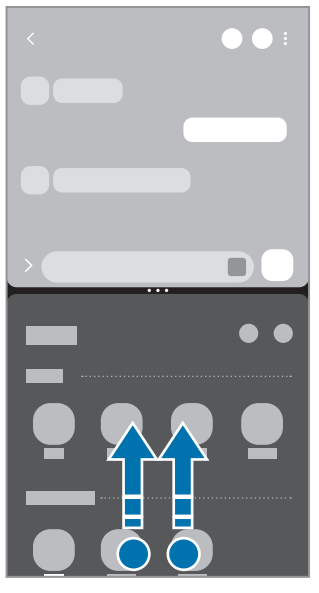

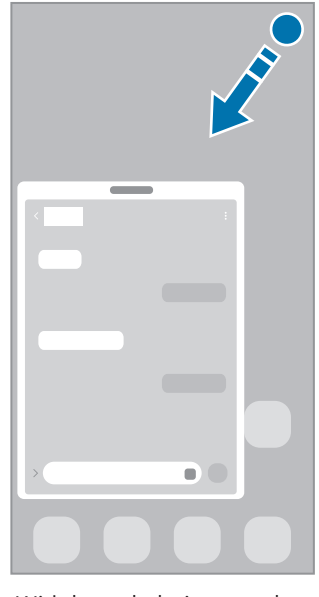

Widok podzielonego ekranu Widok wyskakującego okna

## Otwieranie aplikacji za pomocą przycisku Ostatnie

- 1 Dotknij przycisku Ostatnie, aby otworzyć listę ostatnio używanych aplikacji.
- 2 Przesuń palcem w lewo lub w prawo, dotknij ikony aplikacji, a następnie dotknij Otwórz w widoku podzielonego ekranu lub Otwórz w wyskakującym widoku.

## Korzystanie z dodatkowych funkcji

#### Korzystanie z menu Wiele okien

Po dotknięciu uchwytu widoku Wiele okien zostanie wyświetlone menu.

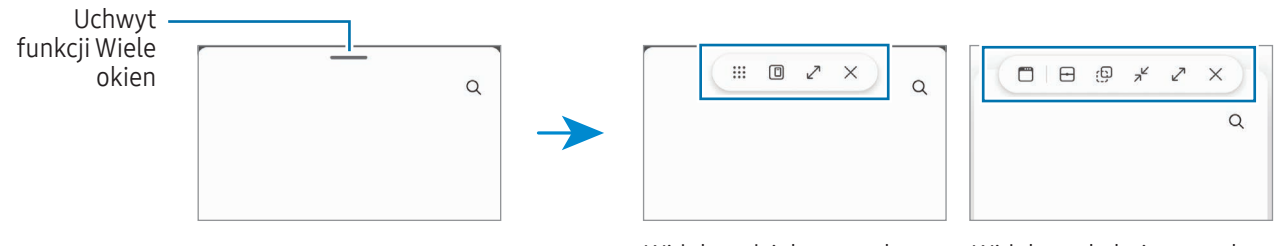

Widok podzielonego ekranu Widok wyskakującego okna

#### Dostosowywanie rozmiaru okna

Przeciągając okręgi między oknami aplikacji, można regulować wielkość okien.

Przeciągnięcie okręgów między oknami aplikacji do krawędzi ekranu spowoduje zmaksymalizowanie okna.

#### Przesuwanie wyskakujących okien

Aby przenieść wyskakujące okno, dotknij uchwytu widoku Wiele okien i przeciągnij go do nowej lokalizacji.

#### Zapisywanie układu podzielonego ekranu

Można dodać często używane aplikacje jako parę aplikacji, aby otwierać je jednym dotknięciem w widoku dzielonego ekranu.

- 1 W widoku podzielonego ekranu dotknij okręgów pomiędzy oknami aplikacji.
- 2 Dotknij $\frac{1}{2}$ .
- 3 Wybierz lokalizację, aby dodać parę aplikacji. Aplikacje używane w widoku podzielonego ekranu zostaną zapisane w wybranej lokalizacji jako para aplikacji.

# **Bixby**

## **Wstep**

Bixby to interfejs użytkownika, który pomaga w wygodniejszy sposób korzystać z urządzenia.

Można wydawać polecenia aplikacji Bixby lub wprowadzać tekst. Bixby uruchomi żądaną funkcję lub wyświetli potrzebne informacje. Aby uzyskać więcej informacji, odwiedź witrynę [www.samsung.](http://www.samsung.com/bixby)com/bixby.

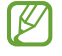

Bixby jest dostępny tylko w niektórych językach i może nie działać w zależności od regionu.

## Uruchamianie usługi Bixby

Naciśnij i przytrzymaj przycisk boczny, aby uruchomić aplikację Bixby. Wyświetlona zostanie strona wprowadzająca aplikacji Bixby. Po wybraniu języka używanego w aplikacji Bixby zaloguj się na swoje konto Samsung i wykonaj konfigurację, postępując zgodnie z instrukcjami wyświetlanymi na ekranie. Zostanie wyświetlony ekran Bixby.

## Korzystanie z asystenta Bixby

Naciskając i przytrzymując przycisk boczny, powiedz swoje polecenie do Bixby. Ewentualnie wypowiedz frazę aktywującą, a potem powiedz swoje polecenie.

Przykładowo, naciskając i przytrzymując przycisk boczny, powiedz "How's the weather today (Jaka jest dzisiaj pogoda)?" Na ekranie zostaną wyświetlone informacje pogodowe.

Jeśli podczas rozmowy Bixby zada pytanie, możesz kontynuować rozmowę bez naciskania przycisku bocznego lub dotykania

Jeżeli na ekranie aplikacji nie ma ikony aplikacji Bixby ( $\bigcup$ ), otwórz Ustawienia, dotknij Zaawansowane funkcje → Bixby, a następnie dotknij przełącznika Show Bixby on Apps screen w celu włączenia tej funkcji.

### Przywoływanie aplikacji Bixby za pomocą głosu

Rozmowę z aplikacją Bixby można rozpocząć, wypowiadając "Hi, Bixby" lub "Bixby". Zarejestruj swój głos, tak aby aplikacja Bixby reagowała na Twój głos.

- 1 Otwórz aplikację Bixby i dotknij  $\overline{\mathbb{Q}}$   $\rightarrow$  Voice wake-up.
- 2 Dotknij przełącznika, aby go włączyć.
- 3 Frazę aktywującą aplikację można wybrać w opcji Wake-up phrase.
- 4 Dotknij przełącznika Respond to my voice, aby włączyć tę funkcję.
- 5 Postępuj zgodnie z instrukcjami wyświetlanymi na ekranie, aby zakończyć proces konfiguracji. Teraz możesz powiedzieć frazę aktywującą aplikację i rozpocząć rozmowę.

#### Komunikowanie przez wprowadzanie tekstu

W przypadku nieprawidłowego rozpoznawania głosu z powodu hałasów z otoczenia lub w sytuacji, gdy nie można swobodnie mówić, z aplikacją Bixby można komunikować się tekstowo.

Otwórz aplikację Bixby, dotknij [::::], a następnie wprowadź polecenie.

W trakcie komunikacji aplikacja Bixby będzie odpowiadać, używając tekstu zamiast informacji głosowych.

# Bixby Vision

## **Wstep**

Bixby Vision to usługa z wieloma funkcjami opartymi na rozpoznawaniu obrazów. Bixby Vision może służyć do wyszukiwania informacji poprzez rozpoznawanie obiektów. Korzystaj z różnorodnych przydatnych funkcji Bixby Vision.

- $\not\!\!\!\! W$ 
	- W zależności od rozmiaru, formatu i rozdzielczości obrazu funkcja może nie być dostępna lub zapewniane przez nią wyniki wyszukiwania mogą nie być właściwe.
		- Samsung nie ponosi odpowiedzialności za informacie o produkcie dostarczane przez funkcie Bixby Vision.

## Uruchamianie funkcji Bixby Vision

Uruchom Bixby Vision jedną z podanych dalej metod.

- W aplikacji Aparat na liście trybów fotografowania dotknij WIĘCEJ i dotknij BIXBY VISION.
- Waplikacji Galeria wybierz obraz i dotknij $\bigcirc$ .
- W aplikacji Samsung Internet dotknij obrazu i przytrzymaj go, a następnie dotknij Wyszukiw. z Bixby Vision.
- Jeśli do ekranu aplikacji dodano ikonę aplikacji Bixby Vision, otwórz aplikację Bixby Vision.

## Korzystanie z Bixby Vision

1 Uruchom Bixby Vision.

ſØ

- 2 Wybierz funkcję, której chcesz użyć.
	- TŁUMACZ: rozpoznawanie tekstu z dokumentów lub obrazów i tłumaczenie ich.
	- TEKST: rozpoznawanie tekstu z dokumentów lub obrazów i wyodrębnianie ich.
	- ODKRYJ: wyszukiwanie w Internecie obrazów podobnych do rozpoznanego i informacji powiązanych.

Dostępne funkcje i wyniki wyszukiwania mogą się różnić w zależności od regionu lub operatora.

## Samsung Internet

Wyszukuj informacje w Internecie i oznaczaj ulubione strony, aby móc potem uzyskać do nich łatwiejszy dostęp.

- Zalecamy korzystanie z dedykowanych taryf lub pakietów danych, które umożliwiają korzystanie z ſØ transmisji danych i pozwolą uniknąć dodatkowych kosztów z tym związanych. Włączone urządzenie, może być na stałe podłączone do Internetu i automatycznie synchronizować się z usługami opartymi na transmisji danych.
- 1 Otwórz aplikacie Samsung Internet.
- 2 Wprowadź adres strony WWW lub słowo kluczowe, a następnie dotknij Idź.

Jeśli pasek narzędzi nie pojawia się, przesuń palcem lekko w dół po ekranie.

Aby przełączać się między kartami, dotnij lub przeciągnij w lewo lub prawo po polu adresu.

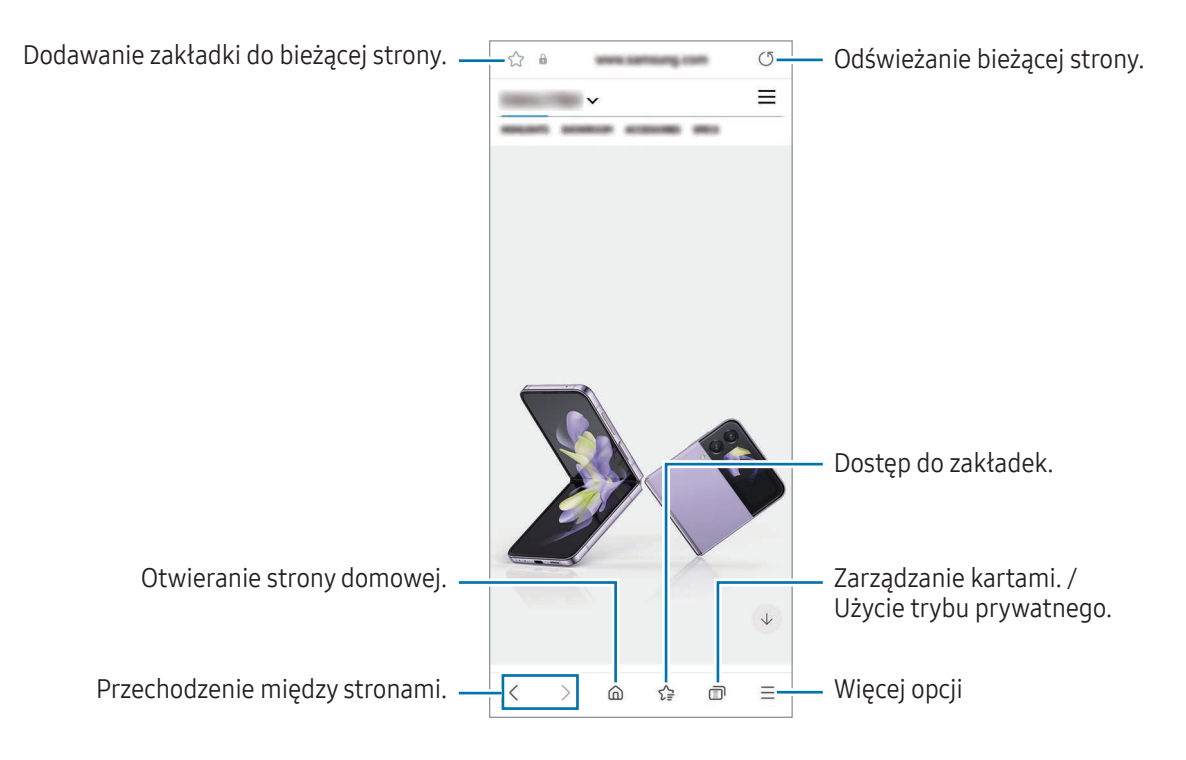

#### Korzystanie z trybu prywatnego

Jeżeli zostanie ustawione hasło do trybu prywatnego, można uniemożliwić innym osobom dostęp do historii wyszukiwania, historii przeglądania, zakładek i zapisanych stron.

- 1 Dotknij  $\Box \rightarrow W$ łącz tryb chroniony.
- 2 Dotknij przełącznika Zablokuj Tryb chroniony, aby włączyć tę funkcję, dotknij Początek, a następnie ustaw hasło do trybu prywatnego.

W trybie prywatnym urządzenie zmieni kolor pasków narzędzi. Aby wyłączyć tryb prywatny, dotknij → Wyłącz tryb chroniony.

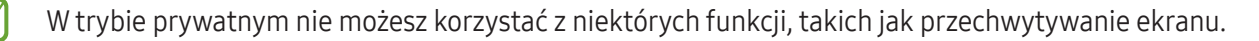

## Samsung Kids

Możliwe jest ograniczenie dostępu dzieci do konkretnych aplikacji, ustawienie limitów użycia urządzenia i skonfigurowanie ustawień rozrywki i bezpieczeństwa dzieci w trakcie korzystania z urządzenia.

Otwórz panel powiadomień, przesuń w dół i dotknij **(B)** (Kids). Jeśli nie możesz znaleźć (B) (Kids) na szybkim panelu ustawień, dotknij → Edytuj i przeciągnij przycisk powyżej, aby go dodać. W przypadku pierwszego uruchomienia trybu Samsung Kids lub po jego ponownym uruchomieniu po resecie danych postępuj zgodnie z instrukcjami wyświetlanymi na ekranie w celu ukończenia konfiguracji.

Na ekranie Samsung Kids wybierz żądaną aplikację.

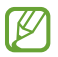

Wcześniej ustalona metoda blokowania ekranu lub utworzony PIN będą używane podczas włączania funkcji Kontrola rodzicielska lub zamykania ekranu Samsung Kids.

### Wykorzystywanie funkcji kontroli rodzicielskiej

Można konfigurować ustawienia trybu Samsung Kids i sprawdzać historię korzystania.

Na ekranie Samsung Kids dotknij • → Kontrola rodzicielska i wprowadź kod odblokowania.

### Zamykanie trybu Samsung Kids

Aby zamknąć tryb Samsung Kids, dotknij przycisku Wstecz lub dotknij • **Zamknij Samsung Kids**, a następnie wprowadź kod odblokowania.

# Samsung Health

### **Wstęp**

ſИ

Aplikacja Samsung Health pomaga zarządzać swoją formą i kondycją. Umożliwia ona ustalenie celów treningowych, sprawdzanie postępów oraz śledzenie formy i kondycji. Istnieje również możliwość porównania zapisów krokomierza z danymi innych użytkowników Samsung Health oraz sprawdzania wskazówek dotyczących zdrowia.

Aby uzyskać więcej informacji, odwiedź witrynę [www.samsung.com/](http://www.samsung.com/samsung-health)samsung-health.

## Korzystanie z aplikacji Samsung Health

Otwórz aplikację Samsung Health. W przypadku pierwszego uruchomienia tej aplikacji lub jej ponownego uruchomienia po resecie danych postępuj zgodnie z instrukcjami wyświetlanymi na ekranie w celu ukończenia konfiguracji.

Aby edytować elementy na ekranie startowym Samsung Health, dotknij • → Edytuj ekran startowy.

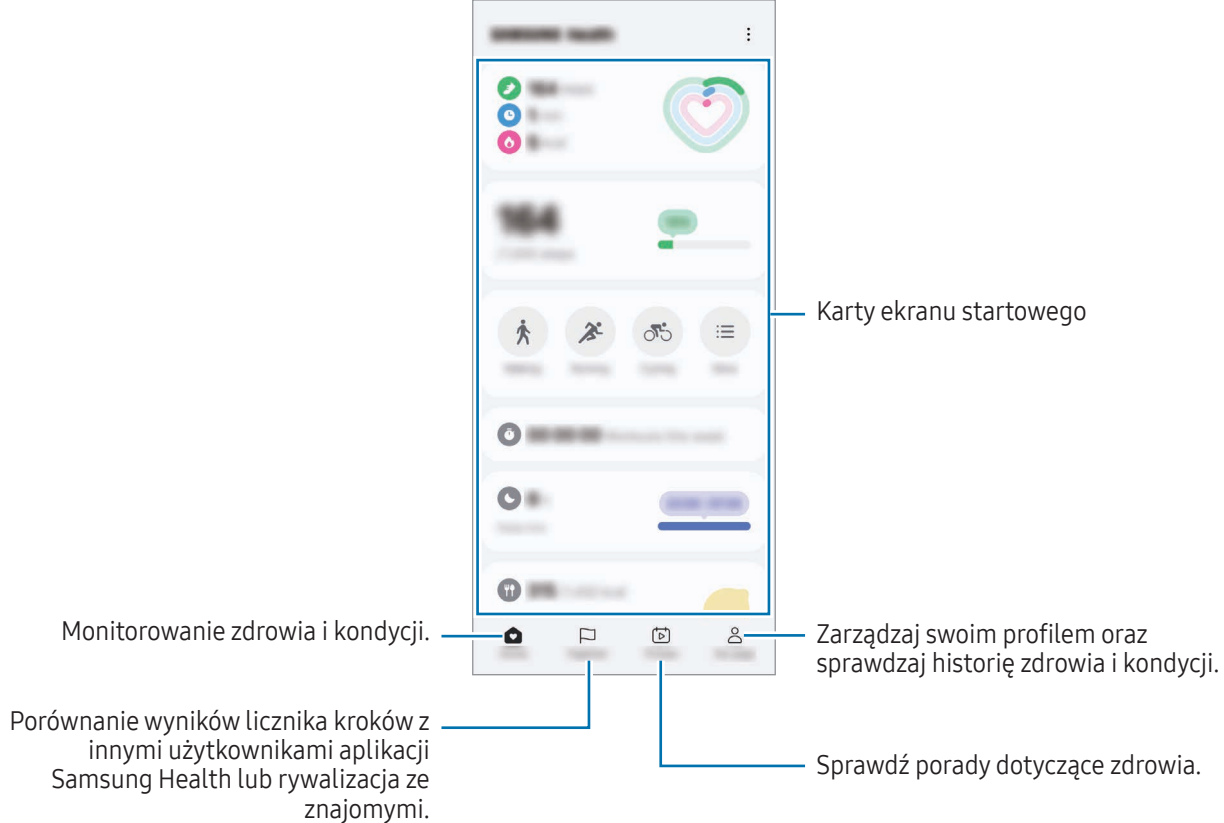

- Niektóre funkcje mogą nie być dostępne w zależności od regionu.
	- W przypadku używania karty kroków podczas podróży pociągiem lub samochodem wibracje mogą wpływać na liczbę kroków.

## Notatki Samsung

Notatki można tworzyć, wprowadzając tekst przy użyciu klawiatury bądź pisząc odręcznie lub rysując na ekranie. Do notatek można również wstawiać obrazy lub nagrania głosowe.

#### Tworzenie notatek

1 Otwórz aplikację Notatki Samsung, dotknij (3), a następnie utwórz notatkę. Można zmienić metodę wprowadzania, dotykając  $\mathcal{A}$  lub  $\mathcal{F}$ .

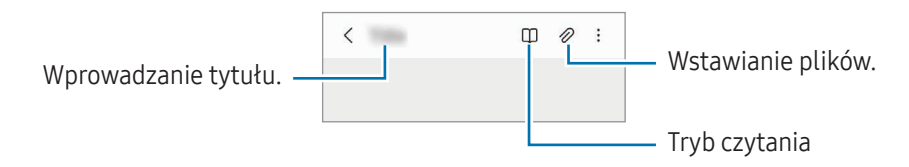

2 Po zakończeniu redagowania notatki dotknij przycisku Wstecz, aby ją zapisać. Aby zapisać notatkę w innym formacie pliku, dotknij • → Zapisz jako plik.

#### Usuwanie notatek

Dotknij notatki do usunięcia i przytrzymaj ją, a następnie dotknij Usuń.

## Samsung Members

Samsung Members oferuje klientom usługi pomocy technicznej, takie jak diagnozowanie problemów z urządzeniem. Użytkownicy mogą przesyłać pytania i raporty dotyczące błędów. Poza tym można również wymieniać się informacjami z innymi członkami społeczności użytkowników telefonów Galaxy lub sprawdzać najnowsze wiadomości i wskazówki. Samsung Members może pomóc w rozwiązywaniu problemów, które mogą wystąpić podczas korzystania z urządzenia.

## Samsung Global Goals

Inicjatywa Cele globalne, która została powołana przez Ogólne Zgromadzenie Organizacji Narodów Zjednoczonych w 2015 r., obejmuje cele mające na celu zrównoważony rozwój społeczeństwa. Cele te mogą przyczynić się do zwalczania ubóstwa, zmniejszania nierówności społecznych i zapobiegania zmianom klimatu.

Dzięki aplikacji Samsung Global Goals dowiesz się więcej o celach globalnych i możesz dołączyć do tej inicjatywy, aby walczyć o lepszą przyszłość.

## Samsung TV Plus

Wybierz kanały takie jak w telewizorze i za darmo oglądaj różne treści wideo.

Otwórz aplikację Samsung TV Plus.

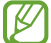

Ta aplikacja może nie być dostępna w zależności od operatora lub modelu urządzenia.

## Galaxy Shop

Można uzyskiwać dostęp do witryny Samsung i sprawdzać różne informacje związane z produktami. Otwórz aplikację Galaxy Shop.

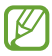

Ta aplikacja może nie być dostępna w zależności od operatora lub modelu urządzenia.

## Galaxy Wearable

Korzystając z aplikacji Galaxy Wearable, możesz zarządzać swoimi urządzeniami do noszenia. W przypadku połączenia telefonu z urządzeniem do noszenia można dostosować ustawienia i aplikacje urządzenia do noszenia.

#### Otwórz aplikację Galaxy Wearable.

Dotknij Kontynuuj, aby połączyć telefon z urządzeniem do noszenia. Postępuj zgodnie z instrukcjami wyświetlanymi na ekranie, aby zakończyć konfigurację. Więcej informacji na temat sposobu podłączania urządzenia do noszenia do urządzenia i korzystania z niego można znaleźć w instrukcji obsługi urządzenia do noszenia.

## Kalendarz

Ta aplikacja umożliwia zarządzanie harmonogramem przez wprowadzanie nadchodzących zdarzeń w terminarzu.

#### Tworzenie zdarzeń

- 1 Otwórz aplikację **Kalendarz** i dotknij $(+)$  lub dotknij dwukrotnie daty. Jeśli dla daty zapisano już zdarzenia lub zadania, dotknij daty i dotknij  $(+)$ .
- 2 Wprowadź szczegóły zdarzenia i dotknij Zapisz.

#### Synchronizowanie zdarzeń z kontami

- 1 Otwórz Ustawienia, dotknij Konta i kopia zapasowa → Zarządzanie kontami, a następnie wybierz konto do synchronizacji.
- 2 Dotknij Synchronizuj konto i dotknij przełącznika Kalendarz, aby włączyć tę funkcję.

Aby dodać konta do synchronizacji, otwórz aplikację Kalendarz i dotknij  $\frac{1}{\sqrt{2}} \to \frac{1}{2}$  Zarządz. kalendarzami → . Następnie wybierz konto, z którym chcesz synchronizować dane, i zaloguj się na nim. Gdy konto jest dodane, obok jego nazwy jest wyświetlony niebieski okrąg.

## Reminder

## (Otrzymywanie powiadomień o pozycjach do zrobienia)

Możliwe jest rejestrowanie czynności do wykonania jako przypomnień. Po spełnieniu określonych warunków będą wyświetlane powiadomienia.

- ſB
- Aby otrzymywać bardziej precyzyjne powiadomienia, połącz urządzenie z siecią Wi-Fi lub siecią telefonii komórkowej.
- Aby użyć przypomnień dotyczących lokalizacji, funkcja GPS musi być włączona. Funkcja przypomnień o lokalizacji może nie być dostępna w zależności od modelu.

#### Uruchamianie aplikacji Reminder

Otwórz aplikację **Kalendarz** i dotknij  $\equiv$  → Przypomnienia →  $\textcircled{Q}$ . Zostanie wyświetlony ekran Reminder, a ikona aplikacji Reminder ( $\Box$ ) zostanie dodana do ekranu aplikacji.

#### Tworzenie przypomnień

- 1 Otwórz aplikację Reminder.
- 2 Dotknij  $(+)$ , wprowadź szczegóły i dotknij Zapisz.

#### Zakańczanie przypomnień

Na liście przypomnień dotknij  $\bigcirc$  lub wybierz przypomnienie i dotknij Ukończ.

#### Przywracanie przypomnień

Zakończone przypomnienia można przywracać.

- 1 Na liście przypomnień dotknij  $\equiv \rightarrow$  Ukończono.
- 2 Wybierz przypomnienie, które chcesz przywrócić, i dotknij Przywróć. Przypomnienia zostaną dodane do listy przypomnień i otrzymasz przypomnienie ponownie.

### Usuwanie przypomnień

Aby usunąć przypomnienie, wybierz je i dotknij opcji Usuń. Aby usunąć kilka przypomnień, dotknij przypomnienia i przytrzymaj je, zaznacz przypomnienia do usunięcia, a następnie dotknij Usuń.

## Moje pliki

## (Sprawdzanie i zarządzanie plikami)

Uzyskaj dostęp i zarządzaj różnymi plikami zapisanymi w urządzeniu.

Otwórz aplikację Moje pliki.

Aby wyszukać niepotrzebne dane i zwolnić miejsce w pamięci urządzenia, dotknij Zarządzaj pamięcią. Aby wyszukać pliki lub foldery, dotknij  $Q$ .

# Zegar

Ustawiaj alarmy, sprawdź aktualny czas w wielu miastach na całym świecie, zmierz czas wydarzenia lub ustaw określoną długość.

Otwórz aplikację Zegar.

## Kalkulator

Wykonaj podstawowe obliczenia arytmetyczne lub naukowe.

Otwórz aplikację Kalkulator.

- $\Box$ : wyświetlanie historii obliczania. Aby wyczyścić historię, dotknij Wyczyść historię. Aby zamknąć panel historii obliczeń, dotknij ...
- : wykorzystywanie narzędzia do konwersji jednostek. Różne wartości, takie jak powierzchnia, długość lub temperatura, można konwertować na inne jednostki.
- $\sqrt{\frac{v}{n}}$ : wyświetlanie kalkulatora w wersji naukowej.

ſB

## Gaming Hub

Aplikacja Gaming Hub zapewnia wspólne miejsce na gry pobrane ze Sklep Play i Galaxy Store.

Otwórz aplikację Gaming Hub i wybierz żądaną grę.

- Jeżeli aplikacja Gaming Hub nie pojawia się, uruchom Ustawienia, dotknij Zaawansowane funkcje, a następnie dotknij przełącznika Gaming Hub, aby włączyć tę funkcję.
	- Gry pobrane ze Sklep Play i Galaxy Store zostaną automatycznie wyświetlone na ekranie Gaming Hub. Jeżeli nie ma Twoich gier, dotknij Moje gry  $\rightarrow \bullet$  → Dodaj gry.

#### Usuwanie gry z Gaming Hub

Dotknij Moje gry, dotknij i przytrzymaj grę, a następnie dotknij Usuń.

### Zmiana trybu wydajności

Istnieje możliwość zmiany trybu wydajności gry.

Otwórz aplikację Gaming Hub, dotknij Więcej → Game Booster → Optymalizacja gry, a następnie wybierz żądany tryb.

- Wydajność: zapewnienie najlepszej możliwej wydajności podczas grania w gry. W przypadku korzystania z tego trybu urządzenie może się nagrzewać z powodu zwiększonego zużycia baterii.
- Standard: równoważenie wydajności i czasu pracy na baterii.
- Oszczędzanie baterii: oszczędzanie energii baterii podczas grania w gry.

ΙK Wydajność baterii może się różnić w zależności od gry.

l≪

## Game Booster

## (Konfiguracja środowiska gry)

Dzięki Przyspieszeniu gier możesz grać w gry w lepszym środowisku. Można jej używać w trakcie grania w gry.

Aby otworzyć panel Przyspieszenia gier podczas grania, dotknij **bez** na pasku nawigacyjnym. Jeśli pasek nawigacyjny jest ukryty, przeciągnij palcem z dołu ekranu w górę, aby go wyświetlić. Jeżeli zostało ustawione używanie przez pasek nawigacyjny Gesty przeciągania, otwórz panel powiadomień i dotknij Dotknij, aby otworzyć Game Booster.

- $\bigcirc$  : blokowanie ekranu dotykowego podczas grania w grę. Aby odblokować ekran dotykowy, przeciągnij ikonę blokady w dowolnym kierunku.
- $\bullet$ : ukrywanie przycisków na pasku nawigacji. Aby wyświetlić przyciski, dotknij $\Box$  na pasku nawigacji.
- **•** : przechwytywanie zrzutów ekranu.
- $\Box$ : nagrywanie sesji gry. Aby zatrzymać nagrywanie, dotknij  $\blacksquare$ .
- : konfigurowanie ustawień funkcji Przyspieszenie gier.
- Tryb priorytetowy: włączenie blokowania połączeń przychodzących i wszystkich powiadomień z wyjątkiem alarmów, aby wyeliminować zakłócenia podczas gry.
- Optymalizacja gry: zmiana trybu wydajności.
- Bateria: sprawdzanie pozostałego czasu użytkowania baterii.
- Temperatura/RAM: umożliwia sprawdzanie temperatury i stanu pamięci RAM urządzenia. Możesz też ustawić urządzenie, tak aby automatycznie zmieniać głośność lub liczbę klatek na sekundę, aby urządzenie nie przegrzewało się i aby w tle nie uruchomiały się aplikacje w przypadku niewystarczającej ilości pamięci RAM.
	- Możesz ustawić otwieranie panelu Przyspieszenia gier z paska nawigacyjnego, podczas gdy pasek nawigacyjny jest ustawiony na Gesty przeciągania. Na panelu Przyspieszenia gier, dotknij  $\odot$  → Blokuj podczas gry i dotknij przełącznik Gesty nawigacyjne, aby włączyć tę funkcję.
		- Dostępność opcji może się różnić w zależności od gry.
		- Wydajność gry można ograniczyć, aby kontrolować temperaturę urządzenia, jeśli temperatura wzrośnie powyżej pewnego poziomu.

### Otwieranie aplikacji w wyskakujących oknach podczas odtwarzania gier

Istnieje możliwość otwierania aplikacji w wyskakujących oknach podczas odtwarzania gry. Dotknij **i wybierz aplikacje na liście aplikacji**.

IB

## **SmartThings**

Można sterować i zarządzać urządzeniami inteligentnymi lub produktami Internet rzeczy (IoT). Aby uzyskać więcej informacji, otwórz aplikację SmartThings i dotknij Menu → Sposób użycia.

- 1 Otwórz aplikację SmartThings.
- 2 Dotknij Urządzenia  $\rightarrow$  Dodaj urządzenie lub  $+$ .
- 3 Wybierz urządzenie i nawiąż z nim połączenie, postępując zgodnie z instrukcjami wyświetlanymi na ekranie.
	- Metody połączenia mogą różnić się w zależności od typu połączonych urządzeń lub udostępnionej zawartości.
		- Urządzenia, z którymi możesz się połączyć, mogą się różnić w zależności od regionu. Dostępne funkcje mogą się różnić w zależności od podłączonego urządzenia.
		- Problemy lub usterki podłączonych urządzeń nie są objęte gwarancją firmy Samsung. W przypadku wystąpienia problemów lub usterek na podłączonych urządzeniach należy skontaktować się z producentem urządzenia.

## Smart View

### (Powielenie na ekranie telewizora)

Wyświetlanie zawartości z telefonu na dużym ekranie po podłączeniu telefonu do telewizora lub monitora obsługującego funkcję Screen Mirroring.

- 1 Otwórz panel powiadomień, przeciągnij po nim w dół, a następnie dotknij polecenia (Smart View).
- 2 Wybierz urządzenie, aby powielić ekran telefonu.
- W przypadku odtwarzania filmu za pomocą funkcji Smart View rozdzielczość może się różnić w zależności ſℒ od modelu telewizora.

# Music Share

## **Wstep**

Dzięki funkcji Udostępnianie muzyki można udostępniać połączony głośnik Bluetooth innym osobom. Teraz można słuchać tej samej muzyki na obu zestawach słuchawek Galaxy Buds.

Ta funkcja jest dostępna wyłącznie na urządzeniach obsługujących funkcję udostępniania muzyki.

## Udostępnianie głośnika Bluetooth

Można słuchać muzyki na telefonie lub telefonie znajomych na głośniku Bluetooth.

- 1 Upewnij się, że telefon i głośnik Bluetooth są połączone. Więcej informacji o sposobie łączenia można znaleźć w rozdziale [Łączenie z innymi urządzeniami Bluetooth](#page-114-0).
- 2 Na telefonie otwórz aplikację Ustawienia, dotknij Połączenia → Bluetooth → Ustawienia zaawansowane, a następnie dotknij przełącznika Music Share w celu włączenia tej funkcji. Można używać dodatkowych funkcji, takich jak ustawianie komu można udostępniać urządzenie, dotykając Music Share.
- 3 Na telefonie znajomego wybierz swój głośnik z listy urządzeń Bluetooth.
- 4 Na swoim telefonie zaakceptuj żądanie połączenia. Głośnik zostanie udostępniony.

Kiedy zaczniesz odtwarzać muzykę na telefonie znajomego, muzyka odtwarzana za pomocą Twojego telefonu zostanie wstrzymana.

## Wspólne słuchanie muzyki na słuchawkach Galaxy Buds

Można wspólnie słuchać muzyki na telefonie na swoich słuchawkach Buds i słuchawkach Buds znajomego. Funkcja jest obsługiwana tylko przez słuchawki serii Galaxy Buds.

- 1 Upewnij się, że oba telefony i obie pary słuchawek Buds są połączone. Więcej informacji o sposobie łączenia można znaleźć w rozdziale [Łączenie z innymi urządzeniami Bluetooth](#page-114-0).
- 2 Na telefonie znajomego uruchom Ustawienia, dotknij Połączenia → Bluetooth → Ustawienia zaawansowane, a następnie dotknij przełącznika Music Share w celu włączenia tej funkcji. Można używać dodatkowych funkcji, takich jak ustawianie komu można udostępniać urządzenie, dotykając Music Share.
- 3 Na telefonie otwórz panel powiadomień i dotknij Wyjście multimed.
- 4 Dotknij Music Share i z listy wykrytych urządzeń wybierz słuchawki Buds znajomego.
- 5 Na telefonie znajomego zaakceptuj żądanie połączenia. Podczas odtwarzania muzyki na telefonie będzie można jej słuchać wspólnie na obu słuchawkach Buds.

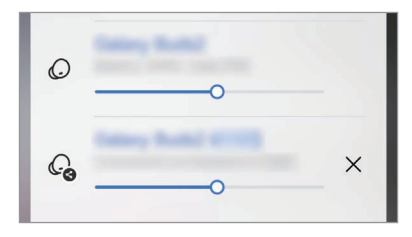

## Łącze do Windows

### (Korzystanie z urządzenia poprzez połączenie z komputerem)

Na komputerze z systemem Windows możesz uzyskać dostęp do danych na urządzeniu mobilnym, takich jak aplikacje lub zdjęcia, a także z nich korzystać.

- Zaleca się używanie najnowszej wersji systemu Windows i aplikacji Łącze z telefonem, aby w pełni wykorzystać możliwości tej funkcji.
	- Do korzystania z tej funkcji wymagane jest konto Microsoft. Kiedy utworzysz konto Microsoft, możesz logować się do wszystkich urządzeń i usług Microsoft, takich jak aplikacje Microsoft Office i Windows 10.

#### Łączenie z komputerem

- 1 W urządzeniu mobilnym otwórz Ustawienia i dotknij Podłączone urządzenia → Łącze do Windows.
- 2 Postępuj zgodnie z instrukcjami wyświetlanymi na ekranie, aby zakończyć proces łączenia.
- $\not\!\!\!{E}$ Więcej szczegółów można znaleźć w witrynie https://aka.[ms/setupltw](https://aka.ms/setupltw).

#### Dostęp do danych i powiadomień z urządzenia na komputerze

Na komputerze otwórz aplikację **Łącze z telefonem** i wybierz żądaną kategorię.

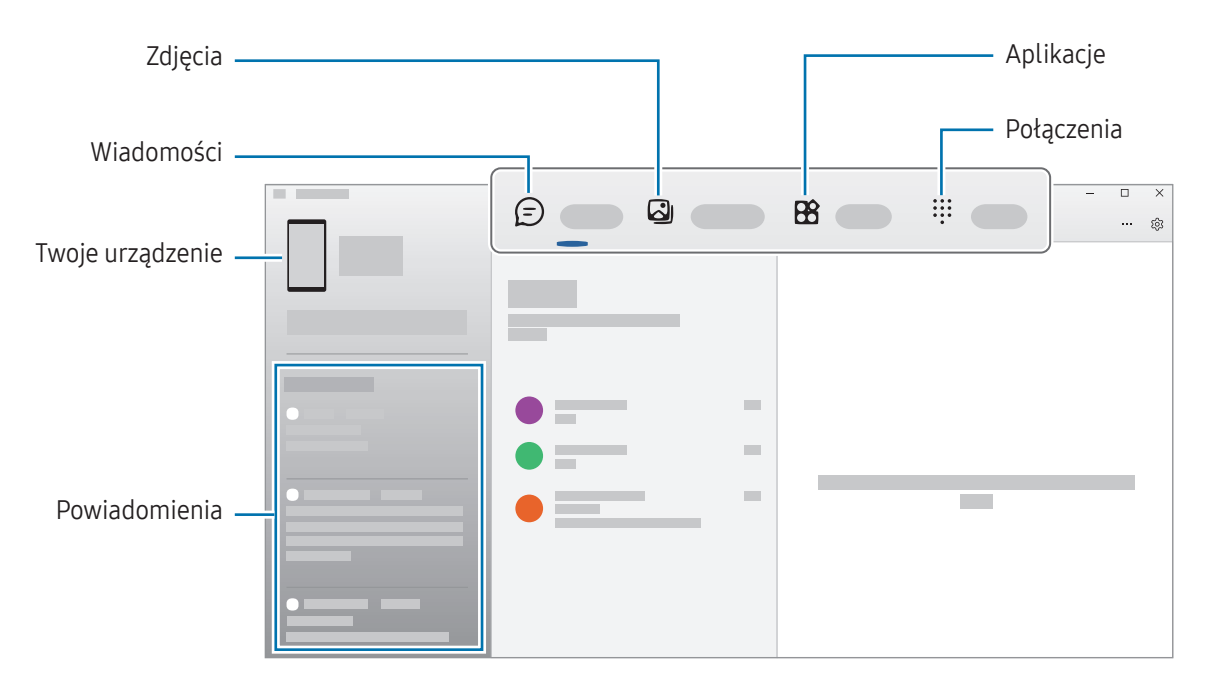

Dostępność funkcji i menu zależy od wersji oprogramowania urządzenia, wersji aplikacji oraz modelu urządzenia.

# Aplikacje Google

Firma Google dostarcza aplikacje rozrywkowe, społecznościowe i biznesowe. Do dostępu do niektórych aplikacji może być wymagane konto Google.

Aby uzyskać więcej informacji na temat aplikacji, skorzystaj z menu pomocy każdej aplikacji.

- Chrome: wyszukiwanie informacji i przeglądanie stron internetowych.
- Gmail: wysyłanie i odbieranie wiadomości e-mail za pośrednictwem usługi Google Mail.
- Mapy: znajdowanie własnej lokalizacji na mapie świata i uzyskiwanie informacji o lokalizacji dla różnych miejsc wokół użytkownika.
- YT Music: aplikacia umożliwia słuchanie muzyki i oglądanie filmów dostępnych w serwisie YouTube Music. Można też uzyskać dostęp do kolekcji muzyki przechowywanych na urządzeniu i odtwarzać je.
- Google TV: kupowanie lub wypożyczanie filmów, na przykład filmów fabularnych i programów telewizyjnych, w Sklep Play.
- Dysk: przechowywanie zawartości w chmurze, uzyskiwanie do niej dostępu z dowolnego miejsca i udostępnianie jej innym.
- YouTube: oglądanie oraz tworzenie filmów, a także udostępnianie ich innym.
- Zdjęcia: zarządzanie zdjęciami i filmami z różnych źródeł, a także wyszukiwanie ich i edytowanie.
- Google: szybkie wyszukiwanie elementów w Internecie lub na urządzeniu.
- Meet: wykonuj proste połączenia wideo lub twórz i dołączaj do spotkań wideo.
- Wiadomości: wysyłanie i odbieranie wiadomości na urządzeniu lub komputerze, a także udostępnianie różnych treści, takich jak zdjęcia i filmy.

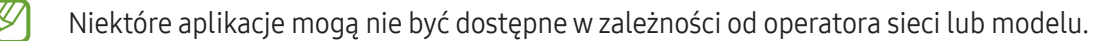

 $\not\!\! \not\!\! \nu$ 

## Tryb Flex (używany po złożeniu urządzenia)

Urządzenie można wygodnie obsługiwać, składając je i umieszczając na płaskiej powierzchni. Po złożeniu ekranu urządzenia pod pewnym kątem można je ustawić pionowo.

Kiedy urządzenie zostanie złożone, zmienia się automatycznie układ niektórych aplikacji. Przykładowo podczas korzystania z aplikacji Aparat opcje fotografowania zostaną przeniesione z góry ekranu na jego dół, aby ułatwić obsługę. Więcej informacji można znaleźć w rozdziale [Korzystanie z aparatu przy złożonym urządzeniu \(tryb](#page-76-0)  [Flex\)](#page-76-0).

Jeżeli w trybie Flex zostanie wyświetlony jego panel, urządzenie wykorzystuje inny układ ekranu. Więcej informacji można znaleźć w rozdziale [Korzystanie z panelu trybu Fl](#page-71-0)ex.

- Stan złożenia lub rozłożenia urządzenia jest określany na podstawie kąta ustawienia składanego ekranu.
	- Zmiana układu ekranu jest obsługiwana tylko przez niektóre aplikacje.

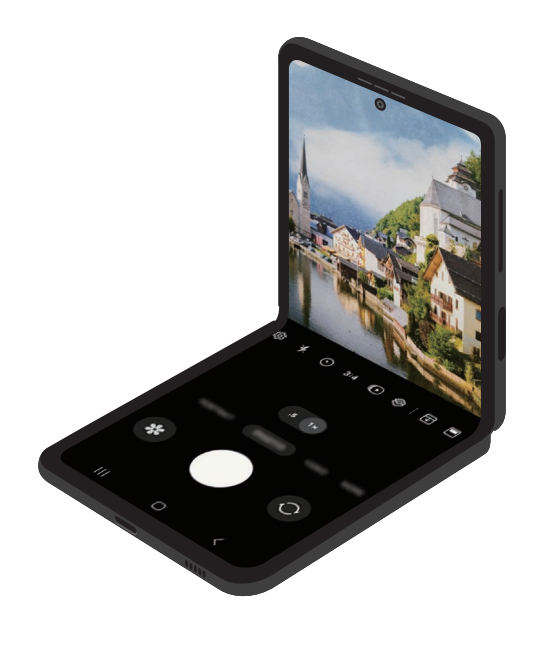

### <span id="page-71-0"></span>Korzystanie z panelu trybu Flex

Po włączeniu funkcji panelu trybu Flex i złożeniu urządzenia uruchomiona aplikacja zostanie wyświetlona na górze ekranu, a panel trybu Flex — na jego dole. W panelu trybu Flex dostępne są przydatne elementy sterowania do obsługi uruchomionej aplikacji i panel dotykowy.

Aby móc korzystać z panelu trybu Flex, otwórz Ustawienia, dotknij Zaawansowane funkcje → Labs → Panel trybu Flex, a następnie dotknij przełącznika w celu włączenia tej funkcji. Jeżeli aplikacja obsługuje tę funkcję, po złożeniu urządzenia na pasku nawigacji pojawi się ikona . Dotknij . , aby wyświetlić panele trybu Flex. Aby ukryć ten panel, dotknij  $\overline{\mathbf{x}}^{\mathbf{Z}}$ .

- Aby panel trybu Flex był wyświetlany automatycznie po złożeniu urządzenia, otwórz Ustawienia,  $\not\!\!\!D$ dotknij Zaawansowane funkcje → Labs → Panel trybu Flex → Pokazuj panel auto. po złożeniu, a następnie dotknij przełączników obok żądanych aplikacji.
	- Panel trybu Flex jest dostępny tylko w przypadku aplikacji obsługujących widok Wiele okien.

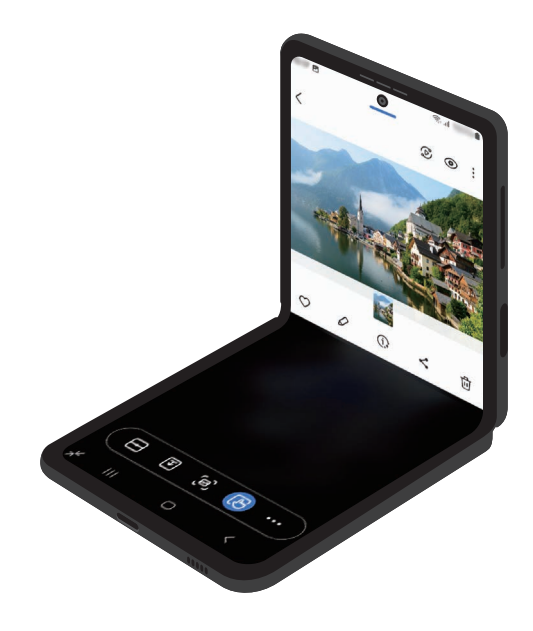
# Aparat

### **Wstep**

Ta aplikacja służy do robienia zdjęć i nagrywania filmów przy użyciu różnych trybów i ustawień.

#### Zwyczaje przy używaniu aparatu

- Nie należy robić zdjęć ani nagrywać filmów z osobami, które nie wyraziły na to zgody.
- Nie należy robić zdjęć ani nagrywać filmów, które są prawnie zabronione.
- Nie należy robić zdjęć ani nagrywać filmów w miejscach, gdzie taka czynność może naruszyć czyjąś prywatność.

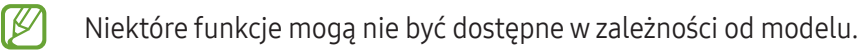

# Robienie zdjęć

1 Otwórz aplikację Aparat.

Można też otworzyć aplikację, naciskając przycisk boczny dwa razy lub przeciągając  $\bullet$  w lewą stronę na ekranie blokady.

- Niektóre funkcje aparatu są niedostepne po otworzeniu aplikacji Aparat z poziomu ekranu blokady lub  $\not\!\!\!D$ wyłączonego ekranu, gdy ustawiona jest metoda blokowania ekranu.
	- Aparat wyłącza się automatycznie, gdy nie jest używany.
	- Niektóre metody mogą nie być dostępne w zależności od modelu lub operatora.
- 2 Dotknij obrazu na ekranie podglądu w miejscu, w którym ma być ustawiona ostrość. Aby zmienić jasność zdjęć, przeciągnij pasek dostosowania pojawiający się powyżej lub poniżej okrągłej ramki.
- 3 Dotknij $\bigcirc$ , aby zrobić zdjecie.

Żeby zmienić tryb fotografowania, przeciągnij listę trybów fotografowania w lewo lub prawo albo przesuń w lewo lub prawo na ekranie podglądu.

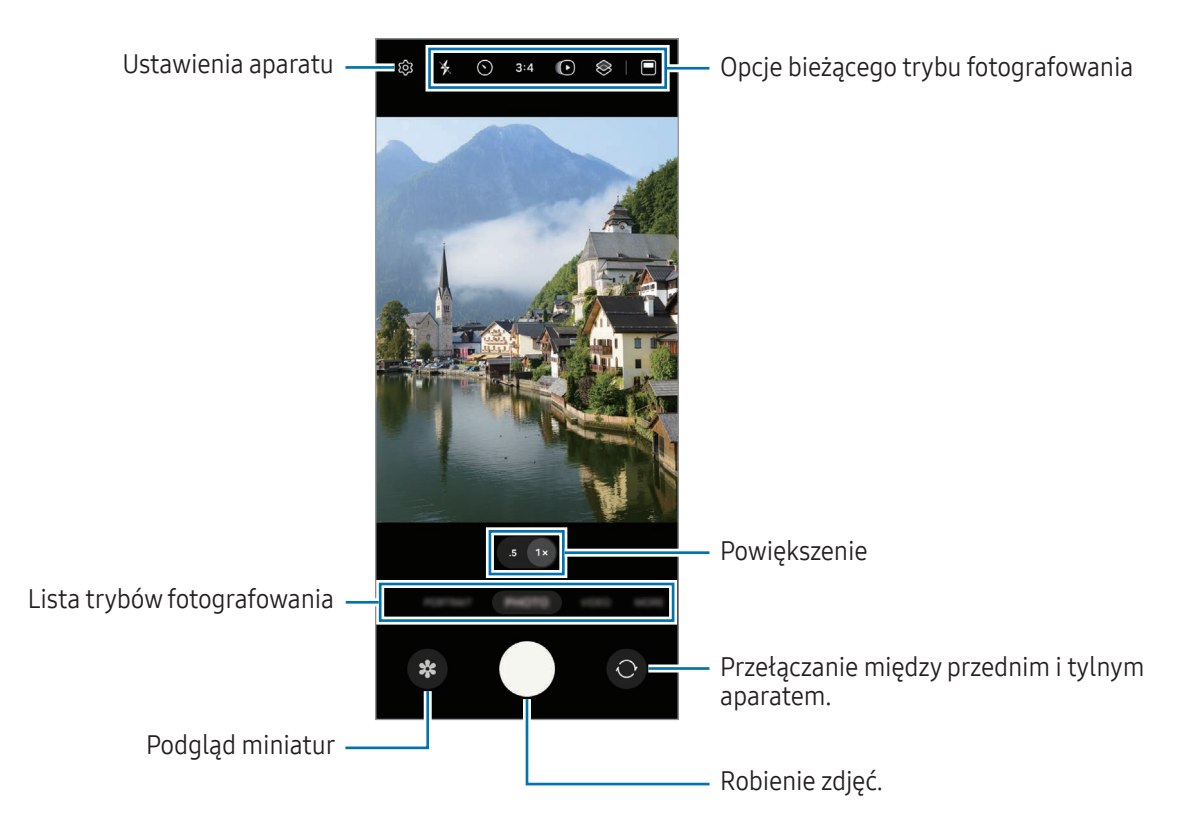

- Ekran podglądu może się różnić w zależności od trybu fotografowania i aparatu, który jest używany.
	- Obraz może być niewyraźny, jeśli obiekt znajduje się blisko. Zdjęcia i filmy wideo należy wykonywać z odpowiedniej odległości.
	- Jeśli wykonywane zdjęcia wydają się rozmazane, wyczyść obiektyw aparatu i spróbuj ponownie.
	- Upewnij się, że obiektyw nie jest uszkodzony ani zabrudzony. W przeciwnym razie urządzenie może nie działać poprawnie w niektórych trybach wymagających wysokiej rozdzielczości.
	- Aparat tego urządzenia jest wyposażony w obiektyw szerokokątny. Na zdjęciach szerokokątnych lub filmie mogą pojawić się drobne zniekształcenia i nie są one oznaką nieprawidłowego działania urządzenia.
	- Maksymalna długość nagrywanego filmu zależy od jego rozdzielczości.
	- Aparat może zaparować, jeżeli urządzenie zostanie narażone na nagłe zmiany temperatury powietrza spowodowane różnicą temperatury na zewnątrz a wewnątrz pokrywy aparatu. Unikać takich warunków w razie zamiaru użycia aparatu. Jeżeli aparat zaparuje, przed przystąpieniem do robienia zdjęć lub nagrywania filmów należy poczekać, aż aparat wyschnie naturalnie w temperaturze pokojowej. W przeciwnym razie obraz może być rozmazany.

### Korzystanie z funkcji powiększenia

Wybierz 0.5x/1x lub przeciągnij w lewo lub w prawo, aby powiększyć lub pomniejszyć. Ewentualnie odsuń od siebie dwa palce na ekranie, aby powiększyć jego część, lub zsuń je, aby ją pomniejszyć.

- 0.5x: można wykonywać zdjęcia szerokokątne i nagrywać szerokokątne filmy krajobrazów przy użyciu Super szerokokątnego aparatu.
- 1x: rób zdjęcia i nagrywaj filmy o normalnych proporcjach, korzystając z aparatu szerokokątnego.
- ſB Funkcje powiększenia są dostępne tylko podczas posługiwania się tylnym aparatem.

#### Blokowanie ustawiania ostrości (AF) i ekspozycji (AE)

Możesz zablokować ostrość lub ekspozycję na wybranym obszarze, aby uniemożliwić automatyczne dostosowywanie aparatu w zależności od zmian obiektów lub źródeł światła.

Dotknij obszaru, w którym ma być ustawiona ostrość, i przytrzymaj go; w obszarze wyświetlona zostanie ramka AF/AE, a ustawienia ostrości i ekspozycji zostaną zablokowane. Ustawienie pozostanie zablokowane nawet po wykonaniu zdjęcia.

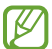

Funkcja może nie być dostępna w zależności od trybu fotografowania.

#### Korzystanie z przycisku aparatu

- Dotknij i przytrzymaj przycisk aparatu, aby nagrać film.
- Aby robić zdjęcia seriami, przesuń przycisk aparatu do krawędzi ekranu i przytrzymaj. Dotykając  $\overleftrightarrow{Q}$ na ekranie podglądu, a następnie dotykając Przesuń przycisk Migawka aby → Utwórz plik GIF, można tworzyć pliki GIF.
- Jeżeli zostanie dodany kolejny przycisk aparatu, można przenieść go w dowolne miejsce na ekranie, aby ułatwić robienie zdjęć. Na ekranie podglądu dotknij  $\overline{\text{Q}}$  → Metody fotografowania i dotknij przełącznika Pływający przycisk Migawka, aby go włączyć.

### Opcje bieżącego trybu fotografowania

Na ekranie podglądu użyj poniższych opcji.

- $\ast$  : włączanie lub wyłączanie flesza.
- $\bigodot$ : wybór długości opóźnienia przed automatycznym wykonaniem zdjęcia przez aparat.
- 3:4: wybór współczynnika obrazu zdjęć.
- $\bigcirc$ : włączanie lub wyłączanie funkcji zdjęć w ruchu. Jeśli go włączysz tę funkcję, zostanie również nagrany krótki klip obejmujący kilka sekund przed dotknięciem przycisku aparatu.
- $\dot{x}$  = : włączanie lub wyłączanie funkcji superstabilizacji.
- $\mathbb{C}_{\infty}$  : zmiana czasu nagrywania w przypadku filmów poklatkowych.
- AUTO: wybór liczby klatek na sekundę w przypadku filmów poklatkowych.
- 9:16: wybór współczynnika obrazu filmów.
- $\frac{FHD}{30}$  / FHD: wybór rozdzielczości filmów.
- $\otimes$ : zastosowanie efektu filtra lub efekty upiększania.
- $\blacksquare$ : włączanie lub wyłączanie ekranu pokrywy.
- $\{\widehat{\odot}$ : wybór opcji pomiaru. Ten parametr określa sposób obliczania wartości oświetlenia.  $\widehat{\odot}$  Pomiar centralny ważony – do obliczenia ekspozycji używane jest światło w centralnej części kadru.  $\left( \diamondsuit \right)$  Pomiar matrycowy – uśrednia wartości dla całej sceny. [o] Pomiar punktowy – do obliczenia ekspozycji używane jest światło w wąskim centralnym obszarze kadru.
- $\bigcirc$  : ustawienie tonu koloru.
- : w trybie JEDZENIE ustawianie ostrości na temacie ujęcia wewnątrz ramki i rozmycie obrazu poza ramką.
- $\mathbf{Q}$  : w trybie JEDZENIE umożliwia dostosowywanie temperatury koloru.
- : włączanie lub wyłączanie funkcji wykrywania ruchu podczas nagrywania filmów w bardzo dużym spowolnieniu.
- $\boxed{\downarrow}$ : w trybie PERSPEKTYWA REŻYSERA można zmienić opcję zapisywania.
- Fugther PERSPEKTYWA REŻYSERA można zmienić ekran.
- : dostosowywanie opcji robienia zdjęć podczas wykonywania jednego ujęcia.

Dostępne opcje mogą się różnić w zależności od modelu lub trybu fotografowania.

#### Korzystanie z aparatu przy złożonym urządzeniu (tryb Flex)

Można złożyć urządzenie i umieścić je na płaskiej powierzchni, aby wygodnie korzystać z aparatu. Po złożeniu urządzenia układ aparatu zmieni się automatycznie.

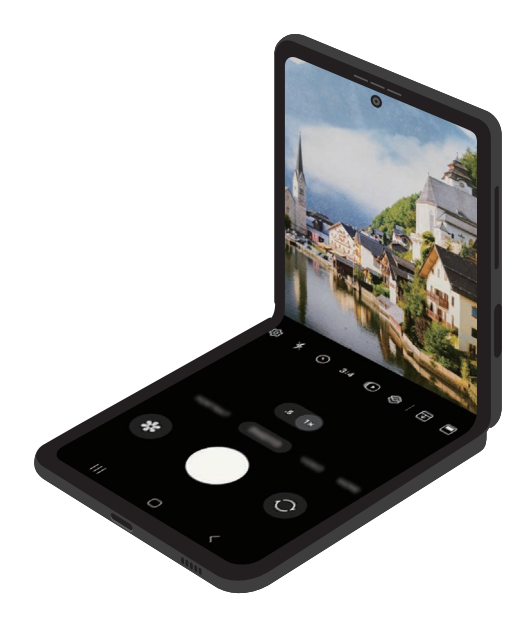

#### Korzystanie z ekranu pokrywy

Ekran pokrywy umożliwia robienie zdjęć lub nagrywanie filmów, gdy urządzenie jest złożone lub rozłożone.

Korzystanie z aparatu po złożeniu urządzenia

Ekran pokrywy umożliwia robienie selfie i nagrywanie filmów tylnym aparatem nawet przy złożonym urządzeniu.

- 1 Naciśnij przycisk boczny dwa razy, aby otworzyć aplikację Aparat.
- 2 Aby zmienić tryb robienia zdjęć i nagrywania filmów, przesuń w lewo lub w prawo na ekranie podglądu.
	- Aby korzystać z funkcji powiększenia, przesuń palcem w górę lub w dół na ekranie.
	- Aby zmienić proporcje ekranu podglądu, dotknij dwukrotnie ekranu.
- 3 Pokaż aparatowi dłoń lub wciśnij przycisk głośności, by zrobić selfie lub nagrać film.
- Kiedy korzystasz z aparatu po złożeniu urządzenia, możesz je rozłożyć i wyprostować, by wygodniej  $\boldsymbol{\mathscr{D}}$ obsługiwać aparat. Ekran główny włączy się dopiero po osiągnięciu pewnego konta, zatem nadal możliwe będzie korzystanie z aparatu na ekranie pokrywy.

#### Korzystanie z dwóch ekranów podglądu

Podgląd fotografowanej sceny można wyświetlać na zarówno ekranie głównym, jak i ekranie pokrywy. Możesz także sprawdzać informacje powiązane, takie jak ikona nagrywania filmów czy odliczanie czasu na ekranie pokrywy.

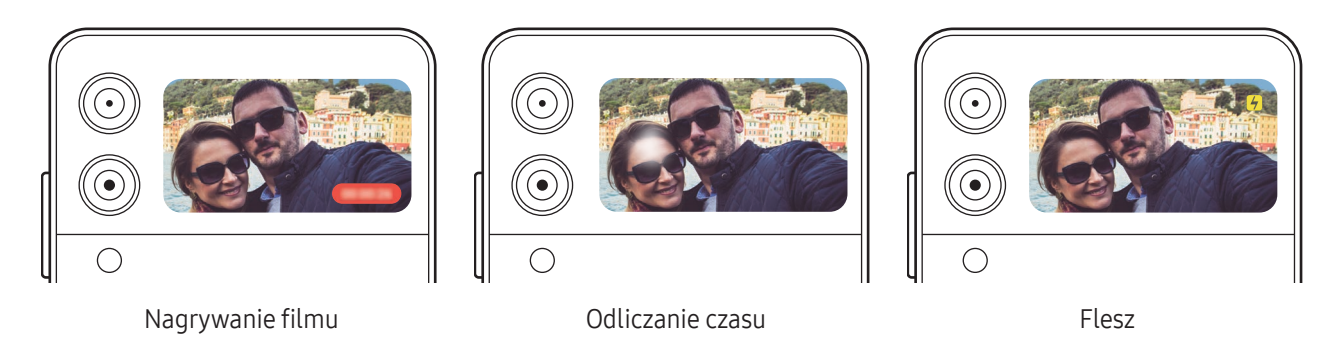

1 Na ekranie podglądu dotknij $\blacksquare$ .

Zostanie włączony ekran pokrywy.

Aby zmienić proporcje ekranu podglądu, dotknij dwukrotnie ekranu.

- 2 Dotknij  $\bigcirc$ , aby zrobić zdjęcie, lub dotknij  $\bigcirc$ , aby nagrać film.
- Nie używaj lampy błyskowej blisko oczu. Użycie lampy błyskowej może spowodować tymczasowe  $\bigwedge$ oślepienie lub uszkodzenie wzroku.
- W Ta funkcja dostępna jest tylko w niektórych trybach fotografowania.

# Tryb Zdjęcie

Aparat ustawia opcje fotografowania automatycznie w zależności od otoczenia. Na liście trybów fotografowania dotknij **ZDJĘCIE** i dotknij  $\bigcirc$ , aby zrobić zdjęcie.

### Sugestie dotyczące ujęcia

Aparat sugeruje idealną kompozycję zdjęcia po rozpoznaniu umiejscowienia i kąta obiektu. Na ekranie podglądu dotknij  $\ddot{\text{Q}}$  i dotknij przełącznika Sugestie dotyczące ujęcia, aby go włączyć.

- 1 Na liście trybów fotografowania dotknij ZDJĘCIE. Na zakrzywionym ekranie pojawi się linia pomagająca w zachowaniu pionu ujęcia.
- 2 Umieść linię pomagającą na obiekcie. Aparat rozpoznaje kompozycję, a proponowana kompozycja pojawia się na ekranie podglądu.
- 3 Przesuń urządzenie, tak aby linia była dopasowana do proponowanej kompozycji. Kiedy uzyskasz idealną kompozycję, kolor linii pomagającej w zachowaniu pionu ujęcia zmieni się na żółty.
- 4 Dotknij $\bigcirc$ , aby zrobić zdjęcie.

Idealna kompozycja

Instrukcja

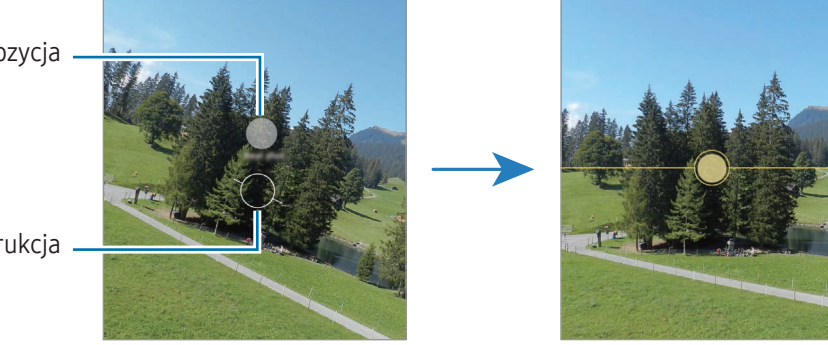

### Wykonywanie autoportretów

Można wykonywać autoportrety przy użyciu przedniego aparatu.

- 1 Na ekranie podglądu przeciągnij palcem w górę lub w dół lub dotknij  $\bigodot$ , aby przełączyć na przedni aparat w celu wykonania autoportretu.
- 2 Zwróć twarz w kierunku przedniego obiektywu aparatu. Aby zrobić autoportret w ujęciu szerokokątnym krajobrazu lub ludzi, dotknij 22.
- 3 Dotknij $\bigcirc$ , aby zrobić zdjęcie.

#### Stosowanie filtra i innych efektów upiększania

Istnieje możliwość zastosowania efektu filtra i modyfikowania cech twarzy, takich jak odcień skóry czy kształt twarzy przed wykonaniem zdjęcia.

- 1 Na ekranie podglądu dotknij $\otimes$ .
- 2 Wybierz efekty i zrób zdjęcie. Jeśli dotkniesz  $\Box$ , możesz pobrać filtry z Galaxy Store lub stworzyć własny filtr, używając obrazu o ulubionej tonacji kolorystycznej z Galeria.

## Tryb Film

Aparat ustawia opcje fotografowania automatycznie w zależności od otoczenia.

- 1 Na liście trybów fotografowania dotknij WIDEO i dotknij $\left( \bullet \right)$ , aby nagrać film.
	- Aby przełączyć między przednim a tylnym aparatem podczas nagrywania, przeciągnij w górę lub w dół na ekranie podglądu lub dotknij $\odot$ .
	- Aby zrobić zdjecie podczas nagrywania filmu, dotknij $\bigcirc$ .
- 2 Dotknij , aby zakończyć nagrywanie filmu.

### Stabilizacja obrazu filmów (Duża stabilność)

Jeżeli urządzenie trzęsie się mocno podczas nagrywania filmów, użyj funkcji Doskonała stabilizacja, aby ustabilizować obraz.

Na liście trybów fotografowania dotknij WIDEO, w opcjach nagrywania dotknij  $\dot{x}$ =, aby włączyć tę funkcję, a następnie nagraj film.

### Korzystanie z funkcji automatycznego kadrowania

#### (Zmiana kąta filmowania i powiększenia poprzez śledzenie osób)

Urządzenie można skonfigurować, tak aby automatycznie zmieniało kąt filmowania i powiększenie przez rozpoznawanie i śledzenie osób w nagrywanych filmach.

Na liście trybów fotografowania dotknij WIDEO, dotknij (O), aby włączyć funkcję, a następnie nagraj film.

Aby śledzić i dostosować kąt filmowania oraz wykonać zbliżenie na wybranej osobie, dotknij ramki wyświetlanej wokół danej osoby. Aby wyłączyć śledzenie, ponownie dotknij ramki.

## Tryb Widok reżysera

Możliwe jest nagrywanie filmów pod różnymi kątami, zmieniając aparaty. Możesz zapisać filmy z przedniego i tylnego aparatu osobno i edytować je. Możesz także odtwarzać filmy na różne sposoby, np. w widoku podzielonym lub w widoku obraz w obrazie.

- 1 Na liście trybów fotografowania dotknij WIĘCEJ → PERSPEKTYWA REŻYSERA.
- 2 Wybierz ekran i dowolną miniaturę kamery i dotknij $\left( \bullet \right)$ , aby nagrać film.
	- Aby zapisać osobno filmy z przedniego i tylnego aparatu, dotknij  $\bigtriangledown$ .
	- Aby zmienić ekran przed rozpoczęciem filmowania, dotknij  $\Box$ , a następnie wybierz dowolny ekran.
	- Możesz zmienić miniaturkę kamery podczas nagrywania. Jeżeli miniatura jest ukryta, dotknij , aby ją wyświetlić.
- 3 Dotknij , aby zakończyć nagrywanie filmu.

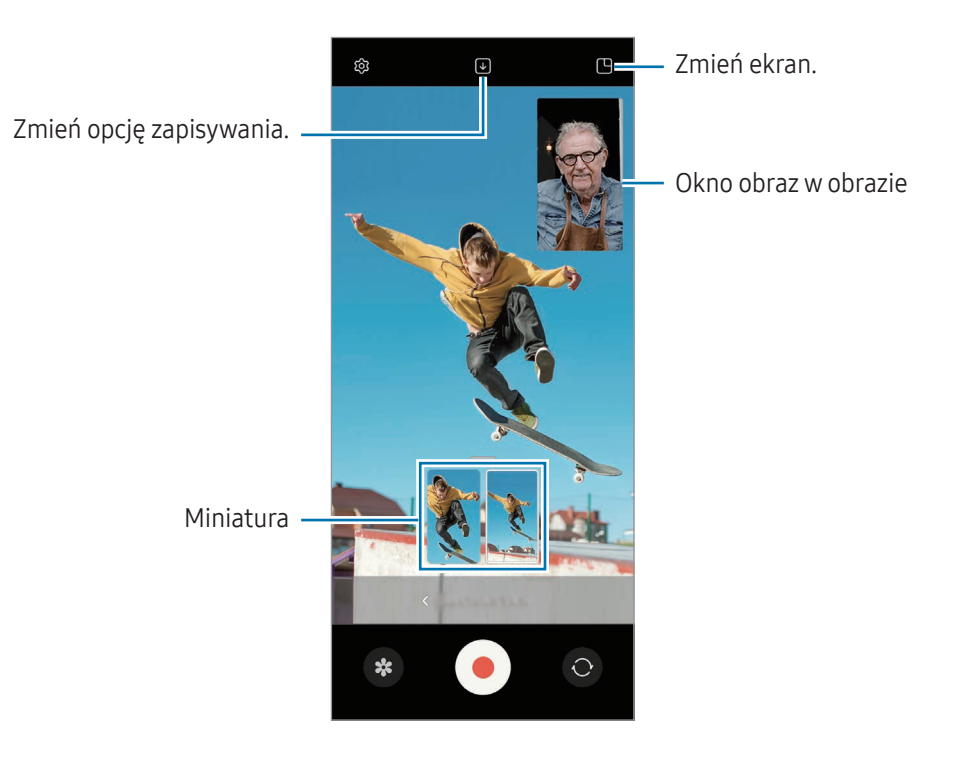

#### Sterowanie oknem obraz w obrazie podczas odtwarzania filmu

Jeśli ustawisz ekran na <sup>N</sup>Widok Obraz w obrazie, możesz zmienić rozmiar lub położenie okna obrazu w obrazie podczas nagrywania lub odtwarzania filmu.

1 Na ekranie podglądu dotknij  $\bigcup$ , aby zmienić opcję zapisu na  $\bigcup$  Zapisz wideo z przedniego i tylnego aparatu jako osobne filmy 16:9.

- 2 Dotknij $\odot$ , aby nagrać film wideo. Można zmienić rozmiar lub położenie okna obraz w obrazie przed nagrywaniem i podczas nagrywania.
	- Aby powiększyć okno obraz w obrazie, dotknij okna i dotknij  $\Box$ .
	- Aby przenieść okno obraz w obrazie, przeciągnij je w dowolne miejsce.
- 3 Dotknij , aby zakończyć nagrywanie filmu.

Możesz także sterować oknem obraz w obrazie podczas odtwarzania filmu. Dotknij miniatury podglądu na ekranie podglądu lub otwórz aplikację Galeria i wybierz film, a następnie dotknij • → Otw. w Odtwarzaczu wideo.

# Tryb Jedno ujęcie

Można robić różne zdjęcia i nagrywać filmy w jednym ujęciu.

Urządzenie automatycznie wybiera najlepsze ujęcie oraz tworzy zdjęcia z filtrami lub filmy z powtórzonymi pewnymi częściami.

- 1 Na liście trybów fotografowania dotknij WIĘCEJ → JEDNO UJĘCIE.
- 2 Dotknij  $\bigcirc$ , aby zarejestrować żądaną scenę.
- 3 Po zakończeniu dotknij miniatury podglądu. Aby sprawdzić inne wyniki, przeciągnij ikonę – w górę. Aby zapisać wyniki osobno, dotknij Wybierz, zaznacz żądane pozycje, a następnie dotknij  $\underline{\mathbf{V}}$ .

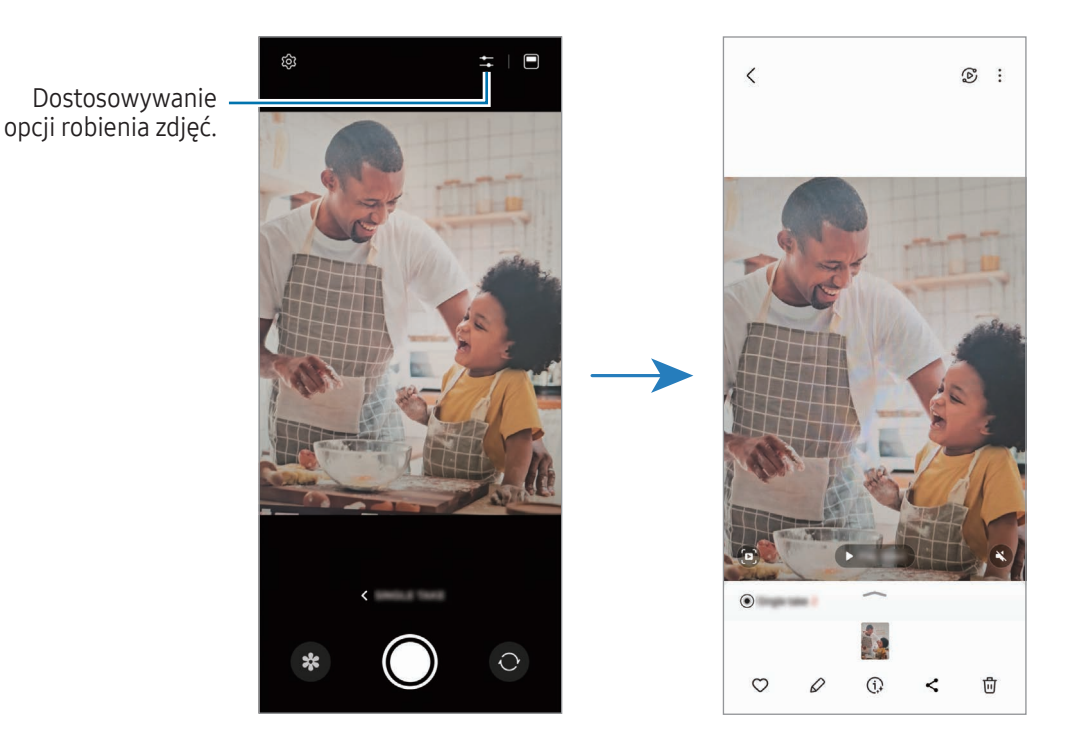

### Tryb Portret/Film portretowy

Korzystając z trybu Portret lub Film portretowy, można rejestrować zdjęcia lub filmy, w których tło jest rozmyte, temat zdjęcia/filmu jest wyraźnie widoczny. Istnieje także możliwość zastosowania efektu tła i jego edycji po zrobieniu zdjęcia.

- 1 Na liście trybów fotografowania dotknij TRYB PORTRETOWY lub WIĘCEJ → WIDEO PORTRETOWE.
- 2 Dotknij $\odot$  i wybierz żądany efekt tła. Aby dostosować intensywność efektu tła, przeciągnij pasek regulacji.
- 3 Kiedy na ekranie podglądu zostanie wyświetlony komunikat Gotowe, dotknij  $\bigcirc$ , aby zrobić zdjęcie, lub  $dot$ knij $\left( \bullet \right)$ , aby nagrać film.

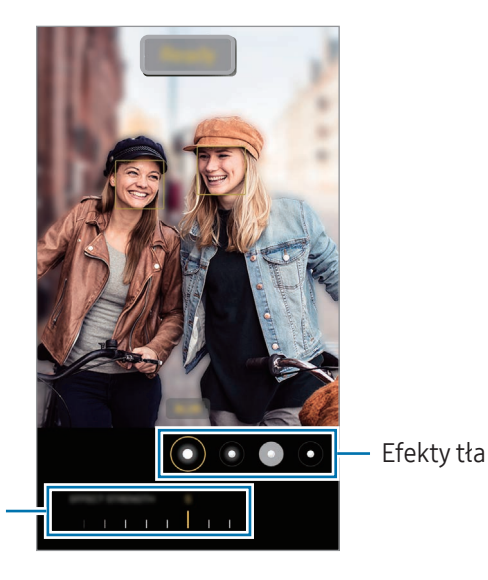

Pasek dopasowywania intensywności efektu tła

- Dostępne opcje mogą się różnić w zależności od trybu fotografowania.
	- Tej funkcji należy używać w miejscach o wystarczającej ilości światła.
	- Rozmycie tła może nie zostać poprawnie zastosowane w następujących warunkach:
		- Urządzenie lub obiekt porusza się.
		- Fotografowany obiekt jest wąski lub przezroczysty.
		- Fotografowany obiekt ma podobny do tła kolor.
		- Fotografowany obiekt lub tło są jednolite.

## Tryb profesjonalny / Profesjonalny tryb wideo

Można robić zdjęcia i nagrywać filmy, ręcznie dostosowując różne opcje fotografowania, takie jak wartość ekspozycji oraz czułość ISO.

Na liście trybów fotografowania dotknij WIECEJ → PRO lub PRO WIDEO. Wybierz opcje i dostosuj ustawienia, a następnie dotknij  $\bigcirc$ , aby zrobić zdjęcie, lub dotknij  $\bigcirc$ , aby nagrać film.

#### Dostępne opcje

- $\bullet$   $\circlearrowleft$  : resetowanie ustawień.
- ISO: wybór czułości ISO. To ustawienie kontroluje czułość aparatu na światło. Niskie wartości można stosować do nieruchomych i jasno oświetlonych obiektów. Wyższe wartości można stosować do poruszających się lub słabo oświetlonych obiektów. Ustawienie wyższej wartości ISO może jednak spowodować powstanie większego szumu na zdjęciach lub filmach.
- SPEED: regulowanie szybkości migawki. Ustawienie mniejszej szybkości migawki pozwala na wpuszczenie większej ilości światła do aparatu, dzięki czemu zdjęcie i film stają się jaśniejsze. Jest to idealne ustawienie w przypadku zdjęć i filmów nocnych lub zdjęć i filmów obejmujących krajobraz. Duża szybkość migawki powoduje wpuszczenie mniejszej ilości światła. Jest to idealne ustawienie w przypadku wykonywania zdjęć i nagrywania filmów obejmujących szybko poruszające się obiekty.
- EV: dostosowanie wartości ekspozycji do warunków oświetleniowych. Służy do określenia ilości światła, która dociera do przetwornika obrazu w aparacie. Przy słabym oświetleniu należy wybrać wyższą wartość ekspozycji.
- FOCUS: zmiana trybu ostrości. Przeciągnij pasek dostosowania, aby ręcznie ustawić ostrość.
- WB: można wybrać właściwy balans bieli, aby obrazy miały realistyczny zakres kolorów. Istnieje możliwość ustawienia temperatury kolorów.
- MIC: można wybrać urządzenie wykorzystywane jako mikrofon lub zmienić poziom dźwięku. Można też użyć mikrofonu USB lub Bluetooth, podłączając go do urządzenia (tryb profesjonalny).
- ZOOM: dostosowanie prędkości powiększania (tryb profesjonalny).

#### Oddzielanie obszaru ustawiania ostrości od obszaru ekspozycji

Można oddzielać obszar ustawiania ostrości od obszaru ekspozycji.

Dotknij i przytrzymaj ekran podglądu. Na ekranie pojawi się ramka AF/AE. Przeciągnij ramkę na obszar, w którym chcesz oddzielić obszar ostrości od obszaru ekspozycji.

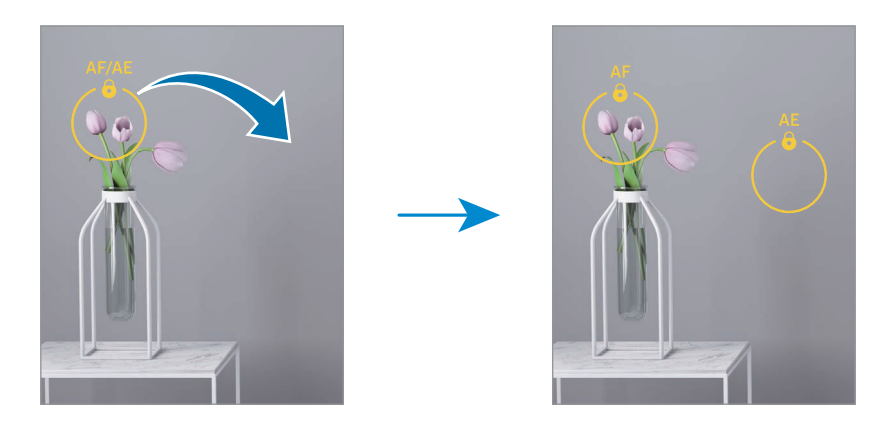

### Tryb nocny

Rób zdjęcia w warunkach słabego oświetlenia bez korzystania z flesza. Używając statywu, można uzyskać jaśniejsze i stabilniejsze zdjęcia. Jeżeli aktywny jest tryb Flex, gdy urządzenie jest złożone, umieść je na płaskiej powierzchni.

1 Na liście trybów fotografowania dotknij WIĘCEJ → NOC.

Jeśli czas, który pojawi się po prawej stronie ekranu na dole, ustawisz na Maks., możesz uzyskać wyraźniejsze zdjęcia.

2 Dotknij $\bigcirc$ i trzymaj urządzenie nieruchomo aż do zakończenia fotografowania.

## Tryb Jedzenie

Fotografowanie potraw w żywszych kolorach.

- 1 Na liście trybów fotografowania dotknij WIĘCEJ → JEDZENIE. Na ekranie pojawi się ramka, a obszar poza nią zostanie rozmyty.
- 2 Aby zmienić rozmiar ramki, przeciągnij jej krawędź. Dotknij danego obszaru albo przeciągnij ramkę, aby ją przesunąć.
- 3 Dotknij  $\int$ i przeciągnij pasek dostosowania w celu ustawienia temperatury koloru.
- 4 Dotknij $\bigcirc$ , aby zrobić zdjęcie.

### Tryb panoramy

Używając trybu panoramy, można zrobić serię zdjęć, a następnie połączyć je w celu utworzenia szerokiego kadru.

- 1 Na liście trybów fotografowania dotknij WIĘCEJ → PANORAMA.
- 2 Dotknij  $\bigcirc$ i powoli przesuń urządzenie w jednym kierunku. Utrzymuj obraz w kadrze na wizjerze aparatu. Jeżeli podglądany obraz nie mieści się w standardowej ramce lub nie przemieszczasz urządzenia, automatycznie przestanie ono robić zdjęcia.
- 3 Dotknij , aby przestać robić zdjęcia.

ſB Unikaj fotografowania niewyróżniającego się tła, na przykład czystego nieba lub jednolitej ściany.

### Tryb bardzo dużego spowolnienia

Bardzo duże spowolnienie to funkcja, która umożliwia wolne nagrywanie przemijających wspomnień, tak aby można je było później oglądać.

1 Na liście trybów fotografowania dotknij WIĘCEJ → B.ZWOLN.TEMPO i dotknij ...

Urządzenie uchwyci moment w superspowolnieniu i zapisze jako film.

2 Na ekranie podglądu dotknij miniatury podglądu. Aby edytować fragment z bardzo dużym spowolnieniem, dotknij  $\oslash$  i przeciągnij pasek edycji sekcji w lewo lub prawo.

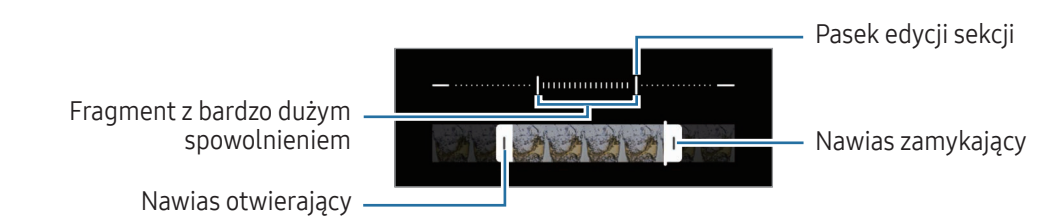

Tej funkcji należy używać w miejscach o wystarczającej ilości światła. Podczas nagrywania filmu  $\boldsymbol{\not\in\mathbb{Z}}$ w pomieszczeniach z niewystarczającym lub słabym oświetleniem ekran może być ciemny lub ziarnisty. W pewnych warunkach oświetleniowych, np. w miejscach ze światłem fluorescencyjnym, ekran może migotać.

#### Automatyczne nagrywanie filmów w bardzo dużym spowolnieniu

Aby nagrać chwile w bardzo dużym spowolnieniu, kiedy w obszarze wykrywania ruchu zostanie wykryty ruch, dotknij  $\omega$ , aby włączyć tę funkcję. Zostanie włączona funkcja wykrywania ruchu i na ekranie podglądu zostanie wyświetlony obszar wykrywania ruchu.

Dotknij  $\odot$ , aby rozpocząć nagrywanie. Kiedy zostanie wykryty ruch, urządzenie zacznie nagrywać w bardzo dużym spowolnieniu i zapisze materiał jako film.

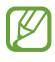

Nagrywanie w bardzo dużym spowolnieniu może włączyć się w nieodpowiednim momencie, jeżeli spełnione zostaną następujące warunki:

- Gdy urządzenie trzęsie się lub inny przedmiot porusza się w pobliżu obiektu w obszarze wykrywania ruchu.
- W kadrze jest migające światło, takie jak w miejscach z oświetleniem fluorescencyjnym.

### Tryb spowolnienia ruchu

Nagrywaj pliki wideo do przeglądania w trybie spowolnionym. Możesz określić fragmenty nagrania, które mają być odtwarzane w spowolnieniu.

- 1 Na liście trybów fotografowania dotknij WIĘCEJ → ZWOLNIONE TEMPO i dotknij ...
- 2 Po zakończeniu nagrywania dotknij , aby zakończyć.
- 3 Na ekranie podglądu dotknij miniatury podglądu.

Szybka część filmu zostanie ustawiona jako część spowolniona, po czym zostanie uruchomione odtwarzanie filmu. W zależności od filmu zostaną utworzone automatycznie maksymalnie dwa fragmenty spowolnione. Aby edytować fragment z dużym spowolnieniem, dotknij  $\oslash$  i przeciągnij pasek edycji sekcji w lewo lub prawo.

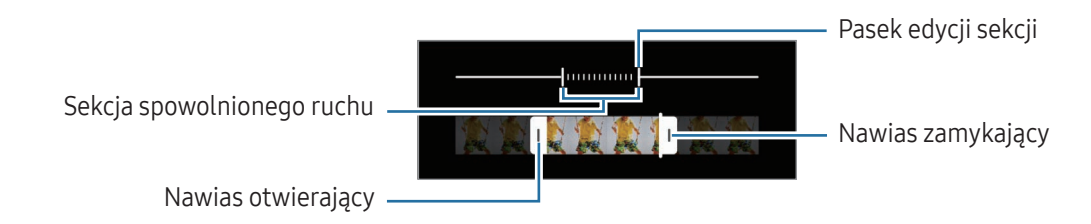

## Tryb Hyperlapse

Nagrywanie scenek, takich jak przechodzący ludzie czy mijane samochody, i wyświetlanie ich jako filmy w przyspieszonym tempie.

- 1 Na liście trybów fotografowania dotknij WIĘCEJ → HYPERLAPSE.
- 2 Dotknij AUTO i wybierz opcję klatek na sekundę.
	- Jeśli ustawisz opcję klatek na sekundę na AUTO, urządzenie automatycznie dostosuje liczbę klatek na sekundę wraz ze zmieniającym się tempem scenki.
	- Jeśli chcesz nagrać smugi gwiazd, ustaw liczbę klatek na sekundę na  $\rightarrow$  300 $\times$  i dotknij  $\rightarrow$ .
- 3 Dotknij **(O)**, aby rozpocząć nagrywanie.
- 4 Dotknij | , aby zakończyć nagrywanie.

### Dostosowywanie ustawień aparatu

Na ekranie podglądu dotknij  $\overline{\text{Q}}$ . Niektóre opcje mogą nie być dostępne w zależności od trybu fotografowania.

#### Funkcje inteligentne

- Skanuj dokumenty i tekst: wyświetlanie przycisku ( $(\mathbb{T})$ ), żeby zeskanować dokumenty i teksty wykryte tylnym aparatem.
- Skanuj kody QR: włączenie skanowania kodów QR na ekranie podglądu.
- Sugestie dotyczące ujęcia: ustawienie urządzenia, aby sugerowało idealną kompozycję zdjęcia po rozpoznaniu umiejscowienia i kąta obiektu.
- Zaawansowane opcje optymalizacji
	- Optymalizacja jakości: wybór opcji jakości.
	- Optymalizator scenerii: ustawianie urządzenia tak, aby automatycznie dostosowywało ustawienia kolorów i zastosowało zoptymalizowany efekt w zależności od obiektu lub sceny.

#### Zdjęcia

- Przesuń przycisk Migawka aby: wybór działania do wykonania po przeciągnięciu przycisku aparatu do krawędzi ekranu i przytrzymaniu.
- Znak wodny: dodawanie znaku wodnego w lewym dolnym rogu wykonywanych zdjęć.
- Zaawansowane opcje zdjęć: wybór sposobu zapisywania zdjęć.
	- Obrazy o wysokiej wydajności: robienie zdjęć w formacie High Efficiency Image Format (HEIF).
	- Kopie RAW: w plikach RAW (format pliku DNG) przechowywane są wszystkie dane zdjęcia, co zapewnia ich najlepszą jakość. Pliki te są jednak nieskompresowane, dlatego format ten zajmuje więcej pamięci. Podczas robienia zdjęć z użyciem funkcji Kopie RAW każde zdjęcie jest zapisywane w dwóch formatach: DNG oraz JPG.

#### Autoportrety

- Zapisuj autoportr. jak podgląd: zapisywanie zdjęć, tak jak wyglądają na ekranie podglądu podczas używania przedniego aparatu, bez odwracania ich.
- Propor. autopor. ekranu okładki: ustawienie proporcji ekranu podczas robienia selfie za pomocą ekranu pokrywy.
- Przeciągnij w górę/dół, aby przeł. ap.: włączanie tej funkcji, żeby włączyć aparaty poprzez przesunięcie palcem w górę lub dół po ekranie podglądu.

#### Filmy

- Automatyczne kl./s: ustawienie urządzenia tak, aby nagrywało jaśniejsze filmy w warunkach słabego oświetlenia poprzez automatyczne dostosowanie liczby klatek na sekundę.
- Stabilizacja wideo: włączenie funkcji stabilizacji powoduje ograniczenie lub wyeliminowanie rozmytych zdjęć na skutek poruszenia aparatem podczas nagrywania wideo.
- Zaawansowane opcje wideo: ustawianie urządzenia, aby korzystało z zaawansowanej opcji nagrywania.
	- Wysoka wydajność wideo: rejestrowanie filmów w formacie High Efficiency Video Codec (HEVC). Filmy HEVC będą zapisywane jako pliki skompresowane, zmniejszając wykorzystanie pamięci urządzenia.
	- HDR10+ wideo: nagrywanie filmów z optymalizowanym kontrastem i kolorem każdej sceny.
	- Nagranie audio 360: możesz nagrywać bogatsze filmy 3D z dźwiękiem przy użyciu słuchawek Bluetooth obsługujących funkcję nagrywania dźwięku 360.

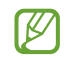

- Może nie być możliwości odtwarzania filmów HEVC na innych urządzeniach lub udostępniania ich w sieci.
- W niektórych trybach fotografowania nie można nagrywać filmów w formacie HEVC.
- Aby prawidłowo odtworzyć film HDR10+, urządzenie musi obsługiwać HDR10+.

#### Ogólne

ſB

- Dopasuj do ekranu (prop. 3:4): ustawienie podglądu głównego ekranu, by wypełnić ekran podczas stosowania trybu Flex.
- HDR: bogactwo barw i odwzorowanie szczegółów zdjęć robionych nawet w jasnych lub ciemnych miejscach.
- Automatyczne śledzenie ostrości: ustawienie urządzenia, aby śledziło i automatycznie ustawiało ostrość na wybranym obiekcie. Po wybraniu obiektu na ekranie podglądu urządzenie ustawia ostrość na tym obiekcie, nawet jeśli obiekt porusza się lub jeśli zmienione zostanie położenie aparatu.
	- Śledzenie obiektu może się nie powieść w następujących przypadkach: ſK
		- Obiekt jest zbyt duży lub zbyt mały.
		- Obiekt nadmiernie się porusza.
		- Obiekt jest podświetlony z tyłu lub zdjęcie robione jest w ciemnym otoczeniu.
		- Kolory lub wzory na obiekcie i tle są takie same.
		- Na fotografowanym obiekcie występują poziome wzory (na przykład żaluzje).
		- Aparat nadmiernie drga.
		- Rozdzielczość wideo jest wysoka.
- Linie siatki: wyświetlenie w wizjerze linii pomocniczych ułatwiających skomponowanie zdjęcia podczas wybierania obiektów.
- Etykiety lokalizacji: dodawanie etykiety GPS do zdjęcia.

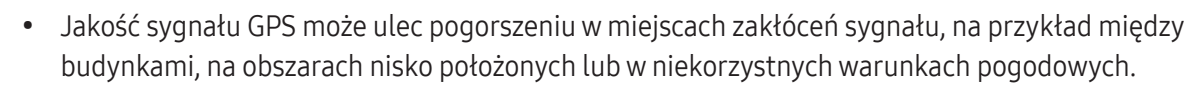

- Podczas przekazywania zdjęć do Internetu może być na nich widoczna Twoja lokalizacja. Aby tego uniknąć, wyłącz opcję dodawania etykiet lokalizacji.
- Metody fotografowania: wybór dodatkowych metod fotografowania stosowanych podczas robienia zdjęć lub nagrywania filmów.
- Ustawienia do zachowania: zachowanie ostatnio używanych ustawień, takich jak tryb fotografowania, po uruchomieniu aparatu.
- Wibracja: ustaw wibracje urządzenia w określonych sytuacjach, na przykład po dotknięciu przycisku aparatu.

#### Prywatność

- Zasady prywatności: dostęp do polityki prywatności.
- Uprawnienia: dostęp do uprawnień potrzebnych do korzystania z aplikacji Aparat.
- Zeruj ustawienia: resetowanie ustawień aparatu.
- Aparat informacje: sprawdzenie wersji aplikacji aparatu oraz informacji prawnych.
- Kontakt z nami: możliwość zadania pytania lub sprawdzenia często zadawanych pytań.

 $\mathbb{Z}$ Niektóre funkcje mogą nie być dostępne w zależności od modelu.

# Galeria

## Wstęp

Obrazy i filmy zapisane w urządzeniu można wyświetlać. Obrazy i filmy można również porządkować w formie albumów lub tworzyć z nich historie.

### Korzystanie z aplikacji Galeria

Otwórz aplikację Galeria.

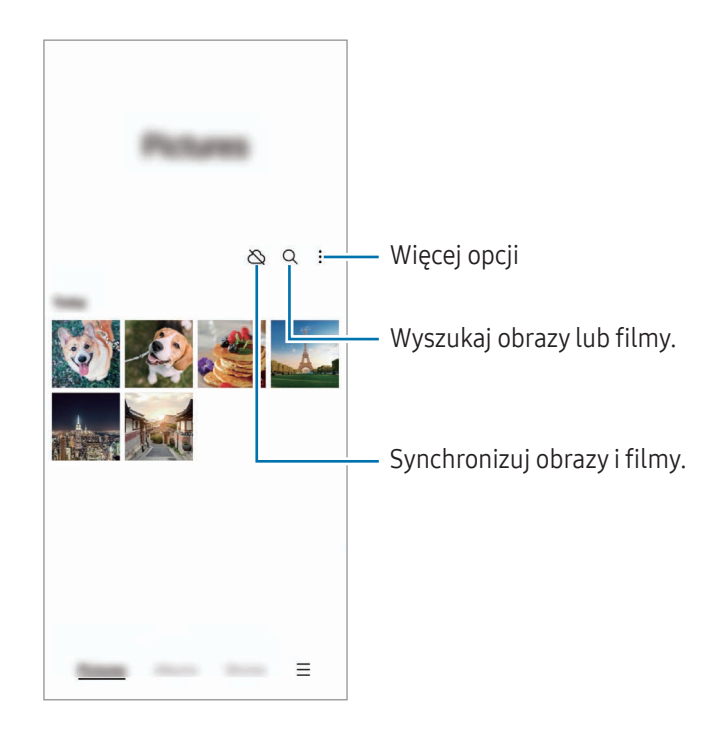

### Przeglądanie obrazów

Otwórz aplikację Galeria i wybierz obraz. Aby wyświetlić inne pliki, przesuń w lewo lub w prawo na ekranie.

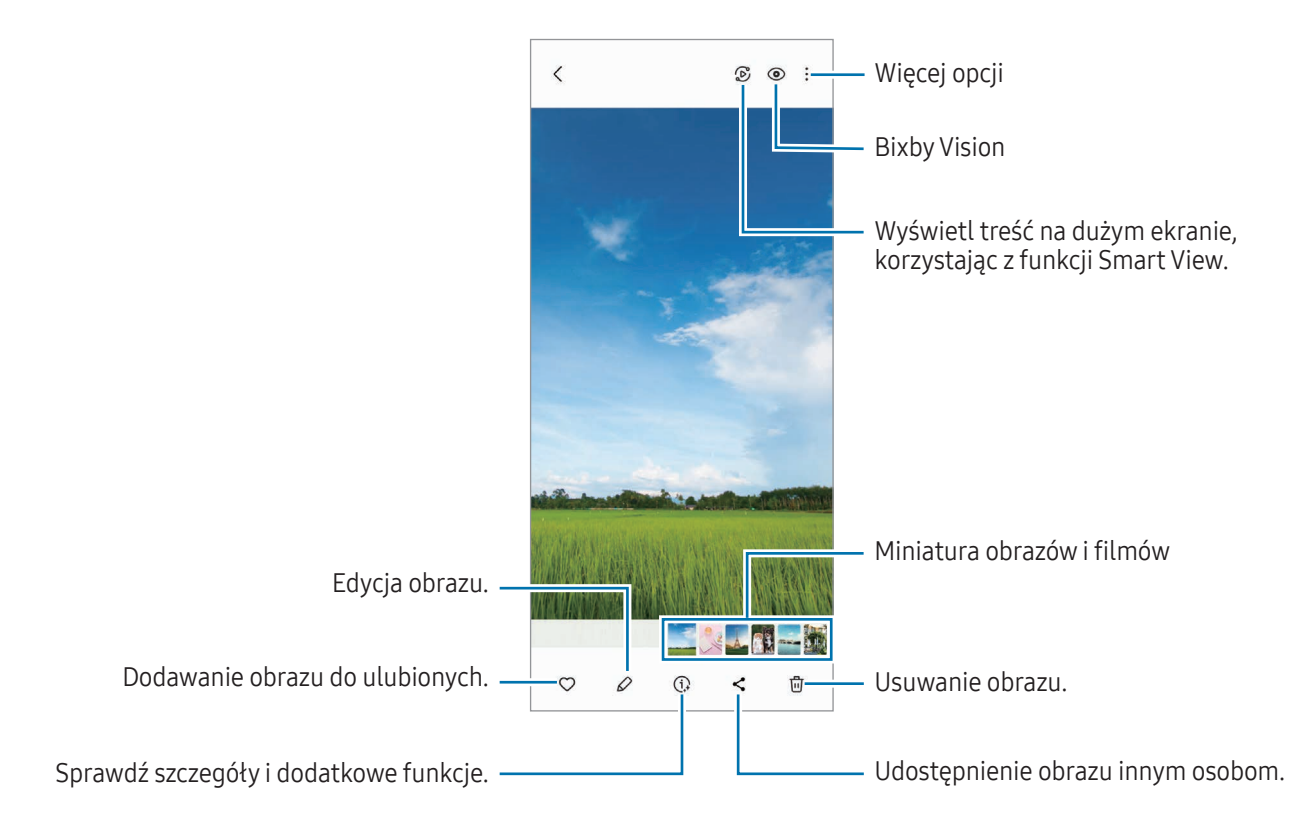

#### Retuszowanie zdjęć

Istnieje możliwość retuszowania ciemnych, nieostrych i niskiej rozdzielczości zdjęć.

- 1 Otwórz aplikację Galeria i wybierz obraz.
- 2 Dotknij  $\left(\mathbf{i}\right) \rightarrow \mathsf{Przetw$ órz. Na ekranie wyświetlane jest zdjęcie przed i po wprowadzeniu zmian.
- 3 Dotknij Zapisz, aby zapisać zretuszowane zdjęcie.

#### Kadrowanie powiększonych obrazów

- 1 Otwórz aplikację Galeria i wybierz obraz.
- 2 Rozsuń dwa palce na obszarze, który ma być zapisany, i dotknij ... Skadrowany obszar zostanie zapisany w pliku.

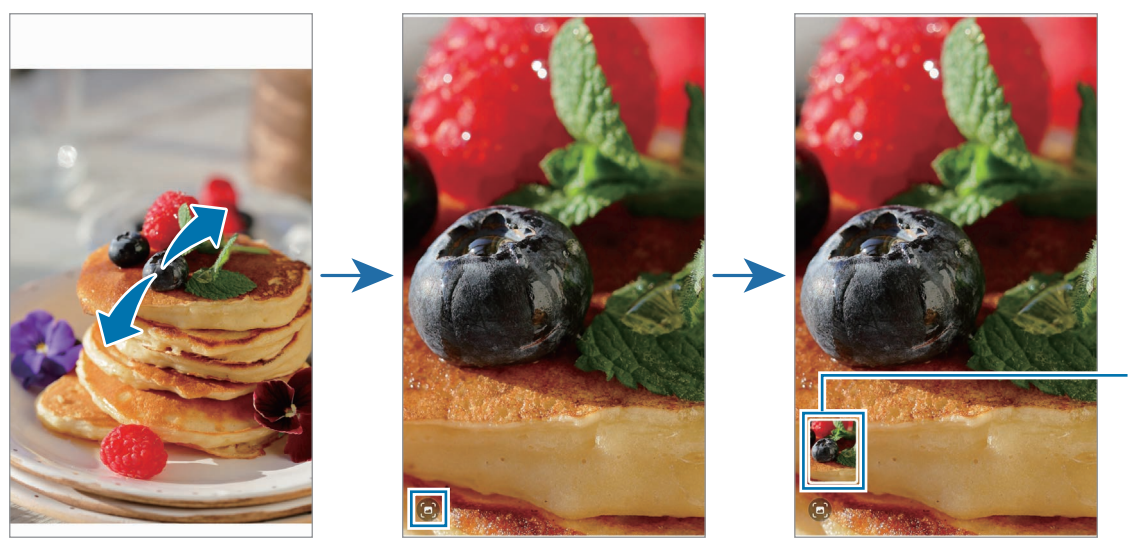

Miniatura zapisanego obrazu

# Oglądanie filmów

Otwórz aplikację Galeria i wybierz film do odtworzenia. Aby wyświetlić inne pliki, przesuń w lewo lub w prawo na ekranie.

Aby użyć dodatkowych opcji podczas odtwarzania, dotknij • → Otw. w Odtwarzaczu wideo.

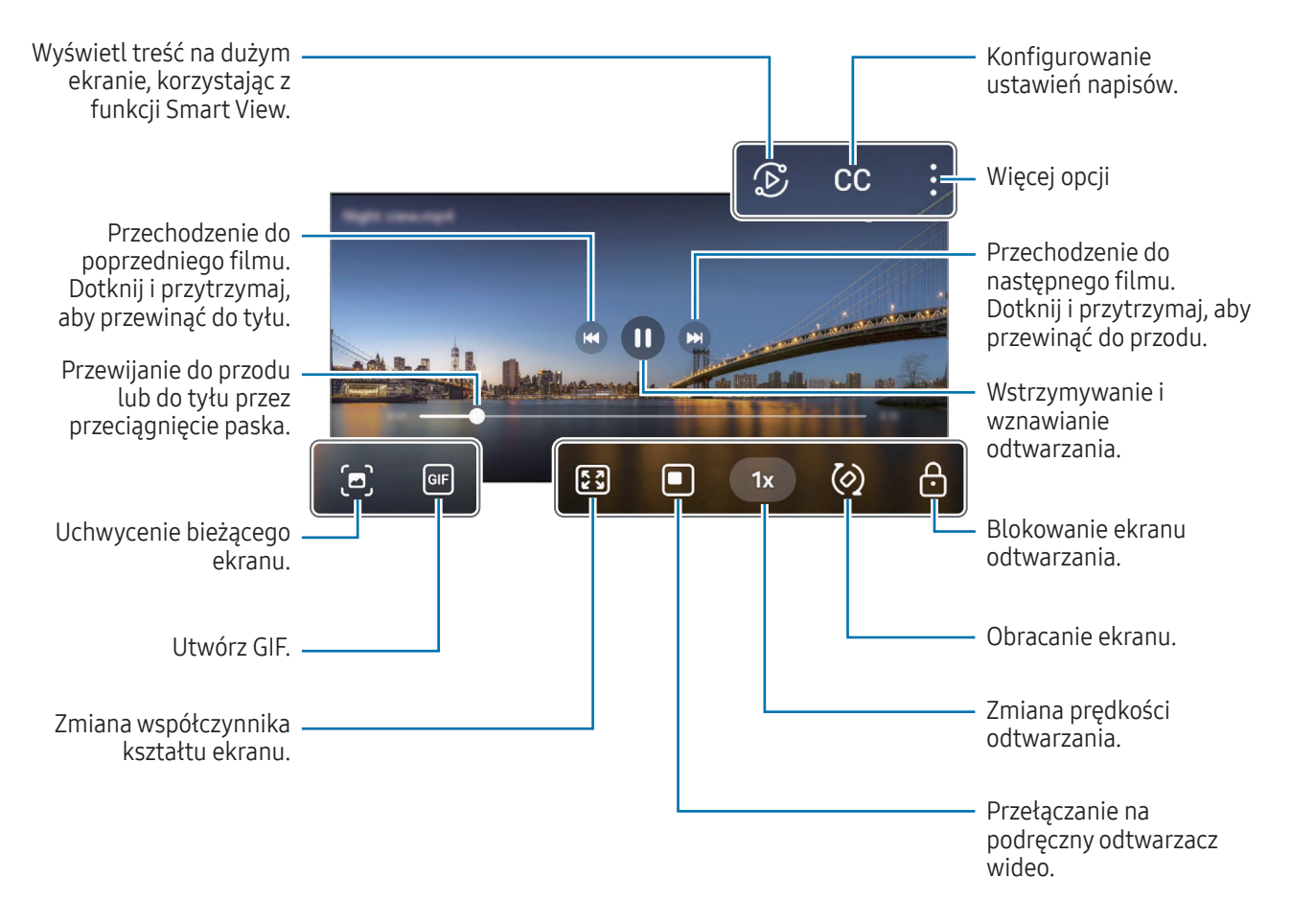

Przeciągnij w dół lub w górę po lewej stronie ekranu odtwarzania, aby dostosować jasność lub przeciągnij w górę lub w dół po prawej stronie ekranu odtwarzania, aby dostosować głośność.

Aby przewinąć do tyłu lub do przodu, przeciągnij palcem w lewo lub w prawo na ekranie odtwarzania.

#### Wyświetlanie jaśniejszych i wyraźniejszych filmów

Dzięki poprawie jakości obrazu i dźwięku zapisane filmy mogą mieć jaśniejsze i bardziej nasycone kolory. Otwórz Ustawienia, a następnie dotknij Zaawansowane funkcje → Jasność wideo → Jasno.

- Ta funkcja dostępna jest tylko w niektórych aplikacjach.
	- Korzystanie z tej funkcji zwiększa zużycie baterii.

### Albumy

Możliwe jest tworzenie albumów oraz sortowanie zdjęć i filmów.

- 1 Otwórz aplikację Galeria i dotknij Albumy → + → Album, aby utworzyć album.
- 2 Wybierz obrazy lub wideo, które chcesz skopiować lub przenieść do albumu.

### **Historie**

Po uchwyceniu lub zapisaniu obrazów i filmów urządzenie odczyta ich etykiety daty i lokalizacji, posortuje obrazy i filmy, a następnie utworzy historie.

Otwórz aplikację Galeria, dotknij Historie, a następnie wybierz historię. Jeśli dotkniesz , możesz skorzystać z różnych opcji, takich jak zmiana tytułu historii.

Jeśli na liście historii dotkniesz • → Utwórz historię, możesz tworzyć historie ręcznie.

### Synchronizacja obrazów i filmów

Otwórz aplikację Galeria, dotknij  $\bigotimes$ i postępuj zgodnie z instrukcjami wyświetlanymi na ekranie, aby zakończyć synchronizację. Aplikacja Galeria i chmura zostaną zsynchronizowane.

Podczas synchronizacji aplikacji Galeria z chmurą zdjęcia i filmy również zostaną zapisane w chmurze. Dostęp do obrazów i filmów zapisanych w chmurze można uzyskać w aplikacji Galeria oraz na innych urządzeniach.

W przypadku połączenia konta Samsung oraz konta Microsoft możliwe jest ustawienie usługi Microsoft  $\not\!\!{E}$ OneDrive jako miejsca przechowywania danych w chmurze.

### Usuwanie obrazów lub filmów

Otwórz aplikację Galeria, dotknij obrazu, filmu lub historii do usunięcia i przytrzymaj, a następnie dotknij Usuń.

#### Korzystanie z funkcji kosza

Usunięte obrazy i filmy można przechowywać w koszu. Pliki zostaną usunięte dopiero po pewnym czasie.

Aby uzyskać dostęp do plików z kosza, uruchom aplikację Galeria i dotknij  $\equiv \rightarrow$  Kosz.

# Strefa AR

### **Wstep**

Strefa AR oferuje funkcje związane z AR. Wybierz funkcję i wykonaj ciekawe zdjęcia oraz nagraj filmy.

# Uruchamianie aplikacji Strefa AR

Poniżej przedstawiono różne sposoby uruchamiania aplikacji Strefa AR:

- Otwórz aplikację Strefa AR.
- Otwórz aplikację Aparat i dotknij WIĘCEJ → STREFA AR.
- $\not\!\!\!D$ Niektóre funkcje mogą nie być dostępne w zależności od modelu lub operatora.

### AR Emoji Studio

Twórz dowolne ikony emoji i baw się nimi, używając różnych funkcji.

### Tworzenie ikon emoji AR

- 1 Otwórz aplikację Strefa AR i dotknij AR Emoji Studio.
- 2 Możesz wybrać wcześniej stworzoną ikonę emoji. Przesuń w lewo lub w prawo, wybierz ikonę emoji, a następnie dotknij $(\rightarrow)$ .

Jeśli chcesz stworzyć własną ikonę emoji, zrób selfie lub wybierz obraz.

3 Postępuj zgodnie z instrukcjami wyświetlanymi na ekranie, aby utworzyć ikonę emoji.

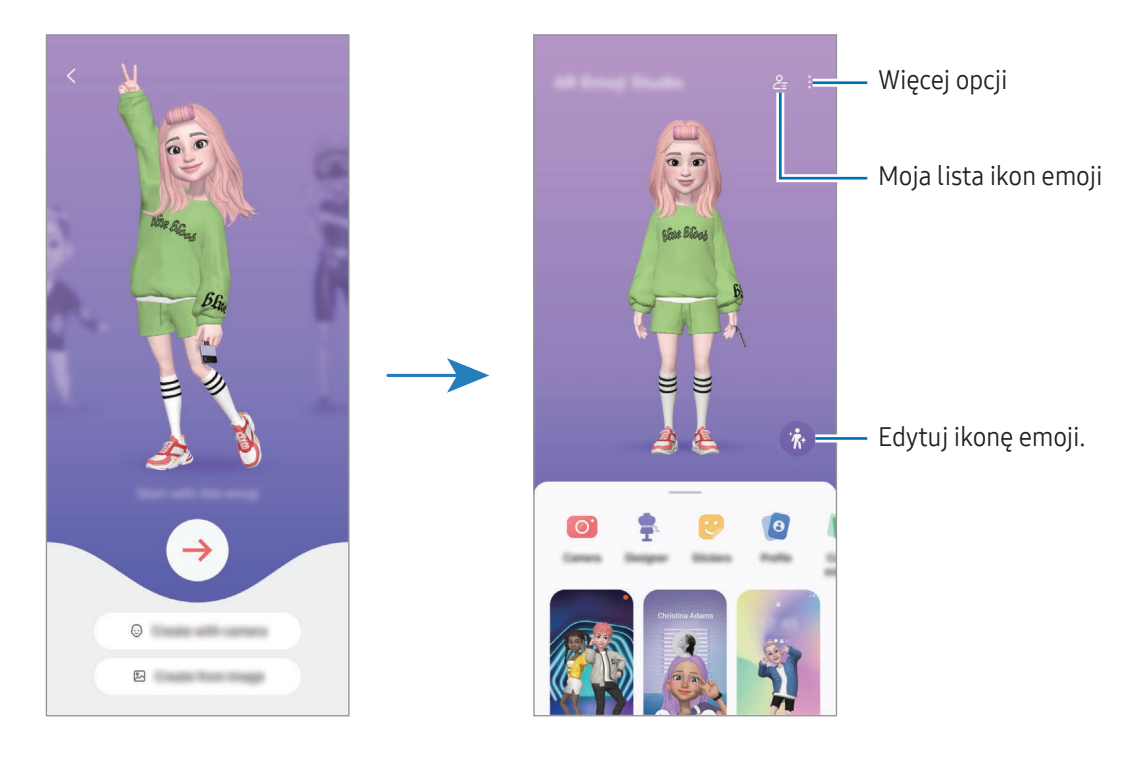

Wybór ikon emoji AR

Otwórz aplikację Strefa AR, dotknij AR Emoji Studio →  $C_{\equiv}$ , a następnie wybierz daną ikonę emoji.

Usuwanie ikon emoji AR

Otwórz aplikację Strefa AR, dotknij AR Emoji Studio →  $2 = \frac{1}{\pi}$ , zaznacz ikony emoji do usunięcia i dotknij Usuń.

Synchronizowanie ikon emoji AR

Zalogowanie się na to samo konto Samsung na urządzeniach pozwala na korzystanie ze swoich ikon emoji AR na wszystkich tych urządzeniach.

Otwórz aplikację Strefa AR, dotknij AR Emoji Studio →  $\frac{1}{s}$  → Ustawienia, a następnie dotknij przełącznika Synchronizuj z Samsung Cloud w celu włączenia tej funkcji.

#### Tworzenie krótkich filmów z ikonami emoji AR i dekorowanie urządzenia

Możesz stworzyć krótki film wideo z ikoną emoji lub użyć jej jako tapety lub tła połączenia.

- 1 Otwórz aplikację Strefa AR i dotknij AR Emoji Studio.
- 2 Wybierz Tworzenie filmu, Ekran poł. lub Ekr. blok.
- 3 Wybierz żądany szablon. Aby zmienić obraz w tle, dotknij  $\blacktriangleright \rightarrow \textcircled{\textit{2}}$ .
- 4 Dotknij Zapisz, aby zapisać film. Zapisane filmy możesz sprawdzić w aplikacji Galeria.
- 5 Aby użyć filmu wideo bezpośrednio, wybierz opcję na dole ekranu.

#### Tworzenie profilu kontaktu przy użyciu ikony emoji AR

Użyj ikony emoji jako zdjęcia profilowego w koncie Samsung i w aplikacji Kontakty. Możesz wybrać spośród różnych póz lub stworzyć własną.

- 1 Otwórz aplikację Strefa AR i dotknij AR Emoji Studio.
- 2 Dotknij Profil i wybierz ikonę emoji.
- 3 Dotknij $\bigcirc$ , aby zachować pozę lub wybrać żądaną pozę.
- 4 Dotknij Gotowe → Zapisz.

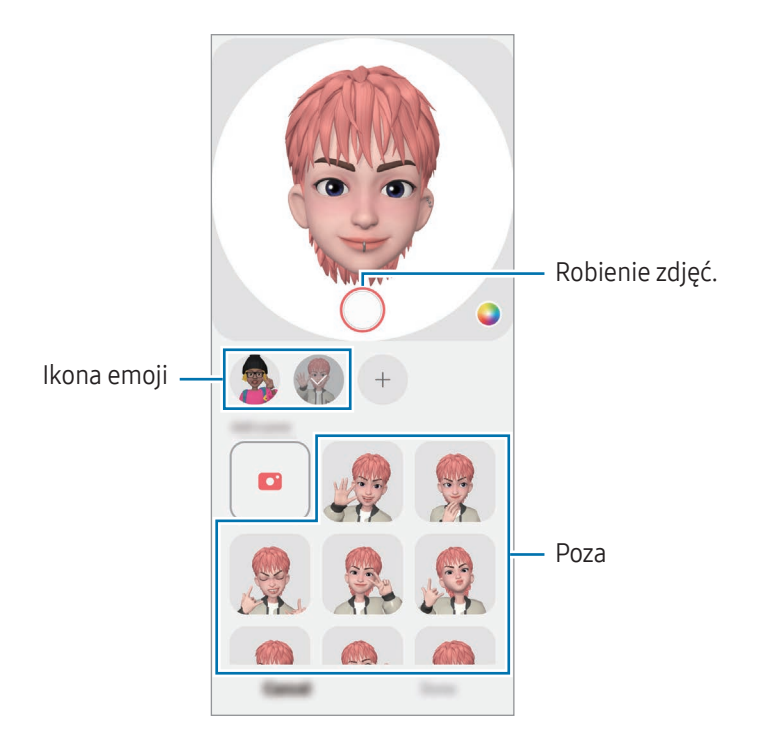

## Aparat AR Emoji

Twórz zabawne zdjęcia lub filmy przy użyciu ikon emoji z wykorzystaniem różnych trybów robienia zdjęć i nagrywania filmów.

- 1 Otwórz aplikację Strefa AR i dotknij Aparat AR Emoji.
- 2 Wybierz ikonę emoji i tryb, których chcesz użyć. Dostępne tryby mogą się różnić w zależności od wybranej ikony emoji.
	- SCENERIA: ikona emoji naśladuje wyraz twarzy. Można również zmienić obraz tła.
	- MASKA: ikona emoji pojawia się na twarzy, dzięki czemu wygląda, jakby na twarzy była maska.
	- LUSTRO: ikona emoji naśladuje ruchy ciała.
	- GRAJ: ikona emoji porusza się na rzeczywistym tle.

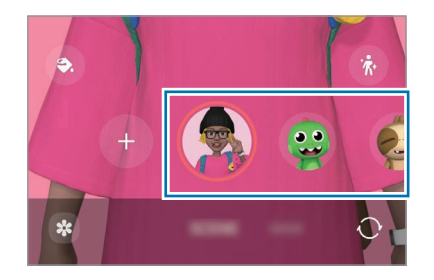

3 Dotknij ikony emoji, aby zrobić zdjęcie, lub dotknij ikony i ją przytrzymaj, aby nagrać film. Istnieje możliwość oglądania i udostepniania zdieć i filmów, które zostały zapisane w Galeria.

# Naklejki AR Emoji

Gdy utworzysz ikony emoji AR, automatycznie utworzone zostaną także naklejki z wyrazem twarzy i czynnościami pokazywanymi przez ikonę emoji. Możesz również tworzyć własne naklejki, zmieniając widoczny na niej wyraz twarzy lub tło. Możesz wykorzystać swoje naklejki emoji podczas wysyłania wiadomości lub w serwisie społecznościowym.

#### Tworzenie własnych naklejek

- 1 Otwórz aplikację Strefa AR i dotknij Naklejki AR Emoji.
- 2 Dotknij  $+$  na górze listy naklejek.
- 3 Edytuj naklejki zgodnie ze swoimi preferencjami i dotknij Zapisz. Dostęp do utworzonych przez siebie naklejek można uzyskać na górze listy naklejek.

#### Usuwanie naklejek ikon emoji AR

Otwórz aplikację Strefa AR i dotknij Naklejki AR Emoji → • > Edytuj. Wybierz naklejki emoji, które chcesz usunąć, i dotknij Usuń.

#### Używanie naklejek ikon emoji AR na czacie

Możliwe jest używanie swoich naklejek emoji podczas rozmowy za pośrednictwem wiadomości lub w serwisach społecznościowych. Poniższe działania to przykłady wykorzystywania swoich naklejek emoji w aplikacji Wiadomości.

- 1 Podczas tworzenia wiadomości w aplikacji Wiadomości dotknij  $\odot$  na klawiaturze Samsung.
- 2 Dotknij ikonę emoji.
- 3 Wybierz jedną ze swoich naklejek emoji. Naklejka emoji zostanie wstawiona w treści.

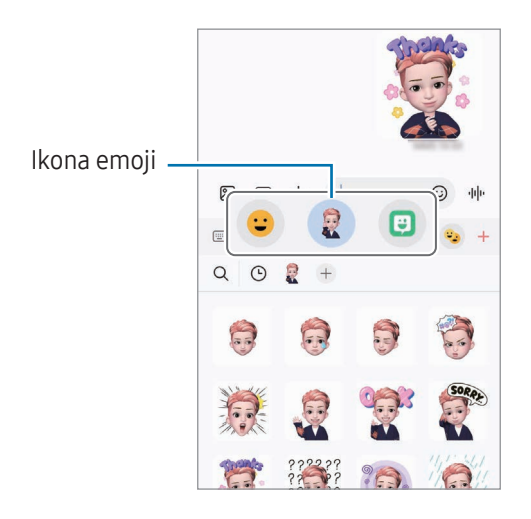

## AR Doodle

#### (Nagrywanie filmów za pomocą funkcji AR)

Możliwe jest nagrywanie zabawnych filmów z wirtualnym pismem odręcznym lub rysowaniem na twarzach albo dowolnych innych przedmiotach. Gdy aparat rozpozna twarz lub miejsce, szkice na twarzy będą podążać za ruchem twarzy, a szkice na miejscu będą w tej samej lokalizacji, nawet jeżeli obraz z aparatu będzie się poruszać.

1 Otwórz aplikację Strefa AR i dotknij AR Doodle.

Gdy aparat rozpozna obiekt, na ekranie zostanie wyświetlony obszar rozpoznawania.

- 2 Napisz lub narysuj w obszarze rozpoznawania.
	- Po przełączeniu na tylny aparat można też pisać lub rysować poza obszarem rozpoznawania.
	- Po dotknięciu  $\odot$  i rozpoczęciu szkicowania można nagrywać siebie w trakcie szkicowania.

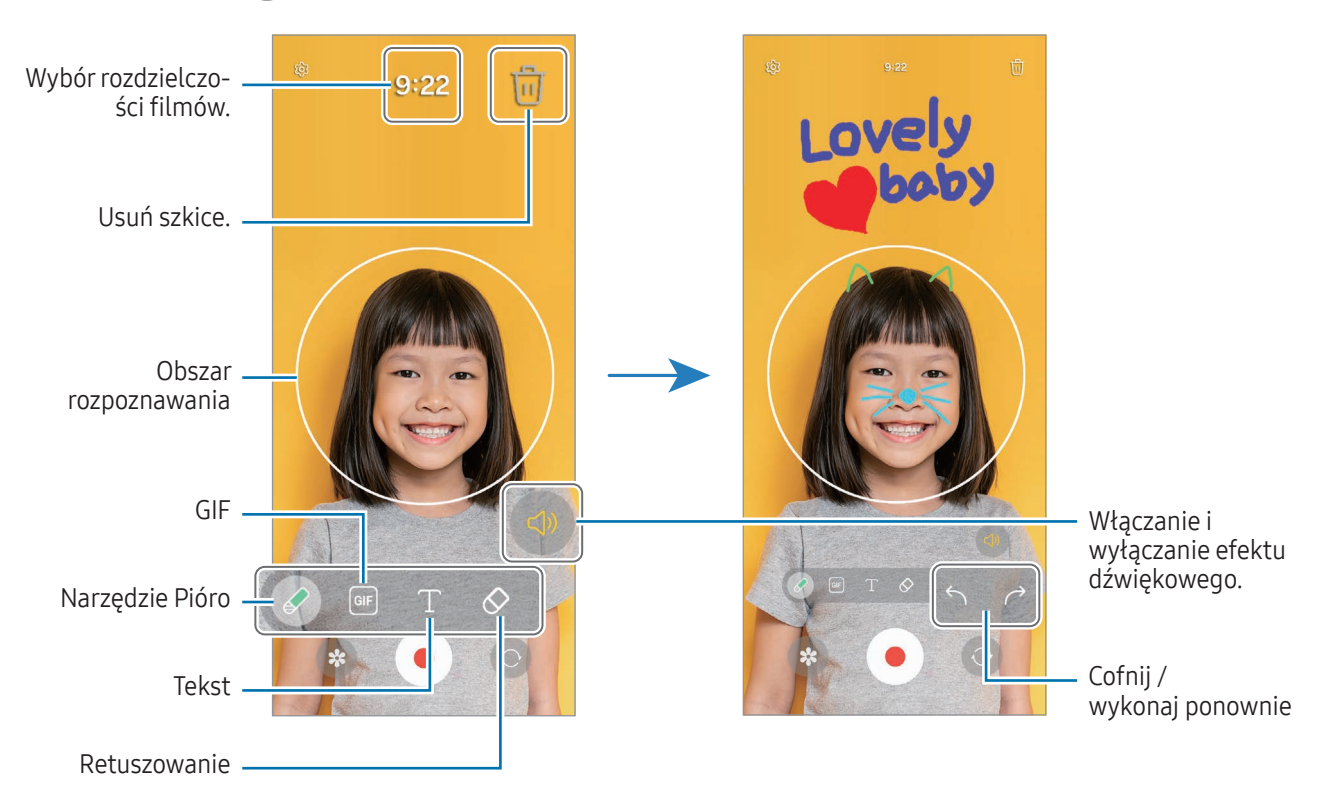

- 3 Dotknij $\odot$ , aby nagrać film wideo.
- 4 Dotknij , aby zakończyć nagrywanie filmu. Filmy można zobaczyć i udostępniać w Galeria.

ΙB W zależności od użytego aparatu funkcje dostępne na ekranie podglądu mogą się różnić.

# **Dyktafon**

Możliwe jest nagrywanie głosu lub jego odtwarzanie.

- 1 Otwórz aplikację Dyktafon.
- 2 Dotknij , aby rozpocząć nagrywanie. Powiedz coś do mikrofonu.
	- Dotknij  $(i)$ , aby wstrzymać nagrywanie.
	- Podczas nagrywania głosu możesz wstawić zakładkę, dotykając ZAKŁADKA.
- 3 Dotknij , aby zakończyć nagrywanie.
- 4 Wprowadź nazwę pliku i dotknij Zapisz.

### Zmiana trybu nagrywania

W górnej części ekranu dyktafonu wybierz tryb.

- Standardowy: normalny tryb nagrywania.
- Wywiad: urządzenie nagrywa dźwięk z góry i z dołu urządzenia z dużą głośnością, jednocześnie redukując głośność z boków.
- Mowa na tekst: urządzenie nagrywa głos użytkownika, jednocześnie zamieniając go na tekst wyświetlany na ekranie. Aby uzyskać najlepsze rezultaty, umieść urządzenie blisko ust i mów głośno i wyraźnie w cichym miejscu.

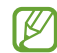

Jeśli język systemowy notatki głosowej nie jest taki sam, jak język, w którym mówisz, Twój głos nie zostanie wykryty przez urządzenie. W takim przypadku przed użyciem tej funkcji dotknij bieżącego języka, aby ustawić język systemowy notatki głosowej.

#### Odtwarzanie wybranych nagrań głosowych

Podczas analizowania nagrań wywiadów możesz wyciszyć niektóre źródła dźwięku w nagraniu lub anulować ich wyciszenie.

- 1 Dotknij Lista i wybierz nagranie głosowe nagrane w trybie wywiadu.
- 2 Aby wyciszyć określone źródła dźwięku, dotknij dla odpowiedniego kierunku, z którego dźwięk ma zostać wyciszony.

Ikona zmieni się na  $\Box$ , a dźwięk zostanie wyciszony.

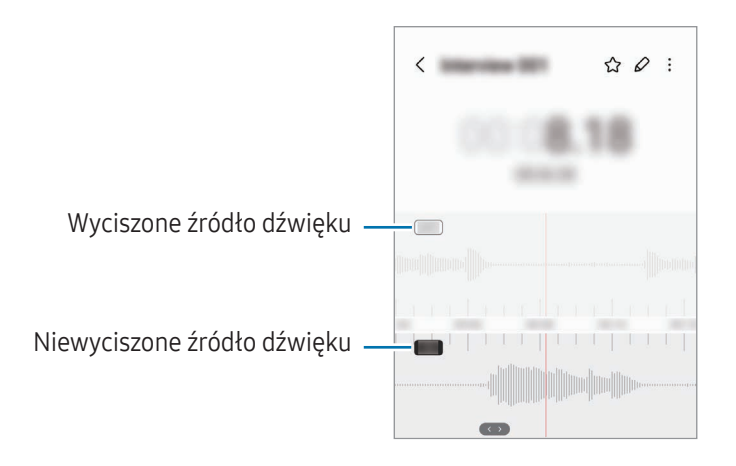

# Udostępnianie zawartości

Udostępnij treści, korzystając z różnych opcji udostępniania. Poniżej przedstawiono przykładowe czynności związane z udostępnianiem obrazów.

- 1 Otwórz aplikację Galeria i wybierz obraz.
- 2 Dotknij  $\langle \cdot \rangle$ i wybierz żądaną metodę udostępniania.
- Za udostępnianie plików pobieranych za pośrednictwem sieci telefonii komórkowej mogą zostać  $\not\!\!\! D$ naliczone dodatkowe opłaty.

### Quick Share

Udostępnianie zawartości pobliskim urządzeniom

Udostępniaj zawartość urządzeniom znajdującym się w pobliżu przy użyciu technologii Wi-Fi Direct lub Bluetooth. Zawartość można też udostępniać przy użyciu kodów QR.

- 1 Otwórz aplikację Galeria i wybierz obraz.
- 2 Na drugim urządzeniu otwórz panel powiadomień, przeciągnij w dół, a następnie dotknij (Quick Share), aby włączyć tę funkcję. Jeśli nie możesz znaleźć (e) (Quick Share) na szybkim panelu ustawień, dotknij → Edytuj i przeciągnij przycisk powyżej, aby go dodać.
- 3 Dotknij  $\langle \rangle$   $\rightarrow$  Quick Share, a następnie wybierz urządzenie, na które chcesz przesłać obraz. Aby udostępnić łącze z kodem QR, dotknij się i zeskanuj kod QR.
- 4 Zaakceptuj żądanie przesłania pliku na drugim urządzeniu.
- Ta funkcja nie obsługuje udostępniania filmów telewizorom ani obsługiwanym urządzeniom SmartThings. **MA** Aby oglądać filmy na telewizorze, użyj funkcji Smart View.

Udostępnianie zawartości kontaktom

Zawartość można łatwo udostępniać osobom z listy kontaktów.

- 1 Otwórz aplikację Galeria i wybierz obraz.
- 2 Dotknij < → Quick Share → Wyświetl kontakt > i wybierz żądany kontakt.

#### Prywatne udostępnianie

Możliwe jest szyfrowanie zawartości i udostępnianie jej innym osobom. Odbiorca nie może zapisywać, kopiować ani przesyłać udostępnionej zawartości.

- 1 Otwórz aplikację Galeria i wybierz obraz.
- 2 Dotknij  $\langle \rangle$  → Quick Share →  $\stackrel{\bullet}{\cdot}$  → Włącz udostępnianie prywatne.
- 3 Wybierz urządzenie, do którego chcesz przesłać zdjęcie, lub dotknij Wyświetl kontakt > i wybierz żądany kontakt.

Określanie osób, które mogą wyszukiwać Twój telefon

Można określić osoby, które mogą wyszukiwać Twój telefon i wysyłać na nie treści.

- 1 Otwórz panel powiadomień, przeciągnij po nim w dół, a następnie dotknij (D) (Quick Share).
- 2 Wybierz opcję.
	- Nikt: inni nie mogą odnaleźć Twojego urządzenia.
	- Tylko kontakty: zezwolenie na udostępnianie treści na telefonie tylko przez użytkowników Samsung w Twoich kontaktach.
	- Ktoś w pobliżu: zezwolenie na udostępnianie treści z wszystkich urządzeń w pobliżu.

# Zrzut z ekranu i nagrywanie ekranu

### Zrzut z ekranu

 $\not\!\!\!D$ 

Podczas korzystania z urządzenia można zapisać zrzut ekranu, a następnie umieścić na nim tekst lub rysunek, przyciąć go lub udostępnić. Możesz przechwycić bieżący ekran i obszar przesuwalny.

#### Robienie zrzutu ekranu

Poniżej przedstawiono metody zapisywania zrzutu ekranu. Zapisane zrzuty ekranu możesz sprawdzić w sekcji Galeria.

Sposób 1) Zrzut ekranu przyciskiem: naciśnij jednocześnie przycisk boczny i przycisk zmniejszania głośności.

Sposób 2) Zrzut ekranu gestem przeciągnięcia: przeciągnij krawędzią dłoni w lewo lub w prawo po ekranie.

- W niektórych aplikacjach i funkcjach nie można zapisać zrzutu ekranu.
	- Jeśli funkcja zapisywania zrzutu ekranu przez przeciągnięcie nie jest włączona, otwórz Ustawienia, dotknij Zaawansowane funkcje → Ruchy i gesty, a następnie dotknij przełącznika Przeciągnij dłonią, aby przechwycić w celu włączenia tej funkcji.

Po zapisaniu zrzutu ekranu użyj następujących opcji, znajdujących się na pasku narzędzi w dolnej części ekranu:

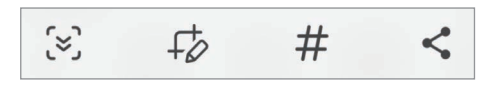

- $\infty$ : uchwycenie bieżącej i ukrytej zawartości na wydłużonej stronie, takiej jak strona internetowa. Po dotknięciu (=) ekran automatycznie przewinie się w dół i zostanie przechwycone więcej treści.
- $\downarrow$  : pisanie lub rysowanie na zrzucie ekranu albo wycinanie części zrzutu ekranu. Wycięty obszar można sprawdzić w aplikacji Galeria.
- $\#$  : dodawanie znaczników do zrzutu ekranu. Aby wyszukać zrzuty ekranu według znaczników, dotknij  $Q$  w Galeria. Można przeglądać listę znaczników i dzięki temu znaleźć potrzebny zrzut ekranu.
- $\leq$ : udostępnienie zrzutu ekranu innym osobom.
- Jeśli opcje nie są widoczne na zapisanym zrzucie ekranu, otwórz Ustawienia, dotknij Zaawansowane  $\not\!\! U$ funkcje → Zrzuty ekranu i rejestrator ekranu, a następnie dotknij przełącznika Pokaż pasek narz. po przechwyc., aby włączyć tę funkcję.

### Nagrywanie ekranu

Istnieje możliwość nagrywania ekranu podczas korzystania z urządzenia.

- 1 Otwórz panel powiadomień, przesuń palcem w dół, a następnie dotknij polecenia (C) (Rejestr. ekranu).
- 2 Wybierz ustawienie dźwięku i dotknij Zacznij nagrywać. Po zakończeniu odliczania zostanie uruchomione nagrywanie ekranu.
	- Aby pisać lub rysować po ekranie, dotknij $\bullet$ .
	- Aby nagrywać ekran z nakładką wideo przedstawiającą siebie, dotknij 2.
- 3 Po zakończeniu nagrywania filmu dotknij . Film możesz sprawdzić w sekcji Galeria.

Aby zmienić ustawienia rejestratora ekranu, otwórz Ustawienia i dotknij Zaawansowane funkcje → Zrzuty  $\mathbb{Z}$ ekranu i rejestrator ekranu.
# <span id="page-108-0"></span>Przenoszenie danych z poprzednio używanego urządzenia (Smart Switch)

Istnieje możliwość korzystania ze Smart Switch do przesyłania danych z poprzednio używanego urządzenia na nowy telefon.

Otwórz Ustawienia i dotknij Konta i kopia zapasowa → Weź dane ze starego urządzenia.

- Funkcja ta może nie być obsługiwana na niektórych urządzeniach lub komputerach.
	- Usługa podlega ograniczeniom. Więcej szczegółów można znaleźć w witrynie www.samsung.[com/smartswit](http://www.samsung.com/smartswitch)ch. Firma Samsung podchodzi poważnie do kwestii praw autorskich. Kopiuj wyłącznie zawartości będące Twoją własnością lub do których kopiowania masz prawo.

### Przenoszenie danych przy użyciu kabla USB

Możesz podłączyć swoje poprzednie urządzenie do nowego telefonu za pomocą kabla USB, aby przenieść dane.

- 1 Połącz swój nowy telefon z poprzednim urządzeniem za pomocą kabla USB nowego telefonu. Złącze USB może nie być wymagane w zależności od poprzedniego urządzenia.
- 2 Kiedy pojawi się wyskakujące okienko wyboru aplikacji, dotknij Smart Switch → Odbierz dane.
- 3 Na poprzednim urządzeniu dotknij Zezwalaj. Jeśli nie masz tej aplikacji, pobierz ją ze Galaxy Store lub Sklep Play. Twój nowy telefon rozpozna poprzednie urządzenie i pojawi się lista danych, które możesz przenieść.
- 4 Wybierz na swoim nowym telefonie pożądaną opcję, dotknij **Dalej** oraz postępuj zgodnie ze wskazówkami na ekranie, aby przesłać dane.
- Nie odłączaj kabla USB od urządzenia podczas przenoszenia plików. Mogłoby to spowodować utratę O danych lub uszkodzenie urządzenia.
- Transfer danych powoduje zwiększenie poboru mocy z baterii urządzenia. Przed przeprowadzeniem ſИ transferu danych sprawdź, czy bateria jest wystarczająco naładowana. Jeżeli poziom energii baterii jest niski, przesyłanie danych może zostać przerwane.

#### Przenoszenie danych bezprzewodowo

Przesyłaj bezprzewodowo dane z poprzednio używanego urządzenia do swojego nowego telefonu za pomocą funkcji Wi-Fi Direct.

1 Otwórz aplikację Smart Switch na poprzednim urządzeniu.

Jeśli nie masz tej aplikacji, pobierz ją ze Galaxy Store lub Sklep Play.

- 2 Na nowym telefonie otwórz Ustawienia i dotknij Konta i kopia zapasowa → Weź dane ze starego urządzenia.
- 3 Umieść urządzenia obok siebie.
- 4 Na poprzednio używanym urządzeniu dotknij Wyślij dane  $\rightarrow$  Bezprzewodowo.
- 5 Na nowym telefonie dotknij Odbierz dane, wybierz system operacyjny poprzedniego urządzenia, a następnie dotknij Bezprzewodowo.
- 6 Na poprzednim urządzeniu dotknij Zezwól.
- 7 Wybierz na swoim nowym telefonie pożądaną opcję, dotknij Dalej oraz postępuj zgodnie ze wskazówkami na ekranie, aby przesłać dane.

#### Przesyłanie danych kopii zapasowych z komputera

Zapisz na komputerze kopię zapasową danych z poprzednio używanego urządzenia i importuj je do swojego nowego telefonu.

- 1 Na komputerze odwiedź stronę www.samsung.[com/smartswitch](http://www.samsung.com/smartswitch) w celu pobrania aplikacji Smart Switch.
- 2 W komputerze otwórz Smart Switch.
- Jeśli poprzednio używane urządzenie nie było urządzeniem Samsung, zapisz kopię zapasową danych na  $\not\!\!\!D$ komputerze przy użyciu aplikacji dostarczonej przez producenta urządzenia. Następnie przejdź do piątego kroku.
- 3 Podłącz poprzednio używane urządzenie do komputera kablem USB urządzenia.
- 4 Na komputerze postępuj zgodnie z instrukcjami wyświetlanymi na ekranie, aby wykonać kopię zapasową danych z urządzenia. Następnie odłącz poprzednio używane urządzenie od komputera.
- 5 Podłącz swój nowy telefon do komputera kablem USB.
- 6 Na komputerze postępuj zgodnie z instrukcjami wyświetlanymi na ekranie, aby przesłać dane do swojego nowego telefonu.

# Ustawienia

# Wstęp

Dostosuj ustawienia urządzenia.

Na ekranie aplikacji dotknij Ustawienia. Ewentualnie otwórz panel powiadomień i dotknij  $\bullet$ .

Aby wyszukiwać ustawienia poprzez wpisywanie słów kluczowych, dotknij  $Q$ . Możesz także wyszukiwać ustawienia, wybierając etykietę w sekcji Sugestie.

W tym rozdziale opisano podstawowe informacje o ustawieniach i funkcjach udostępnianych przez urządzenia Samsung.

W zależności od modelu niektóre treści mogą się różnić. Rozdział może też zawierać opisy opcji lub funkcji, które są niedostępne na posiadanym urządzeniu.

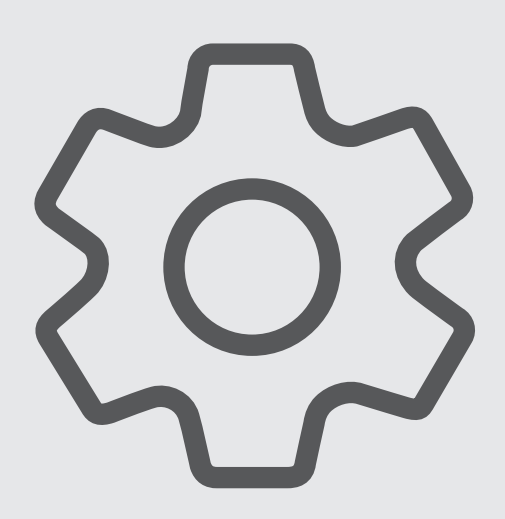

# Konto Samsung

Zaloguj się do swojego konta Samsung i zarządzaj nim. Na ekranie Ustawienia dotknij Konto Samsung.

# Połączenia

### **Opcje**

Ustawienia można zmieniać dla różnych połączeń, np. funkcji Wi-Fi i Bluetooth.

Na ekranie Ustawienia dotknij Połączenia.

- Wi-Fi: włącz funkcję Wi-Fi, co umożliwi połączenie z punktem dostępu sieci Wi-Fi, zapewniając dostęp do Internetu i innych urządzeń sieciowych. Więcej informacji można znaleźć w rozdziale [Wi-Fi](#page-112-0).
- Bluetooth: funkcji Bluetooth można użyć do wymiany danych lub plików multimedialnych z innymi urządzeniami z włączoną funkcją Bluetooth. Więcej informacji można znaleźć w rozdziale [Bluetooth](#page-114-0).
- NFC i płatności bezdotykowe: odczyt znaczników komunikacji o krótkim zasięgu (NFC), które zawierają informacje o produkcie. Ta funkcja może również służyć do dokonywania płatności, np. kupowania biletów w środkach komunikacji lub na imprezy, po pobraniu właściwej aplikacji. Więcej informacji można znaleźć w rozdziale [NFC i płatności bezdotyko](#page-115-0)we.
- Tryb offline: ustawienie urządzenia tak, aby wszystkie jego funkcje bezprzewodowe były wyłączone. Można korzystać wyłącznie z usług urządzenia innych niż sieciowe.

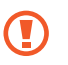

Należy przestrzegać przepisów linii lotniczych oraz poleceń personelu samolotu. Jeśli używanie urządzenia jest dozwolone, należy pamiętać o włączeniu trybu samolotowego.

- Menedżer kart SIM: aktywowanie kart SIM lub USIM oraz zmiana ustawień karty SIM. Więcej informacji można znaleźć w rozdziale [Menedżer kart S](#page-20-0)IM.
- Sieci komórkowe: konfigurowanie ustawień sieci komórkowej.

Wykorzystanie danych: śledzenie ilości przesyłanych danych i dostosowanie ustawienia limitu danych. Ustaw urządzenie tak, aby automatycznie wyłączało połączenie danych mobilnych, jeżeli ilość wykorzystanych danych osiągnie określony limit.

Można włączyć funkcję oszczędzania danych, aby uniemożliwić niektórym aplikacjom działającym w tle wysyłanie lub odbieranie danych. Więcej informacji można znaleźć w rozdziale [Oszczędzanie dany](#page-116-0)ch.

W ustawieniach aplikacji można też zezwolić im na korzystanie tylko z sieci Wi-Fi lub sieci komórkowych albo obu tych sieci. Więcej informacji można znaleźć w rozdziale [Sieci dozwolone dla aplikacji](#page-117-0).

• Router Wi-Fi i udost. internetu: telefon może pełnić funkcję routera Wi-Fi, co umożliwia udostępnianie transmisji danych sieci komórkowych innym urządzeniom. Więcej informacji na temat routera Wi-Fi można znaleźć w rozdziale [Router](#page-117-1) Wi-Fi.

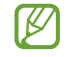

Za korzystanie z tej funkcji mogą być naliczane dodatkowe opłaty.

• Więcej ustawień połączenia: dostosowanie ustawień umożliwia sterowanie innymi funkcjami. Więcej informacji można znaleźć w rozdziale [Więcej ustawień połączen](#page-118-0)ia.

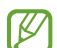

Niektóre funkcje mogą nie być dostępne w zależności od modelu.

### <span id="page-112-0"></span>Wi-Fi

Włącz funkcję Wi-Fi, co umożliwi połączenie z punktem dostępu sieci Wi-Fi, zapewniając dostęp do Internetu i innych urządzeń sieciowych.

### Łączenie z siecią Wi-Fi

- 1 Na ekranie Ustawienia dotknij Połączenia → Wi-Fi, a następnie dotknij przełącznika, aby go włączyć.
- 2 Wybierz sieć z listy sieci Wi-Fi. Sieci z ikoną kłódki wymagają podania hasła.
- Gdy urządzenie raz połączy się z pewną siecią Wi-Fi, będzie łączyło się z nią ponownie za każdym ſØ razem, gdy ta sieć będzie dostępna, bez konieczności podawania hasła. Aby uniemożliwić urządzeniu automatyczne łączenie się z siecią, dotknij @ obok sieci i dotknij przełącznika Automatyczne ponowne łączenie, aby wyłączyć tę funkcję.
	- Jeśli nie można połączyć się z siecią Wi-Fi, uruchom ponownie funkcję Wi-Fi urządzenia lub bezprzewodowy ruter.

### Sprawdzanie informacji o jakości połączenia sieciowego Wi-Fi

Można sprawdzić informacje o jakości połączenia z siecią Wi-Fi, takie jak prędkość i stabilność.

Na ekranie Ustawienia dotknij Połączenia → Wi-Fi, a następnie dotknij przełącznika, aby go włączyć. Informacje o jakości połączenia są wyświetlane pod sieciami Wi-Fi. Jeżeli nie są wyświetlane, dotknij • → Intelligent Wi-Fi i dotknij przełącznika Wyśw. infor. o jakości sieci, aby włączyć tę funkcję.

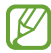

Informacje o jakości mogą być niedostępne w niektórych sieciach Wi-Fi.

### Udostępnianie haseł sieci Wi-Fi

Wysyłając prośbę do osoby połączonej z zabezpieczoną siecią Wi-Fi o udostępnienie hasła, można połączyć się z tą siecią bez wprowadzania hasła. Ta funkcja jest dostępna na urządzeniach osób, które mają siebie w kontaktach, i tylko, gdy ekran drugiego urządzenia jest włączony.

- 1 Na ekranie Ustawienia dotknij Połączenia → Wi-Fi, a następnie dotknij przełącznika, aby go włączyć.
- 2 Wybierz sieć z listy sieci Wi-Fi.
- 3 Dotknij Zażądaj hasła.
- 4 Zaakceptuj prośbę o udostępnienie na drugim urządzeniu. Hasło sieci Wi-Fi zostanie wprowadzone na urządzeniu użytkownika i zostanie ono połączone z daną siecią.

#### Wi-Fi Direct

Funkcja Wi-Fi Direct umożliwia bezpośrednie połączenie urządzeń przez sieć Wi-Fi bez konieczności stosowania punktu dostępu.

- 1 Na ekranie Ustawienia dotknij Połączenia → Wi-Fi, a następnie dotknij przełącznika, aby go włączyć.
- 2 Dotknij $\frac{1}{2}$   $\rightarrow$  Wi-Fi Direct.

Wyszczególnione zostaną wykryte urządzenia.

Jeżeli urządzenie, z którym chcesz się połączyć nie znajduje się na liście, zażądaj włączenia na nim funkcji Wi-Fi Direct.

3 Wybierz urządzenie do połączenia.

Urządzenia zostaną podłączone, gdy drugie urządzenie zaakceptuje połączenie przez Wi-Fi Direct. Aby zakończyć połączenie z urządzeniem, z listy wybierz urządzenie, którego połączenie ma być przerwane.

### <span id="page-114-0"></span>Bluetooth

Funkcji Bluetooth można użyć do wymiany danych lub plików multimedialnych z innymi urządzeniami z włączoną funkcją Bluetooth.

### Środki ostrożności dotyczące korzystania z funkcji Bluetooth

- Firma Samsung nie ponosi odpowiedzialności za utratę, przechwycenie ani nieprawidłowe użycie danych wysyłanych lub odbieranych za pośrednictwem łączności Bluetooth.
- Należy zawsze sprawdzać, czy dane są odbierane i udostępniane zaufanym oraz odpowiednio zabezpieczonym urządzeniom. Jeżeli między urządzeniami znajdują się przeszkody, zakres działania może się zmniejszyć.
- Niektóre urządzenia, szczególnie te, których nie przetestowała lub nie zaakceptowała grupa Bluetooth SIG, mogą nie współpracować z tym urządzeniem.
- Nie należy używać funkcji Bluetooth w sposób niezgodny z prawem, np. do tworzenia pirackich kopii plików lub przechwytywania komunikacji do celów komercyjnych. Firma Samsung nie ponosi odpowiedzialności za skutki niezgodnego z prawem używania funkcji Bluetooth.

### Łączenie z innymi urządzeniami Bluetooth

- 1 Na ekranie Ustawienia dotknij Połączenia → Bluetooth, a następnie dotknij przełącznika, aby go włączyć. Wyszczególnione zostaną wykryte urządzenia.
- 2 Wybierz urządzenie do połączenia. Jeżeli urządzenie, z którym chcesz się połączyć nie znajduje się na liście, ustaw urządzenie tak, żeby weszło w tryb parowania Bluetooth. Szczegółowe informacje znajdują się w instrukcji obsługi innego urządzenia.
- $\not\!\!\!D$ Twój telefon jest widoczny dla innych urządzeń w momencie otwarcia ekranu ustawień Bluetooth.
- 3 Zaakceptuj połączenie Bluetooth na swoim telefonie, aby potwierdzić. Urządzenia zostaną podłączone, gdy drugie urządzenie zaakceptuje połączenie Bluetooth. Aby anulować parowanie urządzeń, dotknij @ obok nazwy urządzenia i dotknij pozycji Anuluj powiązanie.

### Wysyłanie i odbieranie danych

W wielu aplikacjach obsługiwane jest przesyłanie danych za pomocą funkcji Bluetooth. Istnieje możliwość udostępniania danych, takich kontakty lub pliki multimedialne, innym urządzeniom Bluetooth. Następujące działania stanowią przykład wysyłania obrazu do innego urządzenia.

- 1 Otwórz aplikację Galeria i wybierz obraz.
- 2 Dotknij < → Bluetooth, a następnie wybierz urządzenie, na które chcesz przesłać obraz. Jeżeli urządzenie, z którym chcesz się połączyć nie znajduje się na liście, zażądaj włączenia opcji widoczności na urządzeniu.
- 3 Zaakceptuj żądanie połączenia Bluetooth na drugim urządzeniu.

### <span id="page-115-0"></span>NFC i płatności bezdotykowe

Telefonu można używać do odczytu znaczników komunikacji o krótkim zasięgu (NFC), które zawierają informacje o produkcie. Ta funkcja może również służyć do dokonywania płatności, np. kupowania biletów w środkach komunikacji lub na imprezy, po pobraniu właściwej aplikacji.

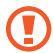

Urządzenie zawiera wbudowaną antenę NFC. Z urządzeniem należy obchodzić się ostrożnie, aby nie uszkodzić anteny NFC.

### Odczytywanie informacji z tagów NFC

Skorzystaj z funkcji NFC do odczytywania informacji o produktach z tagów NFC.

- 1 Na ekranie Ustawienia dotknij Połączenia, a następnie dotknij przełącznika NFC i płatności bezdotykowe, aby włączyć tę funkcję.
- 2 Zbliż dolną część tyłu urządzenia do tagu NFC. Pojawią się informacje z tagu.
- Upewnij się, że ekran urządzenia jest włączony i odblokowany. W przeciwnym razie urządzenie nie będzie ſØ odczytywało tagów NFC ani odbierało danych.

### Dokonywanie płatności przy użyciu funkcji NFC

Aby można było używać funkcji NFC podczas zakupów, należy zarejestrować się w usłudze mobilnych płatności. Aby się zarejestrować lub uzyskać szczegółowe informacje na temat usługi, skontaktuj się z operatorem sieci.

- 1 Na ekranie Ustawienia dotknij Połączenia, a następnie dotknij przełącznika NFC i płatności bezdotykowe, aby włączyć tę funkcję.
- 2 Dotknij dolną częścią tylnej ścianki urządzenia do czytnika kart NFC.

Aby określić domyślną aplikacje do obsługi płatności, otwórz ekran ustawień i dotknij Połaczenia → NFC i płatności bezdotykowe → Płatności bezdotykowe → Płatność, a następnie wybierz aplikację.

- Lista usług płatności może nie zawierać wszystkich dostępnych aplikacji płatniczych.
	- Jeśli przeprowadzisz aktualizację aplikacji płatniczej lub zainstalujesz nową, wcześniej używane usługi płatnicze mogą nie działać poprawnie. W takim przypadku na ekranie Ustawienia dotknij Połączenia → NFC i płatności bezdotykowe → Płatności bezdotykowe → Płatność lub Inne, a następne wybierz inną aplikację zamiast zaktualizowanej lub nowo zainstalowanej aplikacji. Ewentualnie usuń zaznaczenie wybranej aplikacji.

### <span id="page-116-0"></span>Oszczędzanie danych

Użycie danych można obniżyć, uniemożliwiając niektórym aplikacjom działającym w tle wysyłanie lub odbieranie danych.

Na ekranie Ustawienia dotknij Połączenia → Wykorzystanie danych → Oszczędzanie danych i dotknij przełącznika, aby włączyć funkcję.

Po włączeniu funkcji oszczędzania danych na pasku stanu wyświetlana będzie ikona  $\mathcal{P}_1$ .

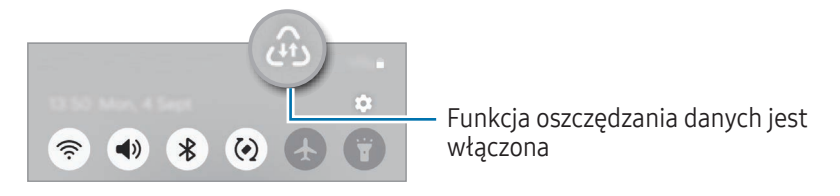

Aby wybrać aplikacje, które będą mogły używać danych bez ograniczeń, dotknij Aplikacje zawsze używające dane i wybierz aplikacje.

### <span id="page-117-0"></span>Sieci dozwolone dla aplikacji

Aplikacjom można zezwolić na korzystanie tylko z sieci Wi-Fi lub sieci komórkowych albo obu tych sieci.

Na przykład istnieje możliwość ustawienia urządzenia tak, aby korzystało tylko z danych mobilnych w przypadku aplikacji, które chcesz chronić, lub aplikacji streamingowych, które można odłączać. Nawet jeśli nie wyłączysz funkcji Wi-Fi, aplikacje po otwarciu rozpoczną korzystanie z danych mobilnych.

Na ekranie Ustawienia dotknij Połączenia → Wykorzystanie danych → Sieci dozwolone dla aplikacji. Dotknij żądanej aplikacji na liście aplikacji i wybierz opcję dozwolonych sieci.

Za korzystanie z tej funkcji mogą być naliczane dodatkowe opłaty.

### <span id="page-117-1"></span>Router Wi-Fi

I۴

ΙØ

Twój telefon może pełnić funkcję routera Wi-Fi, co umożliwia udostępnianie transmisji danych sieci komórkowych innym urządzeniom.

- 1 Na ekranie Ustawienia dotknij Połączenia → Router Wi-Fi i udost. internetu → Router Wi-Fi.
- 2 Dotknij przełącznika, aby go włączyć. Możliwa jest zmiana nazwy sieci, jej hasła i nie tylko. Ikona (?) zostanie wyświetlona na pasku stanu.
- 3 Na ekranie drugiego urządzenia wyszukaj i wybierz swój telefon na liście sieci Wi-Fi. Ewentualnie dotknij Kod QR na ekranie routera Wi-Fi i zeskanuj kod QR na innym urządzeniu.
	- Jeżeli nie znaleziono routera Wi-Fi, na telefonie ustaw Pasmo na 2,4 GHz, dotknij Zaawansowane, a następnie dotknij przełącznika Ukryta sieć w celu wyłączenia tej funkcji.
		- Po włączeniu funkcji Automatyczny router Wi-Fi można udostępniać połączenie transmisji danych telefonu innym urządzeniom, na których użytkownik jest zalogowany na swoje konto Samsung.

### <span id="page-118-0"></span>Więcej ustawień połączenia

Dostosowanie ustawień umożliwia sterowanie innymi funkcjami połączenia.

Na ekranie Ustawienia dotknij Połączenia → Więcej ustawień połączenia.

- Skanowanie urządzeń w pobliżu: ustawianie telefonu tak, aby znalazł w pobliżu urządzenia, z którymi będzie mógł się połączyć.
- Drukowanie: konfiguracja ustawień dla wtyczek drukarki zainstalowanych na urządzeniu. Aby drukować pliki, możesz wyszukiwać dostępne drukarki lub dodać drukarkę ręcznie. Więcej informacji można znaleźć w rozdziale [Drukowan](#page-118-1)ie.
- VPN: konfiguracja prywatnych sieci wirtualnych (VPN) na urządzeniu w celu połączenia się z prywatną siecią szkoły lub firmy.
- Prywatny DNS: ustawienie urządzenia, aby korzystało z zabezpieczonego prywatnego DNS.
- Ethernet: po podłaczeniu adaptera Ethernet możesz korzystać z sieci przewodowej i konfigurować jej ustawienia.
- Dbaj o aktualność konfiguracji systemu: umożliwienie wprowadzania automatycznych zmian konfiguracji, żeby funkcje połączenia sieciowego działały zgodnie z oczekiwaniem.

#### <span id="page-118-1"></span>Drukowanie

Skonfiguruj ustawienia dla wtyczek drukarki zainstalowanych na urządzeniu. Możesz połączyć urządzenie z drukarką za pomocą połączenia Wi-Fi lub Wi-Fi Direct w celu drukowania obrazów, lub dokumentów.

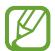

Niektóre drukarki mogą nie być zgodne z urządzeniem.

Dodawanie dodatków plug-in drukarki

W celu połączenia drukarek z urządzeniem należy dodać dodatki plug-in dla drukarek.

- 1 Na ekranie Ustawienia dotknij Połączenia → Więcej ustawień połączenia → Drukowanie → Pobierz dodatek plug-in.
- 2 Wybierz dodatek plug-in drukarki.
- 3 Wybierz zainstalowany dodatek drukarki. Urządzenie automatycznie wyszuka drukarki podłączone do tej samej sieci Wi-Fi co urządzenie.
- 4 Wybierz drukarkę do dodania.

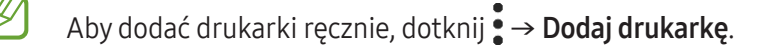

#### Drukowanie zawartości

Podczas uzyskiwania dostępu do zawartości, np. obrazów lub dokumentów, otwórz listę opcji, dotknij Drukuj →  $\blacktriangledown \rightarrow$  Wszystkie drukarki..., a następnie wybierz drukarkę.

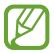

Metody drukowania mogą różnić się w zależności od typu zawartości.

# Podłączone urządzenia

Można zmieniać ustawienia połączeń urządzeń.

Na ekranie Ustawienia dotknij Podłączone urządzenia.

- Quick Share: zmień ustawienia szybkiego udostępniania. Więcej informacji można znaleźć w rozdziale [Quick](#page-104-0)  [Sha](#page-104-0)re.
- [Music](#page-66-0) Share: zmień ustawienia udostepniania muzyki. Wiecej informacji można znaleźć w rozdziale Music [Sha](#page-66-0)re.
- Automatyczne przełączanie słuchawek: ustawienie przełączania słuchawek Galaxy Buds z innego urządzenia na telefon podczas wykonywania lub odbierania połączenia, odtwarzania multimediów i nie tylko. Funkcji tej można używać tylko po zalogowaniu na to samo konto Samsung na drugim urządzeniu i założeniu słuchawek Galaxy Buds.
- Połaczenia i SMS-y na innych urządzeniach: połącz tablet i telefon, aby wykonywać połączenia i wysyłać wiadomości z tabletu, korzystając z numeru Twojego telefonu. Musisz zarejestrować się i zalogować się na to samo konto Samsung na tablecie i telefonie. Niektóre funkcje wykonywania połączeń i wysyłania wiadomości mogą nie być dostępne.
- Kontynuacja pracy w aplikacjach na innych urządzeniach: wykorzystywanie aplikacji telefonu na innych urządzeniach zarejestrowanych na koncie Samsung.
- Łącze do Windows: na komputerze z systemem Windows możesz uzyskać dostęp do danych na urządzeniu mobilnym, takich jak aplikacje lub zdjęcia, a także z nich korzystać. Więcej informacji można znaleźć w rozdziale [Łącze do Windo](#page-68-0)ws.
- Multi Control: użyj myszy i klawiatury podłączonej do komputera Samsung, który obsługuje tę funkcję w telefonie.
- Smart View: wyświetlanie zawartości z telefonu na dużym ekranie po podłączeniu telefonu do telewizora lub monitora obsługującego funkcję Screen Mirroring. Więcej informacji można znaleźć w rozdziale [Smart](#page-65-0)  Vi[ew.](#page-65-0)
- Galaxy Wearable: w przypadku połączenia telefonu z urządzeniem do noszenia można dostosować ustawienia i aplikacje urządzenia do noszenia. Więcej informacji można znaleźć w rozdziale [Galaxy](#page-60-0)  [Wearab](#page-60-0)le.
- SmartThings: sterowanie i zarządzanie urządzeniami inteligentnymi lub produktami Internet rzeczy (IoT). Więcej informacji można znaleźć w rozdziale [SmartThin](#page-65-1)gs.
- Android Auto: połączenie urządzenia z pojazdem i kontrolowanie niektórych funkcji urządzenia na wyświetlaczu w pojeździe.

# Tryby i procedury

### Wstęp

Możesz wybierać tryb na podstawie bieżącej aktywności lub lokalizacji albo dodawać powtarzające się wzorce użycia jako rutyny, aby poprawić komfort korzystania z urządzenia.

Na ekranie Ustawienia dotknij Tryby i procedury.

### Używanie trybów

#### Dodawanie trybów

- 1 Na ekranie Ustawienia dotknij Tryby i procedury → Tryby.
- 2 Wybierz żądany tryb lub dotknij Dodaj tryb, aby dodać własne tryby.

#### Włączanie trybów

Tryby zostaną włączone automatycznie, kiedy zostaną wykryte ich warunki. Możesz włączać je też ręcznie przez dotknięcie przycisku w dowolnej chwili.

Aby ręcznie włączyć tryb, wybierz żądany tryb i dotknij Włącz.

Aby wyłączyć aktywny tryb, dotknij trybu, a następnie dotknij Wyłącz.

### Wykorzystywanie rutyn

#### Dodawanie rutyn

- 1 Na ekranie Ustawienia dotknij Tryby i procedury → Procedury.
- 2 Dotknij  $\bigcirc$  i wybierz żądaną rutynę lub dotknij  $\biguparrow$ , aby dodać własne rutyny. Jeśli chcesz ustawić warunek uruchamiania rutyny jako ręczny, dotknij Uruchom ręcznie. Opcja ta pojawi się tylko w przypadku nieustawienia żadnych warunków uruchamiania. Kiedy pojawi się wyskakujące okno, dotknij Dodaj. Rutynę można dodać do ekranu startowego jako widżet, aby zapewnić bezpośredni dostęp do niej.

### Włączanie rutyn

Rutyny zostaną włączone automatycznie, kiedy zostaną wykryte ich warunki. W przypadku rutyn, jeśli warunek uruchamiania zostanie wprowadzony jako Uruchom ręcznie, możesz uruchamiać je ręcznie poprzez dotknięcie przycisku w dowolnej chwili.

Aby ręcznie włączyć rutynę, dotknij ▶ obok rutyny, którą chcesz włączyć. Możesz też dotknąć widżetu rutyny na ekranie startowym.

Aby zatrzymać włączone rutyny, dotknij rutyny w Działa, a potem dotknij Zatrzymaj.

# Dźwięki i wibracja

### **Opcje**

W urządzeniu można zmieniać ustawienia różnych dźwięków.

Na ekranie Ustawienia dotknij Dźwięki i wibracja.

- Dźwięk/Wibracja/Wycisz: ustawienie korzystania z trybu dźwięku, trybu wibracji lub trybu cichego.
- Wibr. podczas dzwonienia: ustawianie sygnalizacji połączeń przychodzących wibracjami i odtworzeniem dźwięku dzwonka.
- Wycisz tymczasowo: włączenie trybu cichego na pewien czas.
- Dzwonek: zmiana dzwonka połączenia.
- Dźwięk powiadomienia: zmiana dźwięku powiadomienia.
- Dźwięk systemowy: zmiana dźwięków używanych w przypadku niektórych działań, np. ładowania urządzenia.
- Głośność: regulowanie poziomu głośności urządzenia.
- Wibracje połącz.: zmiana ustawień wibracji przy odbieraniu połączenia.
- Wibracja przy powiadomieniu: zmiana ustawień wibracji przy odbieraniu powiadomienia.
- Wibracja systemu: ustawienie wibracji w przypadku wystąpienia zdarzeń, takich jak sterowanie ekranem dotykowym.
- Intensywność wibracji: dostosowanie intensywności wibracji.
- Jakość dźwięku i efekty: dostosowanie ustawień jakości dźwięku i efektów. Więcej informacji można znaleźć w rozdziale [Jakość dźwięku i efekty](#page-122-0).
- Osobny dźwięk aplikacji: odtwarzanie dźwięku z konkretnej aplikacji niezależnie na innym urządzeniu dźwiękowym. Więcej informacji można znaleźć w rozdziale [Osobny dźwięk aplikacji](#page-123-0).
- ſØ Niektóre funkcje mogą nie być dostępne w zależności od modelu.

### <span id="page-122-0"></span>Jakość dźwięku i efekty

١B

Możliwe jest dostosowanie ustawień jakości dźwięku i efektów.

Na ekranie Ustawienia dotknij Dźwięki i wibracja → Jakość dźwięku i efekty.

- Dolby Atmos: wybór trybu dźwięku przestrzennego zoptymalizowanego do różnych typów dźwięku, takich jak filmów, muzyki i głosu. Dzięki Dolby Atmos możesz doświadczyć dźwięku przepływającego dokoła Ciebie.
- Dolby Atmos w grach: korzystanie z dźwięku Dolby Atmos zoptymalizowanego pod kątem gier.
- Korektor: wybór dźwięku przeznaczonego do konkretnego gatunku muzyki.
- Skaler UHQ: poprawianie rozdzielczości dźwięku muzyki i filmów w przypadku noszenia słuchawek przewodowych.
- Adapt sound: ustawianie najbardziej pożądanych parametrów dźwięku.

W zależności od modelu używanie niektórych funkcji może wymagać podłączenia słuchawek.

### <span id="page-123-0"></span>Osobny dźwięk aplikacji

Ustawianie odtwarzania dźwięku multimediów z konkretnej aplikacji na podłączonym głośniku Bluetooth lub osobnym zestawie słuchawkowym.

Na przykład można słuchać poleceń z aplikacji Nawigacja za pośrednictwem głośnika urządzenia, jednocześnie słuchając dźwięku z aplikacji Muzyka odtwarzanego na głośniku Bluetooth pojazdu.

- 1 Na ekranie Ustawienia dotknij Dźwięki i wibracja → Osobny dźwięk aplikacji i dotknij przełącznika, aby włączyć funkcję.
- 2 Wybierz aplikację do osobnego odtwarzania dźwięków multimediów i dotknij przycisku Wstecz.
- 3 Wybierz urządzenie do odtwarzania dźwięku multimediów z wybranej aplikacji.

# Powiadomienia

Zmień ustawienia powiadomień.

Na ekranie Ustawienia dotknij Powiadomienia.

- Powiadomienia aplikacji: wybór aplikacji, z których mają być odbierane powiadomienia.
- Sortuj powiadomienia: wybór metody sortowania powiadomień.
- Powiadomienia ekranu blokady: ustawianie sposobu wyświetlania powiadomień na ekranie blokady.
- Styl wyskakujących powiadomień: wybór stylu wyskakujących okien powiadomień i zmiana ustawień.
- Nie przeszkadzać: ustawienie urządzenia, tak aby dźwięki powiadomień były wyciszane, z uwzględnieniem określonych wyjątków.
- Ustawienia zaawansowane: konfigurowanie zaawansowanych ustawień w celu otrzymywania powiadomień.

# Wyświetlacz

### **Opcje**

Istnieje możliwość zmiany ustawień wyświetlacza i ekranu startowego.

Na ekranie Ustawienia dotknij Wyświetlacz.

- Jasny/Ciemny: włączanie lub wyłączanie trybu ciemnego.
- Ustawienia trybu ciemnego: obniżanie zmęczenia oczu przez zastosowanie ciemnego motywu podczas korzystania z urządzenia w nocy lub ciemnych miejscach. Można ustawić harmonogram stosowania trybu ciemnego.

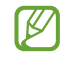

Ciemny motyw może być stosowany w niektórych aplikacjach.

- Jasność: regulowanie jasności wyświetlacza.
- Jasność adaptacyjna: włączanie śledzenia zmian jasności i stosowania ich automatycznie w podobnych warunkach oświetleniowych.
- Większa jasność: ustawienie jasności wyświetlacza na większą niż maksymalna. Ta funkcja jest dostępna tylko w przypadku wyłączenia funkcji Jasność adaptacyjna.
- Płynność ruchu: zmiana częstotliwości odświeżania ekranu. Po ustawieniu wysokiej częstotliwości odświeżania obraz na ekranie będzie bardziej płynny. Więcej informacji można znaleźć w rozdziale [Płynność](#page-125-0)  [ruc](#page-125-0)hu.
- Ochrona wzroku: zmniejszenie zmęczenia oczu przez redukcję ilości niebieskiego światła emitowanego przez ekran. Można ustawić harmonogram włączania tej funkcji.
- Tryb ekranu: zmiana trybu ekranu, aby dostosować kolor i kontrast wyświetlacza. Więcej informacji można znaleźć w rozdziale [Zmiana trybu ekranu lub dostosowywania koloru wyświetlacza](#page-126-0).
- Rozmiar i styl czcionki: zmiana rozmiaru i stylu czcionki.
- Powiększenie ekranu: powiększanie lub pomniejszanie elementów na ekranie.
- Aplikacje na pełnym ekranie: wybór aplikacji, które używane będą na pełnym ekranie.
- Wcięcie aparatu: ustawianie urządzenia, aby ukryć przedni aparat umieszczony na ekranie.
- Wygaszenie ekranu: ustawianie czasu oczekiwania urządzenia przed wyłączeniem podświetlenia wyświetlacza.
- Tryb ułatwienia: przełączenie na prostszy wygląd z możliwością wyświetlenia większych ikon i prostszego układu na ekranie startowym.
- Panele przy krawędzi: zmiana ustawień panelu zakrzywionego ekranu.
- Pasek nawigacji: zmiana ustawień paska nawigacyjnego. Więcej informacji można znaleźć w rozdziale [Pasek](#page-28-0)  [nawigacji](#page-28-0) (przyciski).
- Ochrona przed przypadkowym dotknięciem: zabezpieczenie ekranu urządzenia przed wykrywaniem dotykania, kiedy znajduje się w zaciemnionym miejscu np. kieszeni lub torbie.
- Czułość dotyku: zwiększanie czułości dotyku ekranu do stosowania z foliami ochronnymi na ekran.
- Pokaż informacje o ładowaniu: wyświetlanie przy wyłączonym ekranie informacji o ładowaniu, takich jak pozostała wartość procentowa baterii.
- Wygaszacz ekranu: ustawienie urządzenia, tak aby podczas ładowania wyświetlany był wygaszacz ekranu.
- ſØ Niektóre funkcje mogą nie być dostępne w zależności od modelu.

### <span id="page-125-0"></span>Płynność ruchu

Częstotliwość odświeżania oznacza częstotliwość, z jaką ekran jest odświeżany w ciągu sekundy. Użyj wysokiej częstotliwości odświeżania, aby zapobiec migotaniu ekranu podczas przełączania się między ekranami. Obraz na ekranie będzie bardziej płynny. Standardowa częstotliwość odświeżania zapewnia dłuższy czas pracy na baterii.

- 1 Na ekranie Ustawienia dotknij Wyświetlacz → Płynność ruchu.
- 2 Wybierz częstotliwość odświeżania.
	- Adaptacyjna: płynniejsze animacje i przewijanie dzięki automatycznemu dostosowaniu częstotliwości odświeżania na wyższą wartość.
	- Standardowa: użyj standardowej częstotliwości odświeżania, aby oszczędzać energię baterii.

### <span id="page-126-0"></span>Zmiana trybu ekranu lub dostosowywania koloru wyświetlacza

Możesz zmieniać tryb ekranu lub dostosować kolor wyświetlacza zgodnie ze swoimi preferencjami.

#### Zmiana trybu ekranu

Na ekranie Ustawienia dotknij Wyświetlacz → Tryb ekranu i wybierz żądany tryb.

- Żywy: optymalizacja zakresu kolorów, nasycenia i ostrości wyświetlacza. Balans kolorów wyświetlacza można też dostosowywać przy użyciu wartości kolorów.
- Naturalny: ustawianie ekranu do naturalnego odcienia.
- Kolory wyświetlacza można dostosowywać wyłącznie w trybie Żywy. ſØ
	- Tryb Żywy może być niezgodny z aplikacjami innych firm.

#### Optymalizowanie balansu kolorów trybu pełnoekranowego

Możliwe jest zoptymalizowanie kolorów wyświetlacza przez regulację odcieni kolorów zgodnie z preferencjami.

Na ekranie Ustawienia dotknij Wyświetlacz → Tryb ekranu → Żywy i dopasuj pasek dopasowywania koloru w Balans bieli.

Po przeciągnięciu paska regulacji kolorów w kierunku wartości Zimny zwiększy się odcień koloru niebieskiego. Po przeciągnięciu paska w kierunku Ciepły zwiększy się odcień koloru czerwonego.

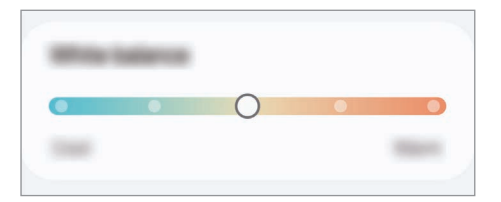

#### Regulowanie odcienia ekranu według wartości koloru

Zwiększ lub obniż określone odcienie kolorów, regulując osobno wartości Czerwony, Zielony lub Niebieski.

- 1 Na ekranie Ustawienia dotknij Wyświetlacz → Tryb ekranu → Żywy.
- 2 Dotknij Ustawienia zaawansowane.
- 3 Dostosuj pasek koloru R (czerwony), G (zielony) lub B (niebieski) do swoich preferencji. Odcień ekranu zostanie wyregulowany.

# Bateria

Sprawdzanie stanu naładowania baterii i pozostałego czasu użytkowania urządzenia. W przypadku urządzeń z niskim poziomem naładowania baterii oszczędzaj jej energię poprzez włączenie funkcji oszczędzania baterii.

Na ekranie Ustawienia dotknij Bateria.

- Oszczędzanie energii: włączanie trybu oszczędzania energii umożliwia ograniczenie zużycia energii baterii.
- Limity użycia w tle: ograniczanie zużycia baterii przez aplikacje, które nie są używane często.
- Ochrona baterii: ograniczenie maksymalnego ładowania do 85% w celu wydłużenia okresu użyteczności baterii.
- Ustawienia ładowania: konfiguracja ustawień ładowania.
- Bezprzew. udost. energii: ładowanie innego urządzenia przy użyciu baterii tego telefonu. Więcej informacji można znaleźć w rozdziale Bezprzew. [udost. energ](#page-15-0)ii.
- Pokaż naład. baterii w %: wyświetlanie na pasku stanu poziomu naładowania baterii w procentach.
- Informacje o baterii: sprawdzanie informacji o baterii, np. poziomu jej naładowania.
- Pozostały czas użycia wyświetla czas, jaki pozostał do wyładowania baterii. Czas użycia może być inny ΙK zależnie od ustawień urządzenia i warunków obsługi.
	- Nie można otrzymywać powiadomień z niektórych aplikacji, które korzystają z trybu oszczędzania energii.

# Tapeta i styl

Ta funkcja umożliwia zmianę ustawień tapety ekranu startowego oraz ekranu blokady.

Na ekranie Ustawienia dotknij Tapeta i styl.

# **Motywy**

Możesz zastosować różne motywy na urządzeniu, aby zmienić elementy wizualne ekranu startowego, zablokowanego ekranu i ikon.

Na ekranie Ustawienia dotknij Motywy.

## Ekran startowy

Konfiguracja ustawień dla ekranu startowego np. układu ekranu.

Na ekranie Ustawienia dotknij Ekran startowy.

# Ekran blokady

### **Opcje**

Ustawienia ekranu blokady można zmieniać.

Na ekranie Ustawienia dotknij Ekran blokady.

- Typ blokady ekranu: zmiana metody blokowania ekranu.
- Extend Unlock: ustawianie urządzenia, aby się odblokowywało po wykryciu zaufanych lokalizacji lub urządzeń. Więcej informacji można znaleźć w rozdziale [Extend Unlo](#page-129-0)ck.
- Ustawienia bezpiecznej blokady: zmień ustawienia blokady ekranu dla wybranej metody blokowania.
- Ekran blokady: zmiana ustawień elementów wyświetlanych na ekranie blokady i tapety tego ekranu.
- Widgety: zmiana ustawień dla elementów wyświetlanych po dotknięciu zegara na ekranie blokady.
- Dotknij i przytrzym., aby edyt.: włączenie wyświetlania opcji edycji po dotknięciu i przytrzymaniu ekranu blokady.
- Always On Display: ustawianie urządzenia, aby wyświetlało informację, kiedy ekran jest wyłączony. Więcej informacji można znaleźć w rozdziale [Always On Display](#page-129-1).
- Zegar dla roamingu: zmień zegar, aby wyświetlić lokalną i macierzystą strefę czasową na zablokowanym ekranie podczas korzystania z roamingu.
- Ekran blokady informacje: sprawdzanie wersji ekranu blokady oraz informacji prawnych.
- Niektóre funkcje mogą nie być dostępne w zależności od modelu lub operatora. M
	- Dostępne opcje mogą się różnić w zależności od wybranej metody blokady ekranu.

١K

### <span id="page-129-0"></span>Extend Unlock

Urządzenie można skonfigurować tak, aby odblokowywało się automatycznie i pozostawało odblokowane po wykryciu zaufanych lokalizacji lub urządzeń.

Przykładowo, jeżeli dom zostanie ustawiony jako zaufana lokalizacja, po przybyciu do domu urządzenie wykryje lokalizację i odblokuje się automatycznie.

Na ekranie Ustawienia dotknij Ekran blokady → Extend Unlock, a następnie postępuj zgodnie z instrukcjami wyświetlanymi na ekranie, aby zakończyć konfigurację.

- Ta funkcja będzie dostępna po ustawieniu metody blokowania ekranu.
	- Jeżeli urządzenie nie było używane przez cztery godziny lub po włączeniu urządzenia, musisz odblokować ekran, używając wzoru, kodu PIN lub hasła.

### <span id="page-129-1"></span>Always On Display

#### (Wyświetlanie informacji, gdy ekran jest wyłączony)

Możesz sprawdzić informacje, takie jak zegar lub kalendarz, albo sterować odtwarzaniem muzyki na ekranie, gdy jest wyłączony.

Możesz też sprawdzić powiadomienia o nowych wiadomościach lub nieodebranych połączeniach.

Ekran Always On Display jest ustawiony w taki sposób, aby był wyświetlany tylko po dotknięciu ekranu. Aby zmienić ustawienia w celu wyświetlania stałego, w określonym czasie bądź po odebraniu powiadomień, na ekranie Ustawienia dotknij Ekran blokady → Always On Display, a następnie wybierz żądany tryb.

Jasność ekranu Always On Display może się zmieniać automatycznie w zależności od oświetlenia.

### Otwieranie powiadomień na ekranie Always On Display

Po otrzymaniu powiadomień, na przykład o wiadomościach, nieodebranych połączeniach lub aplikacjach, ikony powiadomień będą wyświetlane na ekranie Always On Display. Dwukrotnie dotknij ikony powiadomienia, aby sprawdzić jego treść.

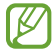

ſB

Jeśli ekran jest zablokowany, musisz go odblokować, aby wyświetlić powiadomienia.

### Wyłączanie funkcji Always On Display

Otwórz panel powiadomień, przesuń palcem w dół, a następnie dotknij polecenia (D) (Always On Display), aby je wyłączyć. Jeśli nie możesz znaleźć (■) (Always On Display) na szybkim panelu ustawień, dotknij ◆ → Edytuj i przeciągnij przycisk powyżej, aby go dodać.

Ewentualnie na ekranie Ustawienia dotknij Ekran blokady, a następnie dotknij przełącznika Always On Display, aby wyłączyć tę funkcję.

# Ekran okładki

Ustawienia ekranu pokrywy można zmieniać.

Na ekranie Ustawienia dotknij Ekran okładki.

- Styl zegara: zmiana typu i koloru zegara na ekranie pokrywy.
- Widgety: wybór elementów do wyświetlania na ekranie pokrywy.
- Powiadomienia: zmiana ustawień powiadomień.

# Bezpieczeństwo i prywatność

### **Opcje**

Możliwe jest sprawdzanie stanu zabezpieczeń i prywatności urządzenia oraz zmiana ich ustawień.

Na ekranie Ustawienia dotknij Bezpieczeństwo i prywatność.

- Ekran blokady: zmiana ustawień ekranu blokady.
- Bezpieczeństwo konta: zmiana ustawień kont użytkownika.
- Ochrona utraconego urządzenia: włącz lub wyłącz funkcję Znajdź mój telefon. Wejdź na stronę [smartthingsfind.](http://smartthingsfind.samsung.com)samsung.com, aby śledzić i kontrolować swój zgubiony lub skradziony telefon. Można również sprawdzić lokalizację urządzeń do noszenia podłączonych do tego telefonu.
- Bezpieczeństwo aplikacji: skanowanie aplikacji i zabezpieczanie urządzenia przed złośliwym oprogramowaniem.
- Aktualizacje: sprawdzanie wersji oprogramowania urządzenia i sprawdzanie dostępności aktualizacji.
- Biometria: zmiana ustawień danych biometrycznych. Więcej informacji można znaleźć w Rozpoznawanie [twarzy](#page-131-0) i [Rozpoznawanie odcisków palców](#page-133-0).
- Automatyczna blokada: zabezpieczanie urządzenia poprzez blokowanie zagrożeń i innej podejrzanej aktywności.
- Więcej ustawień bezpieczeństwa: konfiguracja dodatkowych ustawień bezpieczeństwa. Więcej informacji można znaleźć w [Mój sejf](#page-135-0), [Bezpieczne połączenie](#page-138-0) Wi-Fi i [Samsung Pass](#page-139-0).
- Uprawnienia wykorzystywane przez ostatnie 24 godziny: sprawdzanie historii użycia uprawnień do aplikacji lub funkcji.
- Menedżer uprawnień: umożliwianie lub uniemożliwianie dostępu do funkcji lub danych na urządzeniu przez aplikacje.
- Dodatkowa kontrola prywatności: sterowanie dostępem do aparatu, mikrofonu i schowka.
- Więcej ustawień prywatności: konfiguracja dodatkowych ustawień prywatności.

Niektóre funkcje mogą nie być dostępne w zależności od modelu lub operatora.

### <span id="page-131-0"></span>Rozpoznawanie twarzy

Istnieje możliwość ustawienia urządzenia tak, aby ekran był odblokowywany po rozpoznaniu twarzy.

- Jeśli metoda blokowania ekranu jest ustawiona na twarz, nie można użyć twarzy do odblokowania ۱K ekranu po pierwszym włączeniu urządzenia. Aby użyć urządzenia, należy je odblokować przy użyciu wzoru, kodu PIN lub hasła ustalonego podczas rejestrowania twarzy. Dobrze zapamiętaj swój wzór, kod PIN lub hasło.
	- Jeśli metoda blokowania ekranu zostanie zmieniona na **Przeciągnij** lub **Brak**, które nie są bezpieczne, wszystkie dane biometryczne zostaną usunięte.

### Środki ostrożności dotyczące rozpoznawania twarzy

Przed użyciem rozpoznawania twarzy do odblokowania urządzenia weź pod uwagę następujące środki ostrożności.

- Urządzenie może być odblokowane przez osobę lub przedmiot podobny do użytkownika.
- Funkcja rozpoznawania twarzy jest mniej bezpieczna od wzoru, kodu PIN lub hasła.

#### Jak zapewnić lepsze rozpoznawanie twarzy?

W przypadku korzystania z funkcji rozpoznawania twarzy pamiętaj o następujących kwestiach:

- Podczas rejestrowania zwróć uwagę na okulary, nakrycie głowy, maskę, brodę lub intensywny makijaż.
- Upewnij się, że jesteś w dobrze oświetlonym miejscu i że obiektyw aparatu jest czysty podczas rejestrowania.
- W celu uzyskania lepszych rezultatów upewnij się, że obraz nie jest zamazany.

#### Rejestracja twarzy

Aby lepiej zarejestrować obraz twarzy, należy to wykonać w pomieszczeniu, z dala od bezpośredniego światła słonecznego.

- 1 Na ekranie Ustawienia dotknij Bezpieczeństwo i prywatność → Biometria → Rozpoznawanie twarzy.
- 2 Przeczytaj instrukcje wyświetlane na ekranie i dotknij Kontynuuj.
- 3 Ustaw metodę blokowania ekranu.
- 4 Umieść twarz wewnątrz ramki na ekranie. Aparat zeskanuje Twoją twarz.
- Jeśli odblokowywanie za pomocą rysów twarzy nie działa prawidłowo, dotknij Usuń dane twarzy, aby ſИ usunąć zarejestrowaną twarz, i zarejestruj twarz ponownie.
	- Aby poprawić rozpoznawanie twarzy, dotknij Dodaj inny wygląd, aby poszerzyć rozpoznawanie i dodaj zdjęcie wyglądu alternatywnego.

#### Odblokowanie ekranu twarzą

Możesz odblokować ekran za pomocą swoich rysów twarzy, zamiast używać wzoru, kodu PIN lub hasła.

- 1 Na ekranie Ustawienia dotknij Bezpieczeństwo i prywatność → Biometria → Rozpoznawanie twarzy.
- 2 Odblokuj ekran, używając ustawionej wcześniej metody.
- 3 Dotknij przełącznika Odblokuj za pomocą twarzy, aby włączyć tę funkcję.
- 4 Spójrz na zablokowany ekran.

Po rozpoznaniu twarzy można odblokować ekran bez korzystania z żadnych innych metod blokowania ekranu. Jeśli twarz nie zostanie rozpoznana, użyj wcześniej ustawionej metody blokowania ekranu.

#### Usuwanie zarejestrowanych danych twarzy

Istnieje możliwość usunięcia zarejestrowanych danych twarzy.

- 1 Na ekranie Ustawienia dotknij Bezpieczeństwo i prywatność → Biometria → Rozpoznawanie twarzy.
- 2 Odblokuj ekran, używając ustawionej wcześniej metody.
- $3$  Dotknij Usuń dane twarzy  $\rightarrow$  Usuń.

Po usunięciu zarejestrowanej twarzy wszystkie związane z nią funkcje zostaną również wyłączone.

### <span id="page-133-0"></span>Rozpoznawanie odcisków palców

Aby rozpoznawanie odcisków palców działało, należy zapisać informacje o odcisku palcu w urządzeniu.

- Ta funkcja może nie być dostępna w zależności od modelu lub operatora.
	- Do rozpoznawania odcisków palców wykorzystywane są unikatowe cechy każdego odcisku palca w celu zwiększenia bezpieczeństwa urządzenia. Prawdopodobieństwo pomylenia przez skaner odcisków dwóch różnych palców jest bardzo małe. Jednak w rzadkich przypadkach odciski różnych palców mogą być do siebie na tyle podobne, że zostaną rozpoznane jako identyczne.
	- Jeśli metoda blokowania ekranu jest ustawiona na odcisk palca, nie można użyć odcisku palca do odblokowania ekranu po pierwszym włączeniu urządzenia. Aby użyć urządzenia, należy je odblokować przy użyciu wzoru, kodu PIN lub hasła ustalonego podczas rejestrowania odcisku palca. Dobrze zapamiętaj swój wzór, kod PIN lub hasło.
	- Jeśli urządzenie nie rozpozna twojego odcisku palca, odblokuj urządzenie przy użyciu wzoru, kodu PIN lub hasła ustawionego podczas rejestrowania odcisku palca, a następnie ponownie zarejestruj odcisk palca. Jeśli nie pamiętasz wzoru, kodu PIN lub hasła, z urządzenia można będzie skorzystać dopiero po jego zresetowaniu. Samsung nie ponosi odpowiedzialności za utratę jakichkolwiek danych lub problemy wynikające z zapomnienia kodów odblokowania.
	- Jeśli metoda blokowania ekranu zostanie zmieniona na Przeciągnij lub Brak, które nie są bezpieczne, wszystkie dane biometryczne zostaną usunięte.

### Jak zapewnić lepsze rozpoznanie odcisków palców

Podczas skanowania odcisków palców na urządzeniu pamiętaj o następujących kwestiach, które mogą wpłynąć na wydajność funkcji:

- Na urządzeniu mogą nie być rozpoznawane odciski palców, na których są zmarszczki lub blizny.
- Na urządzeniu mogą nie być rozpoznawane odciski małych lub wąskich palców.
- Aby rozpoznawanie działało lepiej, zarejestruj odciski palców, którymi najczęściej obsługujesz urządzenie.
- Przycisk boczny ma wbudowany czujnik rozpoznawania odcisku palca. Upewnij się, że czujnik rozpoznawania odcisku palca nie jest zarysowany ani uszkodzony przedmiotami, takimi jak monety, klucze, długopisy czy naszyjniki.
- Zakrycie czujnika rozpoznawania odcisku palca akcesoriami, takimi jak naklejki, może uniemożliwić prawidłowe rozpoznawanie odcisków palców.
- Upewnij się, że czujnik rozpoznawania odcisku palca i palce są czyste i suche.
- Jeśli zegniesz palec lub dotkniesz ekranu tylko czubkiem palca, odciski palców mogą nie zostać rozpoznane na urządzeniu. Upewnij się, że palec zakrywa cały czujnik rozpoznawania odcisku palca.
- W otoczeniu suchym wewnątrz urządzenia może zgromadzić się ładunek elektrostatyczny. Unikaj używania tej funkcji w otoczeniu o niskiej wilgotności lub przed użyciem tej funkcji odprowadź ładunki elektrostatyczne, dotykając jakiegoś metalowego przedmiotu.

### Rejestrowanie odcisków palców

Na ekranie Ustawienia dotknij Bezpieczeństwo i prywatność → Biometria → Odciski palców i postępuj zgodnie z instrukcjami wyświetlanymi na ekranie, aby zarejestrować odciski palców. Po zarejestrowaniu można sprawdzić, czy odcisk palca jest zarejestrowany i jego nazwę, dotykając Sprawdź dodane odciski palców.

### Odblokowanie ekranu odciskami palców

Możesz odblokować ekran za pomocą odcisku palca, zamiast używać wzoru, PIN-u, czy hasła.

- 1 Na ekranie Ustawienia dotknij Bezpieczeństwo i prywatność → Biometria → Odciski palców.
- 2 Odblokuj ekran, używając ustawionej wcześniej metody.
- 3 Dotknij przełącznik Odblokow. odciskiem palca, aby ją włączyć.
- 4 Gdy ekran jest zablokowany, umieść palec na czujniku rozpoznawania odcisku palca i przeskanuj swój odcisk palca.

#### Usuwanie zarejestrowanych odcisków palców

Istnieje możliwość usunięcia zarejestrowanych odcisków palców.

- 1 Na ekranie Ustawienia dotknij Bezpieczeństwo i prywatność → Biometria → Odciski palców.
- 2 Odblokuj ekran, używając ustawionej wcześniej metody.
- 3 Wybierz odcisk palca do usunięcia i dotknij Usuń.

### <span id="page-135-0"></span>Mój sejf

Mój sejf chroni prywatne treści i aplikacje użytkownika, takie jak zdjęcia i kontakty, przed dostępem osób postronnych. Treści i aplikacje prywatne są chronione nawet po odblokowaniu urządzenia.

Mój sejf jest osobnym, chronionym obszarem przechowywania danych. Danych znajdujących się O w folderze Mój sejf nie można przenosić na inne urządzenia za pośrednictwem niezatwierdzonych metod udostępniania, takich jak USB lub Wi-Fi Direct. Próba dostosowania systemu operacyjnego lub zmodyfikowania oprogramowania spowoduje automatyczne zablokowanie Mojego sejfu i uniemożliwienie dostępu do niego. Przed zapisaniem danych w Moim sejfie pamiętaj o wykonaniu kopii zapasowej w innej bezpiecznej lokalizacji.

 $\not\!\!{E}$ 

### Ustawianie funkcji Mój sejf

- 1 Otwórz Ustawienia i dotknij Bezpieczeństwo i prywatność → Więcej ustawień bezpieczeństwa → Mój sejf.
- 2 Postępuj zgodnie z instrukcjami wyświetlanymi na ekranie, aby zakończyć proces konfiguracji. Kiedy pojawi się okno z monitem o zresetowanie rodzaju blokady folderu Mój sejf przy pomocy konta Samsung, dotknij Włącz. Jeśli nie pamiętasz rodzaju blokady, możesz zresetować go przy użyciu swojego konta Samsung. Jeśli nie włączysz tej funkcji, nie możesz zresetować rodzaju blokady, kiedy go zapomnisz. Po ukończeniu konfiguracji zostanie wyświetlony ekran Mój sejf, a ikona aplikacji Mój sejf (**1)** zostanie dodana do ekranu aplikacji.
	- Gdy aplikacja Mój sejf jest zablokowana, musisz odblokować aplikację przy użyciu ustawionej metody odblokowania.
		- Aby zmienić nazwę lub ikonę aplikacji Mój sejf, dotknij → Dostosuj.

### Ustawianie warunków blokady automatycznej funkcji Mój sejf

- 1 Otwórz aplikację Mój sejf i dotknij → Ustawienia → Automatycznie blokuj Mój sejf.
- 2 Wybierz opcję blokady.

 $\mathbb{Z}$ Aby ręcznie zablokować Mój sejf, dotknij • → Zablokuj i wyjdź.

### Przenoszenie zawartości do Mojego sejfu

Do Mojego sejfu można przenosić taką zawartość, jak zdjęcia i wideo. Poniżej opisano przykładowe czynności podczas przenoszenia obrazu z pamięci domyślnej do Mojego sejfu.

- 1 Otwórz aplikację Mój sejf i dotknij → Dodaj pliki.
- 2 Dotknij Obrazy, zaznacz obrazy do przeniesienia, a następnie dotknij Gotowe.
- 3 Dotknij Przenieś.

Wybrane elementy zostaną usunięte z oryginalnego folderu i przeniesione do Mojego sejfu. Aby skopiować elementy, dotknij Kopiuj.

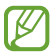

Metody przenoszenia zawartości może się różnić w zależności od typu zawartości.

### Przenoszenie zawartości z Mojego sejfu

Treści z Mojego sejfu można przenieść do odpowiedniej aplikacji w pamięci domyślnej. Poniżej opisano przykładowe czynności podczas przenoszenia obrazu z Mojego sejfu do pamięci domyślnej.

- 1 Otwórz aplikację Mój sejf i dotknij Galeria.
- 2 Wybierz obraz, a następnie dotknij → Przenieś z funkcji Mój sejf. Wybrane elementy zostaną przeniesione do folderu Galeria w pamięci domyślnej.

#### Dodawanie aplikacji

Do Mojego sejfu można dodać aplikację w celu używania jej.

- 1 Otwórz aplikację Mój sejf i dotknij  $\leftarrow$ .
- 2 Zaznacz co najmniej jedną aplikację zainstalowaną w urządzeniu i dotknij Dodaj.

Usuwanie aplikacji z Mojego sejfu

Dotknij aplikacji do usunięcia i przytrzymaj ją, a następnie dotknij Odinstaluj.

#### Dodawanie kont

Ta funkcja umożliwia dodanie swojego konta Samsung, Google lub innego w celu synchronizacji z aplikacjami w Moim sejfie.

- 1 Otwórz aplikację Mój sejf i dotknij → Ustawienia → Zarządzanie kontami → Dodaj konto.
- 2 Wybierz usługę konta.
- 3 Postępuj zgodnie z instrukcjami wyświetlanymi na ekranie, aby zakończyć konfigurację konta.

### Ukrywanie Mojego sejfu

Skrót do Mojego sejfu można ukryć na ekranie aplikacji.

Otwórz aplikację Mój sejf, dotknij • → Ustawienia, a następnie dotknij przełącznika Dodaj Mój sejf do ekranu Aplikacje, aby wyłączyć tę funkcję.

Ewentualnie otwórz panel powiadomień, przesuń palcem w dół, a następnie dotknij polecenia  $\Box$ ) (Mój sejf), aby wyłączyć tę funkcję. Jeśli nie możesz znaleźć (■) (Mój sejf) na szybkim panelu ustawień, dotknij ◆ → Edytuj i przeciągnij przycisk powyżej, aby go dodać.

Aby ponownie pokazać Secure Folder, otwórz Ustawienia, dotknij Bezpieczeństwo i prywatność → Wiecej ustawień bezpieczeństwa → Mój sejf, a następnie dotknij Dodaj Mój sejf do ekranu Aplikacje w celu włączenia funkcji.

### Odinstalowywanie aplikacji Mój sejf

Aplikację Mój sejf można odinstalować wraz z całą jego zawartością i aplikacjami.

```
Otwórz aplikację Mój sejf i dotknij • → Ustawienia → Więcej ustawień → Odinstaluj.
```
Aby utworzyć kopię zapasową dla zawartości przed odinstalowaniem aplikacji Mój sejf, zaznacz Przenieś pliki multimedialne na zewnątrz Mojego sejfu i dotknij Odinstaluj. Aby uzyskać dostęp do danych, dla których utworzono kopię zapasową z Mojego sejfu, otwórz aplikację Moje pliki i dotknij Pamięć wewnętrzna → Download  $\rightarrow$  Secure Folder.

ſB Kopia zapasowa notatek zapisanych w Notatki Samsung nie zostanie utworzona.

### <span id="page-138-0"></span>Bezpieczne połączenie Wi-Fi

ſB

Bezpieczna sieć Wi-Fi jest usługą, która umożliwia zabezpieczenie połączenia sieciowego Wi-Fi. Umożliwia ona szyfrowanie danych przesyłanych przez sieć Wi-Fi oraz blokowanie aplikacji i witryn śledzących, tak aby umożliwić bezpieczne korzystanie z sieci Wi-Fi. Przykładowo w przypadku korzystania z niezabezpieczonej sieci Wi-Fi w miejscach publicznych, takich jak kawiarnie lub lotniska, automatycznie włączana jest usługa Bezpieczna sieć Wi-Fi, aby uniemożliwić przechwycenie danych logowania lub monitorowanie aktywności aplikacji i przeglądanych witryn.

Na ekranie Ustawienia dotknij Bezpieczeństwo i prywatność → Więcej ustawień bezpieczeństwa → Bezpieczne połączenie Wi-Fi i przestrzegaj instrukcji pojawiających się na ekranie w celu dokończenia konfiguracji.

Po włączeniu funkcji Bezpieczna sieć Wi-Fi na pasku stanu wyświetlana będzie ikona  $\bigotimes$ 

- Użycie tej funkcji może spowodować obniżenie prędkości sieci Wi-Fi.
	- Funkcja może nie być dostępna w zależności od sieci Wi-Fi, operatora lub modelu urządzenia.

### Wybór aplikacji chronionych za pomocą usługi Bezpieczna sieć Wi-Fi

Wybierz aplikacje, które mają być chronione za pomocą usługi Bezpieczna sieć Wi-Fi, aby umożliwić ochronę danych, takich jak hasła lub aktywność aplikacji, przed nieupoważnionym dostępem.

Na ekranie Ustawienia dotknij Bezpieczeństwo i prywatność → Więcej ustawień bezpieczeństwa → Bezpieczne połączenie Wi-Fi → • → Ustawienia → Chronione aplikacje i dotknij przełączników obok aplikacji, które mają być chronione za pomocą usługi Bezpieczna sieć Wi-Fi.

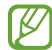

Niektóre aplikacje mogą nie obsługiwać tej funkcji.

#### Kupowanie planu ochrony

Możliwe jest korzystanie z comiesięcznego bezpłatnego planu ochrony sieci Wi-Fi. Można też wykupić płatne plany ochrony, aby zapewnić nieograniczoną ochronę sieci przez ograniczony czas.

- 1 Na ekranie Ustawienia dotknij Bezpieczeństwo i prywatność → Więcej ustawień bezpieczeństwa → Bezpieczne połączenie Wi-Fi.
- 2 Dotknij Plan ochrony  $\rightarrow$  Uaktualnij i wybierz żądany plan.

W przypadku niektórych planów ochrony można przenieść plan ochrony na inne urządzenie zalogowane  $\not\!\!{E}$ na koncie Samsung.

3 Postępuj zgodnie z instrukcjami wyświetlanymi na ekranie, aby zakończyć proces zakupu.

### <span id="page-139-0"></span>Samsung Pass

Rejestrując swoje dane biometryczne w usłudze Samsung Pass, możesz weryfikować swoją tożsamość podczas korzystania z usług wymagających danych logowania lub danych osobowych.

- Funkcja logowania w witrynie internetowej jest dostępna tylko w przypadku witryn internetowych, do których dostęp uzyskano za pośrednictwem aplikacji Samsung Internet. Niektóre witryny internetowe mogą nie obsługiwać tej funkcji.
	- Zarejestrowane dane biometryczne są przechowywane tylko na urządzeniu. Nie są synchronizowane z innymi urządzeniami ani serwerami.

#### Rejestrowanie Samsung Pass

Przed użyciem usługi Samsung Pass zarejestruj w niej dane biometryczne.

Na ekranie Ustawienia dotknij Bezpieczeństwo i prywatność → Więcej ustawień bezpieczeństwa → Samsung Pass. Postepuj zgodnie z instrukcjami wyświetlanymi na ekranie, aby zakończyć proces konfiguracji.

### Weryfikowanie hasła do konta Samsung

Kiedy na przykład kupujesz zawartość w sklepie Galaxy Store, możesz zamiast hasła do konta Samsung użyć do weryfikacji tożsamości zarejestrowanych danych biometrycznych.

Na ekranie głównym Samsung Pass dotknij • → Ustawienia → Konto i synchronizacja, a następnie dotknij przełącznika Weryfikuj przy użyciu usługi Samsung Pass, aby włączyć tę funkcję.

#### Korzystanie z Samsung Pass do logowania w witrynach internetowych

Dzięki aplikacji Samsung Pass można logować się w witrynach internetowych, które obsługują automatyczne wypełnianie identyfikatorów i haseł.

- 1 W witrynie logowania wprowadź swój identyfikator i hasło, a następnie dotknij przycisku logowania witryny.
- 2 Po wyświetleniu wyskakującego okna z pytaniem o zapisanie danych logowania, zaznacz Loguj przy użyciu usługi Samsung Pass i dotknij Pamiętaj.

#### Korzystanie z Samsung Pass do logowania w aplikacjach

Dzięki aplikacji Samsung Pass można logować się w aplikacjach, które obsługują automatyczne wypełnianie identyfikatorów i haseł.

- 1 W witrynie logowania aplikacji wprowadź swój identyfikator i hasło, a następnie dotknij przycisku logowania aplikacji.
- 2 Po wyświetleniu wyskakującego okna z pytaniem o zapisanie danych logowania, dotknij Zapisz.

#### Logowanie z użyciem kluczy kryptograficznych

W aplikacjach lub na stronach internetowych, które umożliwiają logowanie z użyciem kluczy kryptograficznych, można logować się takim kluczem zapisanym w Samsung Pass, a nie identyfikatorem i hasłem.

- 1 W aplikacji lub na stronie internetowej, z której korzystasz, utwórz klucz kryptograficzny. Sposób jego tworzenia może się różnić zależnie od aplikacji i strony internetowej.
- 2 Po wyświetleniu wyskakującego okna z pytaniem o zapisanie klucza kryptograficznego wybierz Samsung Pass.
- 3 Postępuj zgodnie z instrukcjami wyświetlanymi na ekranie, aby zapisać klucz kryptograficzny. Teraz możesz się zalogować kluczem dostępu zapisanym w Samsung Pass.

### Zarządzanie danymi logowania

Sprawdź listę witryn internetowych i aplikacji, które powiązano z aplikacją Samsung Pass, oraz zarządzaj danymi logowania.

- 1 Na ekranie głównym Samsung Pass dotknij Apl./witr. WWW i z listy wybierz stronę internetową lub aplikację.
- 2 Dotknij Edytuj i zmień identyfikator, hasło i nazwę witryny internetowej lub aplikacji. Aby usunąć informacje logowania, dotknij Usuń.

### Korzystanie z Samsung Pass z witrynami internetowymi i aplikacjami

Podczas korzystania z witryn internetowych lub aplikacji obsługujących Samsung Pass można zalogować się do nich przy użyciu Samsung Pass.

Aby sprawdzić listę witryn i aplikacji obsługujących usługę Samsung Pass, na ekranie głównym Samsung Pass dotknij • → Ustawienia → Partnerzy. W przypadku braku stron lub aplikacji umożliwiających korzystanie z Samsung Pass Partnerzy nie bedzie wyświetlana.

- Dostępne witryny internetowe i aplikacje mogą się różnić w zależności od operatora sieci lub modelu.  $\varnothing$ 
	- Firma Samsung nie ponosi odpowiedzialności za żadne straty ani niedogodności wynikające z logowania do witryn lub aplikacji za pomocą Samsung Pass.

#### Automatyczne wprowadzanie danych osobowych

Istnieje możliwość korzystania z aplikacji Samsung Pass w celu wprowadzania danych osobowych, np. adresu lub informacji o karcie płatniczej, w aplikacjach obsługujących automatyczne uzupełnianie.

- 1 Na ekranie głównym Samsung Pass wybierz opcję w sekcji Informacje prywatne.
- 2 Wprowadź informacje i dotknij Zapisz.

Teraz możesz użyć danych biometrycznych zarejestrowanych w Samsung Pass podczas automatycznego wprowadzania danych osobowych w obsługiwanych aplikacjach.

ſØ

#### Usuwanie danych Samsung Pass

Możesz usunąć dane biometryczne, dane logowania oraz dane aplikacji zarejestrowane w Samsung Pass.

Na ekranie głównym Samsung Pass dotknij • → Ustawienia → Urządzenia korzystające z aplikacji Samsung Pass  $\rightarrow \bullet$   $\rightarrow$  Zamknij aplikację Samsung Pass.

- Twoje konto Samsung pozostanie aktywne.
	- Dane Samsung Pass na innych urządzeniach przypisanych do Twojego konta Samsung również zostaną usunięte.

# Lokalizacja

Zmień ustawienia uprawnień związanych z informacjami o lokalizacji.

Na ekranie Ustawienia dotknij Lokalizacja.

- Uprawnienia aplikacji: sprawdzanie listy aplikacji, które mają uprawnienia dostępu do lokalizacji urządzenia i edytowanie ustawień uprawnień.
- Usługi lokalizacji: urządzenie może korzystać z sieci Wi-Fi lub funkcji Bluetooth w celu poprawy dokładności informacji o lokalizacji, nawet wtedy, gdy te funkcje są wyłączone. Można też sprawdzić usługi lokalizacji używane przez urządzenie.
- Niedawny dostęp: sprawdzanie aplikacji, które ostatnio żądały informacji o bieżącej lokalizacji.

# Bezpieczeństwo i syst. awaryjne

Zarządzaj swoimi informacjami medycznymi i kontaktami alarmowymi. Możesz też zmienić ustawienia funkcji alarmowych, takich jak bezprzewodowe powiadomienia alarmowe.

Na ekranie Ustawienia dotknij Bezpieczeństwo i syst. awaryjne.

- Inf. medyczne: wprowadź swoje informacje medyczne.
- Kontakty alarmowe: wprowadź swoje kontakty alarmowe.
- Alarm SOS: włączenie wykonywania połączenia alarmowego na wstępnie ustawiony numer po naciśnięciu przycisku bocznego pięć razy.
- Udostępnianie awaryjne: wysyłanie do kontaktów alarmowych przez pewien okres informacji, takich jak lokalizacja lub powiadomienie o niskim poziomie baterii urządzenia.
- Wyciszaj powiadomienia podczas jazdy: uruchomienie funkcji Nie przeszkadzać automatycznie podczas prowadzenia pojazdu.
- Usługa lokalizacji dla połączeń alarmowych: włączenie funkcji usługi lokalizacji w sytuacji awaryjnej (ELS).
- Bezprzewodowe alarmy awaryjne: zmień ustawienia bezprzewodowych powiadomień alarmowych.
- Alerty o trzęsieniach ziemi: uruchomienie funkcji ostrzeżeń o trzęsieniu ziemi.
- Ostrzeżenia o nieznanym urządzeniu śledzącym: otrzymywanie powiadomienia, jeśli w trakcie podróży zostanie wykryte nieznane śledzenie.
- ſØ Niektóre funkcje mogą nie być dostępne w zależności od regionu lub modelu.

# Konta i kopia zapasowa

### **Opcje**

Synchronizuj dane urządzenia, twórz ich kopię bezpieczeństwa lub przywróć je przy użyciu Samsung Cloud. Możesz także zalogować się na konta i zarządzać nimi (np. konto Samsung czy Google) lub przenosić dane z innych urządzeń, wykorzystując Smart Switch.

Na ekranie Ustawienia dotknij Konta i kopia zapasowa.

- Zarządzanie kontami: ta funkcja umożliwia dodanie swojego konta Samsung, Google lub innego w celu synchronizacji.
- Samsung Cloud: synchronizuj i wykonuj kopie zapasowe swoich danych i ustawień oraz przywracaj dane i ustawienia wcześniej obecne na urządzeniu, nawet bez użycia samego urządzenia. Więcej informacji można znaleźć w rozdziale [Samsung Clo](#page-144-0)ud.
- Dysk Google: ta funkcja umożliwia ochronę informacji osobistych, danych aplikacji i ustawień na urządzeniu. Istnieje możliwość utworzenia kopii zapasowej poufnych danych. W celu wykonania kopii zapasowej danych musisz zalogować się na konto Google.
- Smart Switch: uruchom Smart Switch i przenieś dane ze swojego poprzedniego urządzenia. Więcej informacji można znaleźć w rozdziale [Przenoszenie danych z poprzednio używanego urządzenia](#page-108-0) (Smart [Switc](#page-108-0)h).
- Regularnie twórz kopie zapasowe swoich danych w bezpiecznej lokalizacji, na przykład w Samsung Cloud M lub na komputerze, dzięki czemu będziesz w stanie odtworzyć dane w przypadku ich uszkodzenia lub utraty w wyniku niezamierzonego przywrócenia danych fabrycznych.
## Samsung Cloud

Możesz też wykonać kopie zapasowe danych w Samsung Cloud i przywrócić je później.

#### Tworzenie kopii zapasowej danych

Istnieje możliwość wykonania danych zapasowych urządzenia w Samsung Cloud.

- 1 Na ekranie Ustawienia dotknij Konta i kopia zapasowa i dotknij Tworzenie backupu danych w Samsung Cloud.
- 2 Dotknij przełączników obok elementów, których kopię zapasową chcesz utworzyć, a następnie dotknij Wykonaj kopię zapasową teraz.
- 3 Dotknij Gotowe.
- Dla niektórych danych kopia zapasowa nie zostanie utworzona. Aby sprawdzić, dla jakich danych  $\not\!\!\!D$ kopia zapasowa zostanie utworzona, na ekranie Ustawienia dotknij Konta i kopia zapasowa i dotknij Tworzenie backupu danych w Samsung Cloud.
	- Aby sprawdzić dane kopii zapasowej innych urządzeń w usłudze Samsung Cloud, na ekranie Ustawienia dotknij Konta i kopia zapasowa → Przywracanie danych, a następnie wybierz żądane urządzenie.

#### Przywracanie danych

Istnieje możliwość przywrócenia danych kopii zapasowej z Samsung Cloud na urządzeniu.

- 1 Na ekranie Ustawienia dotknij Konta i kopia zapasowa.
- 2 Dotknij Przywracanie danych i wybierz żądane urządzenie.
- 3 Zaznacz elementy do przywrócenia i dotknij Przywróć.

# Google

Ta aplikacja umożliwia konfigurację ustawień niektórych funkcji udostępnianych przez firmę Google. Na ekranie Ustawienia dotknij Google.

# Zaawansowane funkcje

# **Opcje**

Włączanie opcji zaawansowanych i zmiana kontrolujących je ustawień.

Na ekranie Ustawienia dotknij Zaawansowane funkcje.

- Labs: stosowanie nowych funkcji urządzenia.
- Przycisk boczny: wybór aplikacji lub funkcji do uruchamiania za pomocą przycisku bocznego. Więcej informacji można znaleźć w rozdziale [Konfigurowanie przycisku boczne](#page-12-0)go.
- Wiele okien: ustawienie sposobu uruchamiania widoku Wiele okien. Można też skonfigurować ustawienia tego widoku. Więcej informacji można znaleźć w rozdziale [Wiele okien](#page-49-0).
- Ruchy i gesty: włączenie funkcji ruchu i konfigurowanie ustawień. Więcej informacji można znaleźć w rozdziale [Ruchy i gesty](#page-146-0).
- Tryb obsługi jedną ręką: dla wygody użytkownika można uaktywnić tryb obsługi urządzenia jedną ręką.
- Bixby: Bixby to interfejs użytkownika, który pomaga w wygodniejszy sposób korzystać z urządzenia. Więcej informacji można znaleźć w rozdziale [Bix](#page-52-0)by.
- Inteligentne sugestie: urządzenie analizuje kluczowe informacje, takie jak wydarzenia i adresy, z zaznaczonego tekstu lub odebranej wiadomości, a następnie sugeruje dodanie ich jako wydarzeń do kalendarza lub skorzystanie z powiązanych aplikacji. Na podstawie historii użytkowania aplikacji mogą pojawić się także sugestie przydatnych działań lub tekstu do wprowadzania.

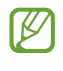

Zebrane informacje są przechowywane i wykorzystywane tylko na danym urządzeniu, aby chronić dane osobowe użytkownika.

- Zrzuty ekranu i rejestrator ekranu: zmiana ustawień zrzutów ekranu i rejestratora ekranu.
- Pokaż kontakty przy udostępnianiu zawartości: urządzenie może wyświetlać na panelu opcji udostępniania osoby, z którymi się kontaktowano, dzięki czemu treści można udostępniać bezpośrednio.
- Efekty połączenia wideo: korzystanie z różnych efektów, takich jak zmiana tła podczas połączeń wideo. Więcej informacji można znaleźć w rozdziale [Efekty połączenia wid](#page-147-0)eo.

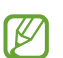

- Ta funkcja dostępna jest tylko w niektórych aplikacjach.
- Niektóre funkcje mogą nie być dostępne w zależności od modelu.
- Gaming Hub: włączanie aplikacji Gaming Hub. Więcej informacji można znaleźć w rozdziale [Gaming Hub](#page-63-0).
- Jasność wideo: dzięki poprawie jakości obrazu i dźwięku zapisane filmy mogą mieć jaśniejsze i bardziej nasycone kolory.

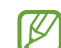

Ta funkcja może być niedostępna w niektórych aplikacjach.

• Podwójny komunikator: instalowanie drugiej aplikacji i używanie dwóch osobnych kont w tej samej aplikacji komunikatora. Więcej informacji można znaleźć w rozdziale [Podwójny komunikator](#page-147-1).

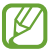

Niektóre funkcje mogą nie być dostępne w zależności od modelu lub operatora.

# <span id="page-146-0"></span>Ruchy i gesty

Włączanie funkcji ruchu i konfigurowanie ustawień.

Na ekranie Ustawienia dotknij Zaawansowane funkcje → Ruchy i gesty.

- Podnieś, aby wybudzić: ustawienie urządzenia, aby po podniesieniu go przez użytkownika włączało ekran.
- Dotknii 2x, aby właczyć: ustawienie urządzenia, aby właczało ekran po dwukrotnym dotknięciu go w dowolnym miejscu, kiedy jest wyłączony.
- Dotknij 2x, aby wyłączyć ekran: ustawienie urządzenia, aby wyłączyć ekran przez dwukrotne dotknięcie pustego obszaru na ekranie startowym lub zablokowanym ekranie.
- Alert po podniesieniu telefonu: powiadamianie o nieodebranych połączeniach lub nowych wiadomościach po podniesieniu urządzenia.

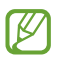

Ta funkcja może nie działać, jeśli ekran jest włączony lub urządzenie nie znajduje się na płaskiej powierzchni.

- Wyciszanie gestami: włączenie wyciszania pewnych dźwięków ruchami dłoni lub gestami.
- Gesty czujnika palców: otwieranie lub zamykanie panelu powiadomień przez przesuniecie palcem w góre lub w dół po czujniku rozpoznawania odcisku palca. Ta funkcja jest niedostępna, gdy czujnik wykrywa odcisk palca.
- Przeciagnij dłonia, aby przechwycić: ustawianie rejestrowania zrzutu ekranu po przeciągnięciu dłonią po ekranie w lewo lub w prawo. Zapisane zrzuty możesz sprawdzić w sekcji Galeria. W niektórych aplikacjach i funkcjach nie można zapisać zrzutu ekranu.

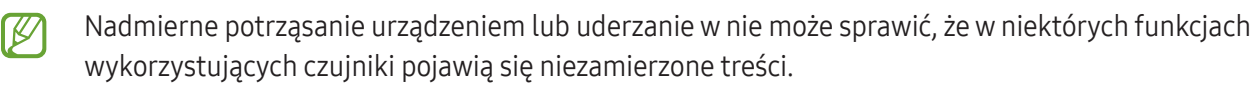

# <span id="page-147-0"></span>Efekty połączenia wideo

Możesz korzystać z różnych funkcji, takich jak zmiana tła podczas połączeń wideo.

Na ekranie Ustawienia dotknij Zaawansowane funkcje → Efekty połączenia wideo, a następnie dotknij przełącznika, aby go włączyć. Na ekranie aplikacji połączenia wideo zostanie dodana ikona  $\left( \mathbb{E}\right)$ .

#### Korzystanie z efektów połączenia wideo

Na ekranie aplikacji połączenia wideo dotknij (32).

- Zeruj wszystko: resetowanie ustawień.
- Tło: zmiana lub rozmycie tła w trakcie połączeń wideo.
- Twarz: nałóż na twarz efekty upiększające.
- Automatyczne ramki: włączanie lub wyłączanie funkcji automatycznego kadrowania. Po włączeniu tej funkcji urządzenie będzie automatycznie zmieniać kąt filmowania i przybliżać przez rozpoznawanie i śledzenie osób w trakcie połączeń wideo.
- : wybór lub dodanie kolorów lub obrazów tła do użycia w trakcie połączeń wideo.
	- Niektóre funkcje mogą nie być dostępne w zależności od modelu.
		- Niektóre funkcje są dostępne tylko podczas posługiwania się przednim aparatem.

## <span id="page-147-1"></span>Podwójny komunikator

W

Można zainstalować drugą aplikację i używać dwóch osobnych kont w tej samej aplikacji komunikatora.

- 1 Na ekranie Ustawienia dotknij Zaawansowane funkcje  $\rightarrow$  Podwójny komunikator. Zostaną wyświetlone obsługiwane aplikacje.
- 2 Dotknij przełącznika aplikacji, aby zainstalować drugą aplikację. Druga aplikacja zostanie zainstalowana. Ikona drugiej aplikacji będzie wyświetlana z  $\bullet$ .

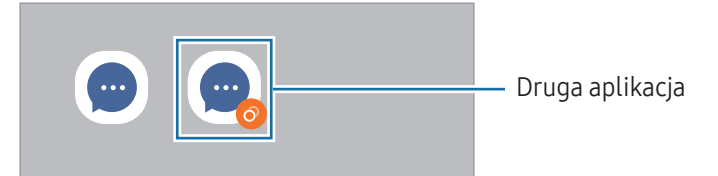

- Funkcja Podwójny komunikator jest dostępna tylko w przypadku wybranych aplikacji.
	- Niektóre funkcje aplikacji mogą być ograniczone w przypadku drugiej aplikacji.

#### Odinstalowywanie drugiej aplikacji

- 1 Na ekranie Ustawienia dotknij Zaawansowane funkcje → Podwójny komunikator.
- 2 Dotknij przełącznika aplikacji, która ma być odinstalowana, i dotknij Odinstaluj. Wszystkie dane powiązane z drugą aplikacją zostaną usunięte.

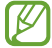

Odinstalowanie pierwszej aplikacji spowoduje też usunięcie drugiej aplikacji.

# Cyfrowy dobrostan i kontrola rodzicielska

Możliwe jest sprawdzanie historii użycia urządzenia i funkcji, aby zapobiec zakłócaniu życia przez nadmierne korzystanie z urządzenia. Można też skonfigurować funkcję kontroli rodzicielskiej na urządzeniach dzieci i zarządzać ich czasem korzystania z urządzenia.

Na ekranie Ustawienia dotknij Cyfrowy dobrostan i kontrola rodzicielska.

- Cel wygaszenia ekranu: ustawienie celów dotyczących codziennego czasu korzystania z urządzenia.
- Czasomierze aplikacji: skracanie czasu codziennego korzystania z każdej aplikacji przez ustawienie licznika. Kiedy limit zostanie osiągnięty, aplikacja zostanie wyłączona i nie można już z niej korzystać.
- Monitorowanie jazdy: włączanie monitora jazdy, aby monitorować ilość czasu korzystania z urządzenia podczas jazdy.
- Monitor chodzenia: włączanie monitora chodu, aby monitorować ilość czasu korzystania z urządzenia podczas chodu.
- Monitor głośności: włączenie monitora głośności umożliwiającego ochronę słuchu.
- Kontrola rodzicielska: zarządzanie czasem korzystania z urządzenia przez dzieci.

# Pielęgnacja urządzenia

# **Wstep**

Funkcja obsługi urządzenia zapewnia informacje o stanie baterii, pamięci masowej, pamięci RAM oraz bezpieczeństwie urządzenia. Możesz również zoptymalizować urządzenie.

# Optymalizacja pracy urządzenia

Na ekranie Ustawienia dotknij Pielęgnacja urządzenia → Optymalizuj teraz.

Funkcja szybkiej optymalizacji usprawnia pracę urządzenia poprzez wykonanie poniższych działań.

- Zamykanie aplikacji pracujących w tle.
- Korygowanie problemów z nadmiernym wykorzystaniem baterii.
- Skanowanie aplikacji, które uległy awarii oraz złośliwego oprogramowania.

## Bateria

Sprawdzanie stanu naładowania baterii i pozostałego czasu użytkowania urządzenia. W przypadku urządzeń z niskim poziomem naładowania baterii oszczędzaj jej energię poprzez włączenie funkcji oszczędzania baterii.

Na ekranie Ustawienia dotknij Pielęgnacja urządzenia → Bateria. Więcej informacji można znaleźć w rozdziale [Bater](#page-127-0)ia.

# Pamięć

Sprawdź stan używanej i dostępnej pamięci.

Na ekranie Ustawienia dotknij Pielęgnacja urządzenia → Pamięć. Aby wykasować pliki lub odinstalować aplikacje, z których już nie korzystasz, wybierz kategorię. Następnie dotknij elementu i go przytrzymaj lub wybierz element i dotknij Usuń lub Odinstaluj.

- Rzeczywista, dostępna pojemność pamięci wewnętrznej jest mniejsza niż podana wartość, ponieważ system operacyjny i domyślne aplikacje zajmują część tej pamięci. Dostępna pojemność może ulec zmianie po zaktualizowaniu urządzenia.
	- Dostępną pojemność pamięci wewnętrznej urządzenia można sprawdzić w sekcji Dane techniczne na stronie internetowej firmy Samsung.

## RAM

Na ekranie Ustawienia dotknij Pielęgnacja urządzenia → RAM.

Aby przyspieszyć działanie urządzenia poprzez wstrzymanie uruchomionych w tle aplikacji, zaznacz aplikacje na liście aplikacji, a następnie dotknij Czyść teraz.

# Ochrona aplikacji

Sprawdź stan bezpieczeństwa urządzenia. Ta funkcja służy do skanowania urządzenia w poszukiwaniu szkodliwego oprogramowania.

Na ekranie Ustawienia dotknij Pielęgnacja urządzenia → Ochrona aplikacji → Skanuj telefon.

# Wydajność

Na ekranie Ustawienia dotknij Pielęgnacja urządzenia.

- Profil wydajności: zmiana profilu wydajności stosownie do mocy obliczeniowej urządzenia, czasu pracy na baterii i wydajności układu chłodzenia.
- Rozszerzone przetwarzanie: przyspiesz działanie swojego urządzenia w przypadku wszystkich aplikacji oprócz gier. Włączenie tej funkcji spowoduje większe zużycie baterii.
- Automatyczna optymalizacja: wykonanie automatycznej optymalizacji przez zamknięcie aplikacji pracujących w tle lub zwolnienie pamięci RAM w celu przyspieszenia pracy urządzenia.

Dotknij Automatyczne restartowanie, aby włączyć automatyczne ponowne uruchamianie urządzenia po wykryciu problemów z wydajnością lub po ustawionym czasie.

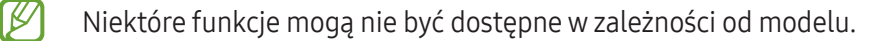

## Dodatkowa opieka

Na ekranie Ustawienia dotknij Pielęgnacja urządzenia.

- Aktualizacja oprogramowania: oprogramowanie urządzenia można zaktualizować za pośrednictwem usługi firmware over-the-air (FOTA). Można również zaplanować aktualizacje oprogramowania.
- **Diagnostyka:** testowanie urządzenia przy pomocy Samsung Members.
- Tryb konserwacji: tryb konserwacji włącza się, aby móc chronić swoją prywatność, gdy inna osoba korzysta z urządzenia, np. po wysłaniu go do naprawy do serwisu.

ſØ

# Aplikacje

Zarządzanie aplikacjami urządzenia i zmiana ich ustawień. Możesz sprawdzić informacje dotyczące wykorzystania aplikacji, zmienić ustawienia dotyczące ich powiadomień lub uprawnień, jak również odinstalować lub wyłączyć zbędne aplikacje.

Na ekranie Ustawienia dotknij Aplikacje.

# Zarządzanie ogólne

Dostosuj ustawienia systemowe urządzenia lub zresetuj urządzenie.

Na ekranie Ustawienia dotknij Zarządzanie ogólne.

- Język: wybór języków urządzenia. Więcej informacji można znaleźć w rozdziale [Dodawanie języków](#page-152-0)  [urządzen](#page-152-0)ia.
- Języki aplikacji: wybór języka, w którym powinny być używane poszczególne aplikacje.
- Zamiana tekstu na mowe: zmiana ustawień funkcji zamiany tekstu na mowe używanych przy włączonej funkcji TalkBack, takich jak języki, szybkość i inne.
- Wpisywanie głosowe: pobierz pakiety językowe, aby korzystać z funkcji wprowadzania głosowego offline.
- Data i godzina: dostęp do ustawień i zmiana sposobu wyświetlania przez urządzenie daty i godziny.

Jeśli bateria zostanie całkowicie rozładowana, ustawienia godziny i daty są resetowane.

- Klawiatura Samsung ustawienia: zmiana ustawień klawiatury Samsung.
- Lista klawiatur i kl. domyślna: wybór klawiatury, która ma być używana domyślnie, oraz zmiana ustawień klawiatury.
- Klawiatura fizyczna: zmiana ustawień klawiatury zewnętrznej.
- Mysz i panel dotykowy: zmiana ustawień zewnętrznej myszy lub panelu dotykowego.
- Hasła, klucze dostepu i automatyczne wypełnianie: zmiana preferowanej usługi lub zarządzanie wszystkimi usługami pod kątem haseł, kluczy kryptograficznych i automatycznego uzupełniania.
- Resetowanie: zresetuj ustawienia urządzenia lub wykonaj reset danych fabrycznych.
- Usługa niestandardowa: usługa personalizowania na podstawie zainteresowań i sposobu korzystania z urządzenia.
- Kontakt z nami: możliwość zadania pytania lub sprawdzenia często zadawanych pytań.

#### <span id="page-152-0"></span>Dodawanie języków urządzenia

Istnieje możliwość dodania języków używanych na urządzeniu.

- 1 Na ekranie Ustawienia dotknij Zarządzanie ogólne → Język → Dodaj język. Aby zobaczyć wszystkie języki, które można dodać, dotknii • → Wszystkie jezyki.
- 2 Wybierz język do dodania.
- 3 Aby ustawić wybrany język jako domyślny, dotknij Ustaw domyślny. Aby zachować bieżące ustawienie języka, dotknij Nie zmieniaj.

Wybrany język zostanie dodany do listy języków. W przypadku zmiany domyślnego języka wybrany język zostanie dodany na początek listy.

Aby zmienić domyślny język na inny z listy języków, wybierz żądany język i dotknij Zastosuj. Jeśli dana aplikacja nie obsługuje danego języka, zostanie użyty następny obsługiwany język z listy.

# Dostępność

Możesz skonfigurować wiele ustawień, aby zwiększyć dostępność urządzenia. Więcej informacji można znaleźć w rozdziale [Dostępność](#page-165-0).

Na ekranie Ustawienia dotknij Dostepność.

# Aktualizacja oprogramowania

Oprogramowanie urządzenia można zaktualizować za pośrednictwem usługi firmware over-the-air (FOTA). Można również zaplanować aktualizacje oprogramowania.

Na ekranie Ustawienia dotknij Aktualizacja oprogramowania.

- Pobierz i zainstaluj: ręczne sprawdzanie dostępności aktualizacji i ich instalowanie.
- Automat. pobieraj przez Wi-Fi: ustawienie urządzenia, tak aby pobierało aktualizacje automatycznie po nawiązaniu połączenia z siecią Wi-Fi.
- Ostatnia aktualizacja: sprawdzanie informacji o ostatniej aktualizacji oprogramowania.
- Jeśli zostaną wydaną awaryjne aktualizacje oprogramowania mające na celu chronienie bezpieczeństwa ' K urządzenia oraz zablokowanie zagrożeń bezpieczeństwa nowego typu, zostaną one zainstalowane automatycznie, bez zgody użytkownika.

#### Informacje o aktualizacjach zabezpieczeń

Aktualizacje zabezpieczeń mają na celu poprawienie bezpieczeństwa urządzenia i chronienie Twoich danych osobistych. Aktualizacje zabezpieczeń dla Twojego modelu urządzenia znajdują się na stronie internetowej [security.samsungmobi](http://security.samsungmobile.com)le.com.

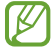

Ta strona internetowa działa tylko w wybranych językach.

# Telefon — informacje

Uzyskaj dostęp do informacji o urządzeniu.

Na ekranie Ustawienia dotknij Telefon — informacje.

Aby zmienić nazwę urządzenia, dotknij Edytuj.

- Informacje o stanie: sprawdzanie różnych informacji o urządzeniu, takich jak status karty SIM, adres MAC sieci Wi-Fi oraz numer seryjny.
- Informacje prawne: dostęp do informacji prawnych związanych z urządzeniem, takich jak informacje dotyczące bezpieczeństwa oraz licencja typu Open Source.
- Informacje o oprogramowaniu: dostęp do informacji o oprogramowaniu urządzenia, takich jak wersja systemu operacyjnego i wersja oprogramowania wbudowanego.
- Informacje o baterii: sprawdzanie stanu baterii urządzenia i informacji o niej.

# Uwagi dotyczące użytkowania

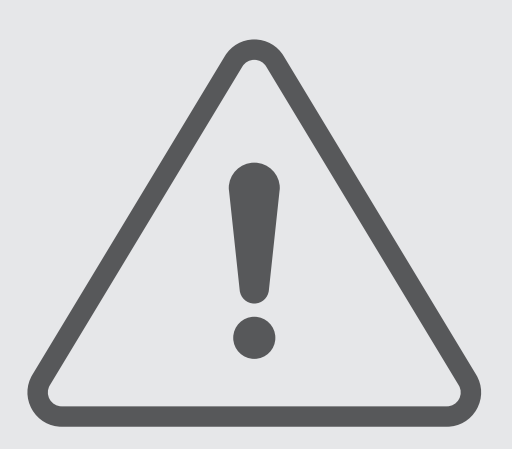

# Środki ostrożności przy korzystaniu z urządzenia

Aby bezpiecznie i prawidłowo korzystać z tego urządzenia, należy uważnie przeczytać tę instrukcję.

- Przedstawione opisy bazują na ustawieniach domyślnych urządzenia.
- W zależności od regionu, operatora sieci, specyfikacji modelu lub oprogramowania urządzenia opisana w instrukcji zawartość może być inna od wyświetlanej na urządzeniu.
- Podczas korzystania z niektórych aplikacji lub funkcji urządzenie może wymagać połączenia z siecią Wi-Fi lub komórkową.
- Zawartość (zawartość wysokiej jakości) wymagająca znacznego wykorzystania procesora i pamięci RAM wpływa na całkowitą wydajność urządzenia. Aplikacje powiązane z tą zawartością mogą nie działać poprawnie w zależności od parametrów technicznych urządzenia i środowiska, w jakim uruchomiono aplikacje.
- Firma Samsung nie ponosi odpowiedzialności za problemy z działaniem aplikacji dostarczonych przez firmy inne niż Samsung.
- Firma Samsung nie ponosi odpowiedzialności za problemy z wydajnością lub zgodnością, wynikające z edycji ustawień rejestru lub modyfikacji oprogramowania systemu operacyjnego. Próba dostosowania systemu operacyjnego może spowodować nieprawidłowe działanie urządzenia lub aplikacji.
- Oprogramowanie, źródła dźwięków, tapety, obrazy i inne pliki multimedialne są dostarczane z urządzeniem na podstawie umowy licencyjnej o ograniczonym użytkowaniu. Wyodrębnianie tych materiałów i wykorzystywanie ich do celów komercyjnych lub innych stanowi naruszenie praw autorskich. Użytkownicy ponoszą całkowitą odpowiedzialność za niezgodne z prawem korzystanie z multimediów.
- Za usługi transmisji danych, takie jak przesyłanie wiadomości, przekazywanie i pobieranie danych, automatyczną synchronizację lub używanie usług lokalizacji, mogą być naliczane dodatkowe opłaty, zależnie od posiadanej taryfy. Duże ilości danych lepiej jest przesyłać za pomocą funkcji Wi-Fi.
- Domyślne aplikacje, które są dostarczane razem z urządzeniem, podlegają procesowi aktualizacji, ale ich wsparcie może zakończyć się bez wcześniejszego powiadomienia.
- Modyfikowanie systemu operacyjnego urządzenia lub instalowanie oprogramowania z nieoficjalnych źródeł może być przyczyną uszkodzenia urządzenia oraz uszkodzenia lub utraty danych. Te czynności są naruszeniem umowy licencyjnej firmy Samsung i powodują unieważnienie gwarancji.
- W zależności od regionu lub dostawcy usług instalowana jest folia ochronna zapewniająca ochronę ekranu w trakcie produkcji i transportu. Uszkodzenia zainstalowanej folii ochronnej nie są objęte gwarancją. (SM-F711B)
- Obraz na ekranie dotykowym jest wyraźny nawet przy silnym świetle słonecznym dzięki funkcji automatycznej regulacji zakresu kontrastu na podstawie warunków otoczenia. Z powodu charakterystyki tego produktu wyświetlanie nieruchomych obrazów przez długi czas może doprowadzić do wystąpienia powidoku (wypalenia ekranu) lub smużenia.
	- Zaleca się powstrzymanie od wyświetlania nieruchomych obrazów na części lub całości ekranu dotykowego przez długi okres oraz wyłączanie ekranu dotykowego, gdy urządzenie nie jest używane.
	- Możliwe jest skonfigurowanie automatycznego wyłączania ekranu dotykowego, gdy ekran nie jest używany. Otwórz Ustawienia, dotknij Wyświetlacz → Wygaszenie ekranu, a następnie wybierz okres, po którym urządzenie ma wyłączyć ekran dotykowy.
	- Aby włączyć automatyczne dostosowywanie jasności ekranu dotykowego na podstawie warunków otoczenia, otwórz Ustawienia, dotknij Wyświetlacz, a następnie dotknij przełącznika Jasność adaptacyjna, aby włączyć tę funkcję.
- W zależności od regionu lub modelu niektóre urządzenia wymagają homologacji Federalnej Komisji Łączności (FCC).

Jeśli urządzenie posiada homologację FCC, można sprawdzić jego identyfikator FCC. Aby uzyskać dostęp do identyfikatora FCC, otwórz Ustawienia i dotknij Telefon — informacje → Informacje o stanie. Jeśli urządzenie nie posiada identyfikatora FCC, oznacza to, że urządzenie nie zostało dopuszczone do sprzedaży w Stanach Zjednoczonych lub na ich terytorium i może być przywiezione do Stanów Zjednoczonych wyłącznie do użytku osobistego właściciela.

- Pasma obsługiwane przez urządzenie mogą się różnić w zależności od regionu lub operatora.
- Dostępność sieci 5G może różnić się w zależności od kraju, operatora sieci i otoczenia użytkownika.
- Urządzenie jest wyposażone w magnesy. Należy trzymać je z dala od kart kredytowych, implantów medycznych oraz innych urządzeń, których działanie może zostać zakłócone przez magnesy. W przypadku urządzeń medycznych należy zachować odległość od urządzenia większą niż 15 cm. W przypadku podejrzewania powstawania zakłóceń w pracy urządzenia medycznego należy zaprzestać korzystania z urządzenia i skonsultować się ze swoim lekarzem lub producentem urządzenia medycznego. Lokalizacja magnesów jest oznaczona kolorem szarym na zdjęciu urządzenia.

#### Ikony pomocnicze

- $\Delta$ Ostrzeżenie: sytuacje, które mogą spowodować zranienie użytkownika lub innych osób
- $\bigcirc$ Przestroga: sytuacje, które mogą spowodować uszkodzenie urządzenia lub innego sprzętu
- $\mathbb{Z}$ Uwaga: wskazówki, uwagi i dodatkowe informacje

# Uwagi dotyczące zawartości opakowania i akcesoriów

Więcej informacji o zawartości opakowania można znaleźć w instrukcji obsługi.

- Elementy dostarczane wraz z urządzeniem i wszelkie dostępne akcesoria mogą się różnić w zależności od kraju lub operatora.
- Dostarczone akcesoria są przeznaczone tylko dla tego urządzenia i mogą być niezgodne z innymi urządzeniami.
- Wygląd urządzenia i jego specyfikacje mogą ulec zmianie bez uprzedniego powiadomienia.
- Dodatkowe akcesoria można nabyć u lokalnego dystrybutora firmy Samsung. Przed zakupieniem należy upewnić się, że są zgodne z urządzeniem.
- Używaj akcesoriów zatwierdzonych przez firmę Samsung. Korzystanie z niezatwierdzonych akcesoriów może spowodować problemy z wydajnością oraz usterki nieobjęte gwarancją.
- Dostępność akcesoriów może ulec zmianie i zależy wyłącznie od ich producentów. Więcej informacji na temat dostępnych akcesoriów można znaleźć w witrynie internetowej firmy Samsung.
- Z urządzeniem można stosować słuchawki (USB typu C) obsługujące wyjście cyfrowe. Jednak urządzenie może nie współpracować ze słuchawkami obsługującymi inne wyjście audio lub wytworzonymi przez innego producenta.

# Utrzymywanie wodoszczelności

Urządzenie jest wodoszczelne oraz spełnia wymagania określone w następujących normach międzynarodowych.

• Certyfikat wodoszczelności IPX8: zgodnie z wymogami normy IEC 60529 urządzenie zostało przetestowane w temp. 15–35°C, 86–106 kPa, 1,5 m w słodkiej wodzie przez 30 minut bez poruszania.

Aby utrzymać wodoszczelność urządzenia, należy przestrzegać podanych wskazówek.

- Nie należy narażać urządzenia na działanie wody z basenu ani wody słonej.
- Jeśli urządzenie jest narażone na kontakt z brudną wodą lub innymi płynami, takimi jak woda z mydłem, olej, perfumy, krem do opalania, środek do czyszczenia rąk, produkty chemiczne, takie jak kosmetyki, lub płyny zawierające alkohol, należy wyczyścić urządzenie świeżą wodą, nie pod kranem, wytrzeć miękką i czystą szmatką, a następnie dokładnie wysuszyć przed użyciem, aby zachować wodoszczelność.
- Nie należy wystawiać urządzenia na działanie wody poruszającej się z dużą siłą. Nagłe zwiększenie ciśnienia wody może spowodować przekroczenie gwarantowanego poziomu wodoszczelność.
- W miejscach, takich jak sauna lub łaźnia parowa, wodoszczelność może zostać naruszona z powodu nagłych zmian temperatury.
- Jeśli urządzenie zostanie poddane zewnętrznemu uderzeniu lub zostanie uszkodzone, jego wodoszczelność może się zmniejszyć.

Jeśli urządzenie będzie miało kontakt z wodą, należy postępować zgodnie z poniższymi wskazówkami:

- Przetrzeć urządzenie miękką i czystą szmatką, dokładnie je osuszając.
- Jeśli mikrofon lub głośnik nie będą całkowicie suche, może wpłynąć to na dźwięk podczas rozmowy.
- Ekran dotykowy i inne funkcje mogą nie działać prawidłowo, jeśli urządzenie jest używane w wodzie.
- Nie należy podłączać ładowarki ani żadnych akcesoriów, dopóki urządzenie nie będzie całkowicie suche. Urządzenie może ulec uszkodzeniu, jeśli do mokrego złącza wielofunkcyjnego zostaną podłączone akcesoria lub ładowarka.

Odporność używanego urządzenia Samsung Galaxy na wodę nie jest trwała. Może z czasem ulec zmniejszeniu z powodu typowego zużycia.

# Przypadki przegrzewania się urządzenia i rozwiązania tego problemu

## Nagrzewanie się urządzenia podczas ładowania baterii

Podczas ładowania urządzenie i ładowarka mogą się nagrzewać. W trakcie ładowania bezprzewodowego lub szybkiego ładowania urządzenie może być cieplejsze w dotyku. Nie wpływa to negatywnie na okres użytkowania urządzenia ani na wydajność i wchodzi w zakres normalnego użytkowania urządzenia. Jeżeli bateria nagrzeje się zbyt mocno, szybkość ładowania może się obniżyć lub ładowarka może przerwać ładowanie.

#### Kiedy urządzenie się nagrzeje, trzeba wykonać następujące czynności:

- Odłączyć ładowarkę od urządzenia i zamknąć wszystkie pracujące aplikacje. Poczekać, aż urządzenie ostygnie, a dopiero potem rozpocząć ładowanie.
- Jeżeli dolna część urządzenia się przegrzewa, może być to spowodowane podłączeniem uszkodzonego kabla USB. Wymienić uszkodzony kabel USB na nowy kabel dopuszczony do użytkowania przez firmę Samsung.
- Podczas korzystania z ładowarki bezprzewodowej nie należy umieszczać innych przedmiotów, takich jak metalowe obiekty, magnesy czy karty z paskiem magnetycznym, między urządzeniem a ładowarką bezprzewodową.
- Funkcja ładowania bezprzewodowego lub szybkiego ładowania jest dostępna tylko w wybranych M modelach.

# Kiedy urządzenie nagrzewa się podczas użytkowania

W przypadku korzystania z funkcji lub aplikacji zużywających dużo energii lub używania ich przez długi czas urządzenie może tymczasowo nagrzewać się z powodu większego zużycia energii baterii. Zamknąć wszystkie uruchomione aplikacje i nie używać urządzenia przez pewien czas.

Poniżej przedstawiono przykładowe sytuacje, w których urządzenie może się przegrzewać.

- Początkowa konfiguracja po zakupie lub przywracanie danych
- Pobieranie dużych plików
- Używanie aplikacji zużywających dużo energii lub korzystanie z aplikacji przez długi czas
	- Granie w wymagające gry przez długi czas
	- Rejestrowanie wideo przez długi czas
	- Strumieniowanie wideo przy ustawieniu maksymalnej jasności ekranu
	- Łączenie z telewizorem
- Korzystanie z wielozadaniowości systemu (korzystanie z wielu aplikacji pracujących w tle)
	- Używanie widoku Wiele okien
	- Aktualizowanie lub instalowanie aplikacji podczas nagrywania wideo
	- Pobieranie dużych plików podczas połączenia wideo
	- Nagrywanie wideo podczas korzystania z aplikacji do nawigacji
- Przesyłanie dużej ilości danych podczas synchronizacji z chmurą, wysyłania wiadomości e-mail lub synchronizacji z innymi kontami
- Korzystanie z aplikacji do nawigacji w samochodzie, kiedy urządzenie jest w miejscu nasłonecznionym
- Używanie funkcji routera Wi-Fi i tetheringu
- Używanie urządzenia w miejscu o słabym zasięgu sieci lub bez zasięgu
- Ładowanie baterii uszkodzonym kablem USB
- Uszkodzone złącze wielofunkcyjne urządzenia lub narażone na działanie ciał obcych, takich jak ciecze, pył, proszek metalowy i grafit z ołówka
- Korzystanie z roamingu

#### Kiedy urządzenie się nagrzeje, trzeba wykonać następujące czynności:

- Dbać o stałą aktualizację oprogramowania urządzenia.
- Konflikty między aplikacjami mogą powodować nagrzewanie się urządzenia. Ponownie uruchom urządzenie.
- Wyłączyć funkcje Wi-Fi, GPS i Bluetooth, jeżeli nie są używane.
- Zamknąć aplikacje o dużym zużyciu energii baterii lub pracujące w tle, kiedy nie są używane.
- Usunąć niepotrzebne pliki lub nieużywane aplikacje.
- Zmniejsz jasność ekranu.
- Jeśli urządzenie przegrzewa się lub jest ciepłe przez długi okres, nie używaj go przez jakiś czas. Jeśli urządzenie nadal się przegrzewa, skontaktuj się z centrum serwisowym firmy Samsung lub autoryzowanym centrum serwisowym.

# Środki ostrożności dotyczące przegrzewania urządzenia

Zaprzestań korzystania z urządzenia, jeśli poczujesz dyskomfort z powodu jego przegrzania.

W przypadku przegrzania funkcjonalność urządzenia może ulec ograniczeniu lub urządzenie może się wyłączyć w celu ostygnięcia. Ta funkcja dostępna jest tylko w wybranych modelach.

- Jeśli urządzenie się przegrzewa, jasność ekranu, częstotliwość odświeżania ekranu i szybkość działania zostaną ograniczone, aby obniżyć temperaturę urządzenia. Nawet jeśli pojawi się ikona wskaźnika ładowania baterii, ładowanie może przebiegać powoli. Gdy ładowanie zostanie przerwane z powodu wzrostu temperatury urządzenia, ikona wskaźnika baterii będzie migać.
- Jeśli urządzenie osiągnie określoną temperaturę, pojawi się komunikat ostrzegawczy, aby zapobiec awarii urządzenia, podrażnieniu i uszkodzeniu skóry oraz wyciekowi baterii. Uruchomione aplikacje zostaną zamknięte i zostaną ograniczone inne funkcje. Do momentu ostygnięcia urządzenia będzie można nawiązywać wyłącznie połączenia alarmowe.
- Jeśli po dalszym wzroście temperatury urządzenia pojawi się drugi komunikat, urządzenie się wyłączy. Nie korzystać z urządzenia, dopóki jego temperatura nie spadnie do poziomu mieszczącego się w zakresie temperatury roboczej. Jeśli drugi komunikat pojawi się podczas połączenia awaryjnego, nie zostanie ono rozłączone poprzez wymuszone zakończenie.

#### Zalecany zakres temperatury roboczej  $(\mathbf{I})$

Zaleca się, aby temperatura robocza urządzenia mieściła się w zakresie od 0°C do 35°C. Korzystanie z urządzenia poza zalecanym zakresem temperatury może spowodować uszkodzenie urządzenia lub ograniczyć żywotność baterii.

# Środki ostrożności dotyczące środowiska pracy

Urządzenie może się nagrzewać z powodu warunków środowiska pracy. Należy zachować ostrożność, by nie doprowadzić do skrócenia żywotności baterii ani do uszkodzenia lub zapalenia się urządzenia.

- Nie przechowywać urządzenia w bardzo gorących lub bardzo zimnych miejscach.
- Nie narażać urządzenia na długotrwałe nasłonecznienie.
- Nie należy używać ani trzymać urządzenia przez długi czas w miejscach bardzo rozgrzanych, jak samochód w porze letniej.
- Nie umieszczać urządzenia w miejscach, w których może dojść do przegrzania, np. elektryczna mata grzejna.
- Nie wolno przechowywać urządzenia w pobliżu grzejników, kuchenek mikrofalowych, gorących urządzeń kuchennych ani pojemników pod wysokim ciśnieniem.
- Nie używać kabla z łuszczącą się lub uszkodzoną warstwą zewnętrzną, oraz nie używać uszkodzonych czy źle działających ładowarek lub baterii.

# Załącznik

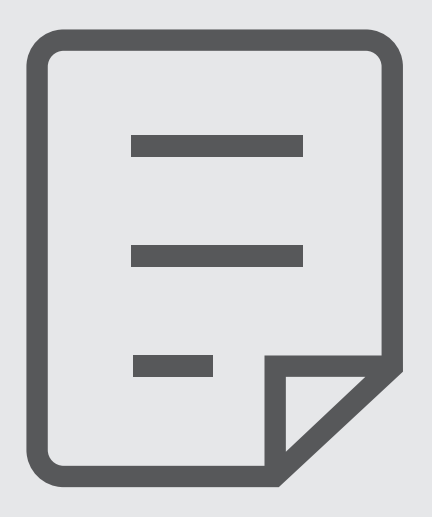

# <span id="page-165-0"></span>Dostępność

## Informacje o dostępności

Istnieje możliwość zwiększenia dostępności dzięki funkcjom ułatwiającym korzystanie z urządzenia użytkownikom z upośledzonym słuchem, wzrokiem lub ograniczoną zręcznością.

Otwórz Ustawienia i dotknij Dostępność. Aby sprawdzić rekomendowane funkcje i funkcje dostępności, z których korzystasz, dotknij Polecane dla Ciebie. Aby wyłączyć używane funkcje, dotknij Wyłącz.

## Ułatwienia dostępu – wzrok

#### Tryb wyświetlacza

Zmiana trybu wyświetlacza.

Otwórz Ustawienia, dotknij Dostępność → Ułatwienia dostępu – wzrok, a następnie wybierz żądany tryb w sekcji Tryb wyświetlacza.

#### Używanie motywu o wysokim kontraście

Użyj przejrzystego motywu, który umożliwia wyświetlanie jasnych treści na ciemnym tle.

Otwórz Ustawienia, dotknij Dostępność → Ułatwienia dostępu – wzrok → Motyw o dużym kontraście, a następnie wybierz żądany motyw.

#### Używanie czcionki o wysokim kontraście

Istnieje możliwość dostosowania koloru i obrysu czcionek w celu zwiększenia kontrastu pomiędzy tekstem i tłem.

Otwórz Ustawienia i dotknij Dostępność → Ułatwienia dostępu – wzrok, a następnie dotknij przełącznika Duży kontrast czcionek, aby włączyć tę funkcję.

#### Używanie klawiatury o wysokim kontraście

Istnieje możliwość dostosowania koloru klawiatury Samsung w celu zwiększenia kontrastu pomiędzy tekstem a tłem.

Otwórz Ustawienia i dotknij Dostępność → Ułatwienia dostępu – wzrok, a następnie dotknij przełącznika Duży kontrast klawiatury, aby włączyć tę funkcję.

#### Wyświetlanie kształtów przycisków

Istnieje możliwość wyświetlania kształtów przycisków z ramką, dzięki czemu będą one się bardziej wyróżniać. Otwórz Ustawienia, dotknij Dostępność → Ułatwienia dostępu – wzrok, a następnie dotknij przełącznika Podświetlenie przycisków, aby włączyć tę funkcję.

#### Odwracanie kolorów wyświetlania

Ta funkcja służy do poprawienia czytelności ekranu i ułatwienia użytkownikom odczytania tekstu z ekranu.

Otwórz Ustawienia, dotknij Dostępność → Ułatwienia dostępu – wzrok, a następnie dotknij przełącznika Odwrócone kolory, aby właczyć te funkcie.

#### Regulacja koloru

Dostosowuj sposób wyświetlania kolorów na ekranie, jeśli masz problemy z ich rozróżnianiem. Kolory na urządzeniu zmieniane są na łatwiej rozpoznawalne.

Otwórz Ustawienia, dotknij Dostępność → Ułatwienia dostępu – wzrok → Regulacja koloru, a następnie dotknij przełącznika, aby włączyć tę funkcję. Wybierz opcję.

#### Filtr koloru

Możesz dopasować kolory ekranu, jeśli masz trudności z czytaniem tekstu.

Otwórz Ustawienia, dotknij Dostępność → Ułatwienia dostępu – wzrok → Filtr koloru, a następnie dotknij przełącznika, aby włączyć tę funkcję. Wybierz żądany kolor.

Aby dostosować poziom przezroczystości, przeciągnij pasek dostosowania Nieprzezroczystość.

#### Zmniejszanie liczby efektów animowanych na ekranie

Można ograniczyć liczbę efektów animowanych na ekranie, jeżeli użytkownik jest wrażliwy na animacje lub ruchy ekranu.

Otwórz Ustawienia, dotknij Dostępność → Ułatwienia dostępu – wzrok, a następnie dotknij przełącznika Usuń animacje, aby włączyć tę funkcję.

#### Zmniejszanie efektu przejrzystości i rozmycia

Zmniejsz efekt przejrzystości i rozmycia, aby zawartość ekranu była lepiej widoczna.

Otwórz Ustawienia, dotknij Dostępność → Ułatwienia dostępu – wzrok, a następnie dotknij przełącznik Zmniejsz przezrocz. i rozmycie, aby go włączyć.

#### Przyciemnianie ekranu

Przyciemnij ekran poniżej ustawienia minimalnej jasności, aby poprawić doświadczenia podczas przeglądania.

Otwórz Ustawienia i dotknij Dostępność → Ułatwienia dostępu – wzrok, a następnie dotknij przełącznika Bardzo ciemno, aby włączyć tę funkcię.

#### Powiększanie ekranu

M

Powiększaj ekran i przybliżaj określony obszar.

Otwórz Ustawienia, dotknij Dostępność → Ułatwienia dostępu – wzrok → Powiększanie → Skrót aplikacji Powiększanie, a następnie dotknij przełącznika, aby włączyć tę funkcję. Następnie zaznacz działania do stosowania, aby rozpocząć bezpośrednie korzystanie z tej funkcji.

- Naciśnij przycisk dostępności: powiększ, dotykając na pasku nawigacji.
- Naciśnij przycisk boczny i zwiększania głośności: powiększanie przez jednoczesne naciśnięcie przycisku bocznego i zwiększania głośności.
- Nac. i przytrz. przez 3 s przyc. zwięk. i zmn. głośn.: powiększanie przez jednoczesne naciśnięcie przycisku zwiększania i zmniejszania głośności przez trzy sekundy.
- 3 dotknięcia ekranu: powiększanie przez trzykrotne dotknięcie ekranu.

Możesz powiększyć dowolny element ekranu, używając okna powiększania. Aby przesunąć powiększenie, przeciągnij krawędź ramki powiększania.

Aby przewijać ekran, przeciągnij dwoma palcami po powiększonym ekranie.

Aby dostosować poziom powiększenia, zsuń dwa palce na powiększonym ekranie lub rozsuń je.

- W przypadku powiększenia całego ekranu nie można powiększyć klawiatur i paska nawigacji na ekranie.
	- Gdy ta funkcja jest włączona, działanie niektórych aplikacji może być zakłócone.

#### Korzystanie z lupy

Aparatu można używać jako lupy do powiększania przedmiotów.

Otwórz Ustawienia, dotknij Dostępność → Ułatwienia dostępu – wzrok → Lupa → Skrót aplikacji Lupa, a następnie dotknij przełącznika, aby włączyć tę funkcję. Następnie zaznacz działania do stosowania, aby rozpocząć bezpośrednie korzystanie z tej funkcji. Po wykonaniu czynności aparat będzie działać jak lupa powiększająca.

#### Zmiana grubości kursora

Otwórz Ustawienia, a następnie dotknij Dostępność → Ułatwienia dostępu – wzrok → Grubość kursora.

#### Zmiana rozmiaru i koloru wskaźnika

Istnieje możliwość powiększenia wskaźnika w przypadku używania zewnętrznej myszy lub panelu dotykowego. Można również zmienić kolor wskaźnika.

Otwórz Ustawienia, a następnie dotknij Dostępność → Ułatwienia dostępu – wzrok → Rozmiar i kolor wskaźnika.

#### Zmiana czcionki

Można zmieniać rozmiar i styl czcionki.

Otwórz Ustawienia, a następnie dotknij Dostępność → Ułatwienia dostępu – wzrok → Rozmiar i styl czcionki.

#### Zmiana powiększenia ekranu

Możliwe jest powiększanie lub pomniejszanie elementów na ekranie.

Otwórz Ustawienia, a następnie dotknij Dostępność → Ułatwienia dostępu – wzrok → Powiększenie ekranu.

#### Mów.tekstu wprowadz. z klawiat.

Ustawienie pozwalające na głośne wypowiadanie słów, które są wprowadzone za pomocą klawiatury.

Otwórz Ustawienia, dotknij Dostępność → Ułatwienia dostępu – wzrok → Mów.tekstu wprowadz. z klawiat., dotknij przełącznika, aby włączyć tę funkcję i wybierz daną opcję.

#### Korzystanie z deskrypcji audio

Na urządzeniu można włączyć odtwarzanie audiodeskrypcji podczas odtwarzania filmu zawierającego takie deskrypcje.

Otwórz Ustawienia, dotknij Dostępność → Ułatwienia dostępu – wzrok, a następnie dotknij przełącznika Opis audio, aby włączyć tę funkcję.

#### Bixby Vision dla dostępności

Po włączeniu funkcji ułatwień dostępu Bixby Vision można używać dodatkowych funkcji Bixby Vision.

- 1 Otwórz Ustawienia, dotknij Dostępność → Ułatwienia dostępu wzrok → Bixby Vision dla dostępności, a następnie dotknij przełącznika, aby włączyć tę funkcję.
- 2 Dotknij Otwórz Bixby Vision.
- 3 Wybierz funkcję, której chcesz użyć.
	- Opis sceny: analizowanie zarejestrowanej sceny i jej opis głosowy.
	- Identyfikator obiektu: rozpoznawanie obiektów i ich opis głosowy.
	- Czytnik tekstu: rozpoznawanie tekstu i jego odczytywanie na głos.
	- Wykrywacz kolorów: wykrywanie koloru obiektu i wypowiadanie go na głos.

**M** Niektóre funkcje mogą nie być dostępne w zależności od modelu lub operatora.

#### Dodawanie nagrań głosowych do etykiet głosowych

Etykiet głosowych można używać w celu rozróżniania obiektów o podobnych kształtach poprzez przytwierdzanie do nich różnych etykiet. Możesz przygotować nagranie głosowe i przypisać je do etykiety głosowej NFC. Nagranie głosowe zostanie odtworzone po umieszczeniu urządzenia obok tej etykiety.

Przed użyciem tej funkcji włącz funkcję NFC.

- 1 Otwórz Ustawienia, a następnie dotknij Dostępność → Ułatwienia dostępu wzrok → Etykieta głosowa. Otworzy się dyktafon.
- 2 Dotknij , aby rozpocząć nagrywanie. Powiedz coś do mikrofonu.
- 3 Po zakończeniu nagrywania dotknij Gotowe, aby zakończyć.
- 4 Przytrzymaj dolną część tylnej ścianki urządzenia nad etykietą głosową. Informacje w notatce głosowej zostaną zapisane w etykiecie głosowej.

# TalkBack (podpowiedzi głosowe)

#### Włączanie lub wyłączanie TalkBack

Po włączeniu TalkBack urządzenie rozpocznie powiadomienia głosowe. Kiedy jednokrotnie dotkniesz wybranej funkcji, urządzenie odczyta na głos tekst z ekranu. Funkcję tę włączy dwukrotne dotknięcie ekranu.

Otwórz Ustawienia, dotknij Dostępność → TalkBack, a następnie dotknij przełącznika, aby włączyć tę funkcję. Aby wyłączyć funkcję TalkBack, dotknij przełącznik, a następnie szybko dotknij dwukrotnie dowolne miejsce na ekranie.

Aby sprawdzić, jak korzystać z TalkBack, dotknij Ustawienia → Samouczek i pomoc.

ſØ Niektóre funkcje nie są dostępne podczas korzystania z funkcji TalkBack.

#### Sterowanie ekranem za pomocą gestów palców

W trakcie korzystania z funkcji TalkBack można obsługiwać ekran, wykonując różne gesty palcami.

Aby sprawdzić i dostosować dostepne gesty palcami, otwórz Ustawienia i dotknij Dostepność → TalkBack → Ustawienia → Dostosuj gesty.

#### Korzystanie z menu czytania

Korzystając z TalkBack, przeciągnij trzema palcami w lewo lub w prawo. Wyświetlone zostanie menu czytania, a urządzenie odczyta na głos dostępne opcje. Przeciągnij w lewo lub w prawo trzema palcami, aby przewinąć różne opcje. Po usłyszeniu pożądanej opcji przeciągnij w górę lub w dół, aby z niej skorzystać lub dostosować jej ustawienia. Na przykład: jeśli usłyszysz Szybkość mowy, możesz wyregulować szybkość mowy przez przeciągnięcie w górę lub w dół.

#### Dodawanie etykiet obrazów i zarządzanie nimi

Do obrazów znajdujących się na ekranie można przypisywać etykiety. Po wybraniu obrazów etykiety odczytywane są na głos przez urządzenie. Dodaj etykiety do nieoznaczonych zdjęć poprzez przeciągnięcie w górę lub w dół, a następnie w prawo. Następnie dotknij Dodaj etykietę, kiedy pojawią się menu TalkBack.

Aby zarządzać etykietami, otwórz Ustawienia i dotknij Dostępność → TalkBack → Ustawienia → Ustawienia zaawansowane  $\rightarrow$  Etykiety niestandardowe.

#### Konfiguracja ustawień funkcji TalkBack

Istnieje możliwość dostosowania ustawień funkcji TalkBack zgodnie z wymaganiami.

Otwórz Ustawienia, a następnie dotknij Dostępność → TalkBack → Ustawienia.

- Nowe funkcje w TalkBack: sprawdzanie kluczowych aktualizacji i zmian TalkBack.
- Ustawienia zamiany tekstu na mowę: zmiana ustawień funkcji zamiany tekstu na mowę używanych przy włączonej funkcji TalkBack, takich jak języki, szybkość i inne.
- Szczegółowość: dostosowywanie szczegółowych ustawień informacji głosowych.
- Dźwięk i wibracje: zmiana ustawień dźwięku i wibracji TalkBack.
- Dostosuj wskaźnik ostrości: ustawienie urządzenia tak, aby obramowanie wskaźnika elementu aktywnego wyświetlanego po dotknięciu elementu było pogrubione. Można również zmienić kolor wskaźnika.
- Dostosuj gesty: sprawdzanie różnych gestów palcami do kontrolowania ekranu podczas korzystania z TalkBack i dostosowanie ustawień gestów.
- Dostosuj menu: wybór używanych menu TalkBack i czytania.
- Automatyczne opisy: konfiguracja ustawień automatycznego opisu. Usłyszysz opis, kiedy zrobisz zbliżenie na nieoznaczoną ikonkę lub obraz z tekstem.
- Klawiatura brajlowska: łatwe wprowadzanie liter na ekranie z użyciem 6-kropkowej klawiatury Braille'a.
- Monitor brajlowski: podłącz klawiaturę Braille'a i zmień ustawienia.
- Samouczek i pomoc: uczenie się korzystania z TalkBack.
- Ustawienia zaawansowane: konfigurowanie zaawansowanych ustawień TalkBack.
- Otwórz TalkBack w Galaxy Store: otwarcie TalkBack ze sklepu Galaxy Store i sprawdzanie aktualizacji.

#### Wprowadzanie tekstu za pomocą klawiatury

Aby wyświetlić klawiaturę, dotknij pola wprowadzania tekstu, a następnie dwukrotnie dotknij dowolnego miejsca na ekranie.

Po dotknięciu klawiatury palcem odczytywane są na głos opisy przycisków znaków znajdujących się pod palcem. Po usłyszeniu opisu odpowiedniego menu odsuń palec od menu, aby je wybrać. Znak jest wprowadzany, a tekst jest odczytywany na głos.

#### Wprowadzane dodatkowych znaków

Dotknij klawisza na klawiaturze i przytrzymaj go, aby wprowadzić dodatkowe znaki dostępne dla klawisza. Nad klawiszem wyświetlone zostanie wyskakujące okno przedstawiające dostępne znaki. Aby wybrać znak, przeciągaj palcem po wyskakującym oknie, aż usłyszysz wybrany znak, a następnie podnieś palec.

# Rozszerzenia słuchu

#### Transkrypcja na żywo

Ustaw na urządzeniu przechwytywanie mowy przy użyciu mikrofonu urządzenia i zamień ją na tekst na ekranie.

Otwórz Ustawienia, dotknij Dostępność → Rozszerzenia słuchu → Transkrypcja na żywo → Skrót aplikacji Transkrypcja na żywo, a następnie dotknij przełącznika, aby włączyć tę funkcję. Zaznacz działania do stosowania, aby rozpocząć bezpośrednie korzystanie z tej funkcji. Potem wykonaj czynność, aby transkrybować mowę.

#### Napisy na żywo

Ustaw urządzenie tak, aby wykrywało mowę i automatycznie tworzyło napisy podczas odtwarzania treści medialnych, takich jak filmy lub podcasty.

Otwórz Ustawienia, dotknij Dostępność → Rozszerzenia słuchu → Napisy na żywo, a następnie dotknij przełącznika Używaj napisów na żywo, aby włączyć tę funkcję.

#### Ustawienia napisów

Otwórz Ustawienia, dotknij Dostępność → Rozszerzenia słuchu → Preferencje dotyczące napisów, a następnie dotknij przełącznika Pokaż podpisy, aby włączyć tę funkcję.

Wybierz opcję do konfiguracji ustawień napisów.

#### Obsługa aparatu słuchowego

Ustawianie urządzenia tak, aby polepszyć jakość dźwięku aparatów słuchowych.

Otwórz Ustawienia, dotknij Dostępność → Rozszerzenia słuchu → Obsługa aparatu słuchowego, a następnie dotknij przełącznika Zgodność z aparatem słuchowym, aby włączyć tę funkcję.

#### Powiadomienia o dźwiękach

Możliwe jest skonfigurowanie wykrywania dźwięków, takich jak sygnał alarmowy czujnika dymu lub płacz dzieci. Jeśli przez urządzenie wykryty zostanie dźwięk, uruchomiona zostanie wibracja, a alarm zostanie zachowany w formie rejestru.

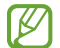

Jeżeli ta funkcja jest włączona, rozpoznawanie głosu nie będzie działać.

- 1 Otwórz Ustawienia, a następnie dotknij Dostępność → Rozszerzenia słuchu → Powiadomienia o dźwiękach → Otwórz Powiadomienia o dźwiękach.
- 2 Postępuj zgodnie z instrukcjami wyświetlanymi na ekranie, aby włączyć funkcję powiadomień o dźwiękach. Po wykryciu dźwięku na osi czasu zostanie wyświetlony dziennik. Aby sprawdzić rejestr, dotknij <.
- 3 Jeśli chcesz wyłączyć tę funkcję, dotknij  $\bullet$  i następnie przełącznik Używaj powiadomień o dźwiękach, aby ją wyłączyć.

#### Wzmocnienie dźwięku otoczenia

Ustaw na urządzeniu wzmacnianie dźwięku otoczenia, co pomoże Ci lepiej słyszeć podczas korzystania ze słuchawek.

- 1 Otwórz Ustawienia, dotknij Dostępność → Rozszerzenia słuchu → Wzmocnienie dźwięku otoczenia, a następnie dotknij przełącznika Skrót aplikacji Wzmocnienie dźwięku otoczenia, aby włączyć tę funkcję.
- 2 Zaznacz działania do stosowania, aby rozpocząć bezpośrednie korzystanie z tej funkcji.
- 3 Podłącz słuchawki do urządzenia i załóż je.
- 4 Wykonaj czynność.

#### Adapt sound

Optymalizuj ustawienie dźwięku, aby uzyskać najlepszą jakość dźwięku i wykorzystać ją do połączeń lub odtwarzania multimediów.

Otwórz Ustawienia, dotknij Dostepność → Rozszerzenia słuchu → Adapt sound, dotknij przełącznika, by włączyć funkcję, a następnie optymalizuj ustawienie dźwięku.

#### Wyłączanie wszystkich dźwięków

Ta funkcja umożliwia wyciszenie wszystkich dźwięków urządzenia, takich jak dźwięki odtwarzanych plików multimedialnych i głos dzwoniącego podczas połączenia.

Otwórz Ustawienia, dotknij Dostępność → Rozszerzenia słuchu, a następnie dotknij przełącznika Wycisz wszystkie dźwięki, aby włączyć tę funkcję.

#### Dźwięk mono

Dźwięk mono powstaje przez połączenie dźwięku stereo w jeden sygnał odtwarzany przez wszystkie głośniki w słuchawkach. Tej funkcji można używać w przypadku upośledzenia słuchu lub gdy używanie pojedynczej słuchawki jest wygodniejsze.

Otwórz Ustawienia, dotknij Dostępność → Rozszerzenia słuchu, a następnie dotknij przełącznika Dźwięk mono, aby włączyć tę funkcję.

#### Dostosowywanie balansu dźwięku

Ta funkcja umożliwia dostosowanie balansu dźwięku na urządzeniu.

- 1 Otwórz Ustawienia i dotknij Dostępność → Rozszerzenia słuchu.
- 2 Przeciągnij pasek dostosowania w obszarze **Balans dźwięku L/P** w lewo lub w prawo i dostosuj balans dźwięku.

## Interakcja i możliwości manualne

#### Przełącznik uniwersalny

Możesz kontrolować ekran dotykowy przez podłączenie zewnętrznego przełącznika, używając ruchów głowy i gestów twarzy.

- 1 Otwórz Ustawienia i dotknij Dostępność → Interakcja i możliwości manualne → Przełącznik uniwersalny.
- 2 Przeczytaj instrukcje wyświetlane na ekranie i dotknij Gotowe.
- 3 Dotknij przełącznika, aby go włączyć.
- 4 Jeśli przełączniki uniwersalne nie będą zarejestrowane w urządzeniu, dotknij **Dodaj przełącznik** i określ przełączniki do sterowania urządzeniem.
- Aby włączyć funkcję uniwersalnego przełącznika, w urządzeniu musi być zarejestrowany co najmniej ſØ jeden przełącznik.

Aby ustawić przełączniki na kontrolowanie urządzenia, dotknij przełącznika w Przełączniki.

Aby wyłączyć tę funkcję, naciśnij jednocześnie przycisk boczny i przycisk zwiększania głośności.

#### Menu asystenta

Wyświetlanie ikony pomocniczego skrótu

Istnieje możliwość ustawienia wyświetlania ikony skrótu pomocniczego umożliwiającej dostęp do aplikacji, funkcji i ustawień. Można sterować urządzeniem poprzez dotykanie menu pomocniczych przypisanych do ikony.

- 1 Otwórz Ustawienia i dotknij Dostępność → Interakcja i możliwości manualne → Menu asystenta.
- 2 Dotknij przełącznika, aby go włączyć.

Ikona pomocniczego skrótu zostanie wyświetlona w dolnej prawej części ekranu.

Aby dostosować poziom przezroczystości ikony skrótu asystenta, przeciągnij pasek dostosowania pod Przezroczystość.

Korzystanie z menu pomocniczych

Ikona pomocniczego skrótu wyświetlana jest jako ruchoma ikona, aby umożliwić dostęp do pomocniczych menu z dowolnego ekranu.

Dotknięcie ikony pomocniczego skrótu spowoduje niewielkie powiększenie ikony, w związku z czym wyświetlone na niej zostaną menu pomocnicze. Dotknij strzałki w lewo lub w prawo albo przeciągnij w lewo lub w prawo, aby wybrać inne menu.

Korzystanie z rozszerzonych menu pomocniczych

W urządzeniu można włączyć wyświetlanie rozszerzonych menu pomocniczych dla wybranych aplikacji.

Otwórz Ustawienia, dotknij Dostępność → Interakcja i możliwości manualne → Menu asystenta → Wybierz aplikacje do wyświetlania menu kontekst., a następnie dotknij przełączników obok aplikacji, które chcesz włączyć.

#### Voice Access

Użyj tej funkcji, aby sterować urządzeniem przy pomocy głosu.

Otwórz Ustawienia, dotknij Dostępność → Interakcja i możliwości manualne → Voice Access i dotknij przełącznika, aby włączyć tę funkcję.

#### Odbieranie lub kończenie połączeń

Zmiana metody odbierania i kończenia połączeń.

Otwórz Ustawienia, dotknij Dostępność → Interakcja i możliwości manualne → Odbieranie i kończenie połączeń, a następnie dotknij przełącznika pożądanej metody.

#### Kontrola interakcji

Włączenie trybu sterowania interakcją umożliwia ograniczenie reakcji urządzenia na działania podczas korzystania z aplikacji.

- 1 Otwórz Ustawienia i dotknij Dostępność → Interakcja i możliwości manualne → Kontrola interakcji.
- 2 Dotknij przełącznika Skrót aplikacji Kontrola interakcji, aby go włączyć.
- 3 Naciśnij jednocześnie przycisk boczny oraz przycisk zwiększania głośności podczas korzystania z aplikacji.
- 4 Dostosuj rozmiar ramki lub narysuj linię dookoła obszaru, dla którego ma zostać zastosowane ograniczenie.

#### 5 Dotknij Gotowe.

Na urządzeniu wyświetlany jest obszar, dla którego zastosowano ograniczenie. Obszar z ograniczeniem nie będzie reagować na dotyk, a przyciski urządzenia zostaną zablokowane. Jednak możesz odblokować funkcję przycisku bocznego, przycisku głośności i klawiatury w trybie sterowania interakcją.

Aby wyłączyć tryb sterowania interakcją, jednocześnie naciśnij przycisk boczny oraz przycisk zwiększania głośności.

Aby włączyć blokowanie ekranu po wyłączeniu trybu sterowania interakcją, otwórz Ustawienia, dotknij Dostępność → Interakcja i możliwości manualne → Kontrola interakcji, a następnie dotknij przełącznika Ekran blokady po wyłączeniu, aby włączyć tę funkcję.

#### Dotknij i przytrzymaj — opóźnienie

Ustawienie czasu rozpoznawania dotknięcia i przytrzymania ekranu.

Otwórz Ustawienia, dotknij Dostępność → Interakcja i możliwości manualne → Dotknij i przytrzymaj opóźnienie, a następnie wybierz opcję.

#### Czas trwania dotyku

Można ustawić czas, przez który trzeba dotykać ekranu, aby urządzenie rozpoznało to jako dotyk.

Otwórz Ustawienia, dotknij Dostępność → Interakcja i możliwości manualne → Czas trwania dotyku, dotknij przełącznika, aby włączyć tę funkcję, a następnie ustaw żądany czas.

#### Ignoruj powtórzone dotknięcia

Istnieje możliwość ustawienia urządzenia w taki sposób, aby rozpoznawane było tylko pierwsze dotknięcie w przypadku wielokrotnego dotknięcia ekranu w zadanym okresie.

Otwórz Ustawienia, dotknij Dostępność → Interakcja i możliwości manualne → Ignoruj powtórzone dotknięcia, dotknij przełącznika, aby włączyć tę funkcję, a następnie ustaw żądany czas.

#### Automatyczna akcja po zatrzymaniu wskaźnika

Ustaw urządzenie tak, aby element był automatycznie wybierany po umieszczeniu na nim wskaźnika myszy. Możesz także przypisać działania, które mają zostać wykonane po przesunięciu wskaźnika w róg ekranu.

Otwórz Ustawienia, dotknij Dostępność → Interakcja i możliwości manualne → Automatyczna akcja po zatrzymaniu wskaźnika, a następnie dotknij przełącznika Automatyczne kliknięcie, aby włączyć tę opcję. Aby przypisać działania w rogu ekranu, wybierz opcję w części Akcje w rogu i wybierz działanie.

#### Lepkie klawisze

Ustaw klawisz modyfikujący zewnętrznej klawiatury, np. Shift, Ctrl lub Alt, w taki sposób, aby pozostał wciśnięty. Pomaga to korzystać ze skrótów klawiaturowych bez naciskania dwóch klawiszy równocześnie.

Otwórz Ustawienia, dotknij Dostępność → Interakcja i możliwości manualne, a następnie dotknij przełącznika Lepkie klawisze, aby włączyć tę funkcję.

#### Wolne klawisze

Ustaw czas rozpoznania w przypadku naciśnięcia klawisza na zewnętrznej klawiaturze.

Otwórz Ustawienia, dotknij Dostępność → Interakcja i możliwości manualne → Wolne klawisze, dotknij przełącznika, aby włączyć tę funkcję, a następnie ustaw żądany czas.

#### Ignoruj szybkie naciśnięcia

Istnieje możliwość ustawienia na urządzeniu rozpoznawania tylko po pierwszym naciśnięciu klawisza w zadanym okresie w przypadku wielokrotnego naciśnięcia tego samego klawisza.

Otwórz Ustawienia, dotknij Dostępność → Interakcja i możliwości manualne → Ignoruj szybkie naciśnięcia, dotknij przełącznika, aby włączyć tę funkcję, a następnie ustaw żądany czas.

## Ustawienia zaawansowane

#### Bezpośrednie uruchamianie funkcji ułatwień dostępu

To ustawienie umożliwia bezpośrednie uruchamianie funkcji ułatwień dostępu.

Otwórz Ustawienia i dotknij Dostępność → Ustawienia zaawansowane. Dotknij przycisku Przycisk dostępności → Wybierz akcje albo wybierz Przyc. boczny i zwiększ. głośn. lub Przycisk zwięk. i zmn. głośn., a następnie zaznacz żądane funkcje dostępności.

#### Ustawianie powiadomień świetlnych

Ustaw urządzenie tak, aby flesz lub ekran migał, gdy włączy się alarm lub jeśli pojawią się powiadomienia, np. połączenia przychodzące lub nowe wiadomości.

Otwórz Ustawienia, dotknij Dostępność → Ustawienia zaawansowane → Powiadomienie świetlne, a następnie dotknij przełączników obok opcji, które chcesz włączyć.

#### Czas na podjęcie działania

Ustaw okres czasu, po którym nastąpi wyświetlenie wyskakujących okienek zawierających monit o podjęcie działania, np. powiadomień lub kontrolera głośności.

Otwórz Ustawienia, dotknij Dostępność → Ustawienia zaawansowane → Czas na podjęcie działania, a następnie wybierz opcję.

## Zainstalowane aplikacje

Usługi dostępności zainstalowane na urządzeniu można sprawdzić.

Otwórz Ustawienia i dotknij Dostępność → Zainstalowane aplikacje.

# Rozwiązywanie problemów

Zanim skontaktujesz się z centrum serwisowym firmy Samsung lub autoryzowanym centrum serwisowym, wypróbuj następujące rozwiązania. Niektóre sytuacje mogą nie dotyczyć danego urządzenia.

Można też używać aplikacji Samsung Members, aby rozwiązywać problemy występujące podczas korzystania z urządzenia.

#### Podczas włączania urządzenia lub korzystania z niego wyświetlany jest monit o wprowadzenie jednego z następujących kodów:

- Hasło: jeśli włączona jest funkcja blokady urządzenia, należy podać wprowadzone hasło.
- PIN: jeżeli urządzenie jest używane po raz pierwszy lub gdy konieczne jest podanie kodu PIN, należy wprowadzić kod PIN dołączony do karty SIM lub USIM. Aby wyłączyć tę funkcję, skorzystaj z menu Zablokuj kartę SIM.
- PUK: karta SIM lub USIM jest zablokowana, zazwyczaj wskutek kilkukrotnego błędnego wprowadzenia kodu PIN. Należy wprowadzić kod PUK dostarczony przez operatora.
- PIN2: jeśli w celu uzyskania dostępu do menu wymagane jest podanie kodu PIN2, należy wprowadzić kod PIN2 dostarczony z kartą SIM lub USIM. W celu uzyskania dalszych informacji należy skontaktować się z operatorem sieci.

### Na urządzeniu są wyświetlane komunikaty o błędzie usługi lub sieci

- W obszarach o słabym sygnale lub utrudnionym odbiorze sygnału możliwa jest utrata połączenia. Należy przejść w inne miejsce i ponowić próbę. Podczas przemieszczania się mogą być wyświetlane wielokrotnie komunikaty o błędzie.
- Dostęp do niektórych opcji nie jest możliwy bez ich subskrypcji. W celu uzyskania dalszych informacji należy skontaktować się z operatorem sieci.

## Nie można włączyć urządzenia

Jeśli bateria jest całkowicie rozładowana, włączenie urządzenia nie jest możliwe. Przed włączeniem urządzenia należy w pełni naładować baterię.
# Ekran dotykowy reaguje wolno lub nieprawidłowo

- Jeśli ekran dotykowy został przykryty folią ochronną lub są na nim przymocowane inne opcjonalne akcesoria, może on nie działać poprawnie.
- Jeśli masz na sobie rękawiczki, jeśli dotykasz ekranu dotykowego brudnymi rękoma, lub jeśli dotkniesz ekranu ostrymi przedmiotami lub opuszkami palców, ekran dotykowy może działać nieprawidłowo.
- Ekran dotykowy może działać nieprawidłowo po zetknięciu z wodą lub w warunkach wysokiej wilgotności.
- Uruchom urządzenie ponownie, aby usunąć tymczasowe problemy oprogramowania.
- Sprawdź, czy oprogramowanie urządzenia zostało zaktualizowane do najnowszej wersji.
- Jeśli ekran dotykowy jest porysowany lub uszkodzony, odwiedź centrum serwisowe firmy Samsung lub autoryzowane centrum serwisowe.

#### Urządzenie zawiesza się lub występują problemy krytyczne

Spróbuj następujących rozwiązań. Jeśli problem nadal nie został rozwiązany, skontaktuj się z centrum serwisowym firmy Samsung lub autoryzowanym centrum serwisowym.

#### Ponowne uruchamianie urządzenia

Jeżeli urządzenie nie reaguje na polecenia lub zawiesza się, konieczne może być zamknięcie aplikacji lub wyłączenie urządzenia i włączenie go ponownie.

#### Wymuszanie ponownego uruchomienia

Jeśli urządzenie zawiesi się i nie reaguje, zrestartuj je, jednocześnie naciskając przycisk boczny oraz przycisk zmniejszania głośności i przytrzymując je przez ponad 7 sekund.

#### Resetowanie urządzenia

Jeżeli problem nie zostanie rozwiązany przy użyciu powyższych metod, przywróć ustawienia fabryczne.

Otwórz Ustawienia i dotknij Zarządzanie ogólne → Resetowanie → Resetowanie danych fabrycznych → Resetuj → Usuń wszystko. Zanim przywrócisz ustawienia fabryczne, wykonaj kopię zapasową wszystkich ważnych danych zapisanych na urządzeniu.

## Połączenia nie dochodzą do skutku

- Upewnij się, że została wybrana prawidłowa sieć komórkowa.
- Upewnij się, że dla wybieranego numeru nie zostało wprowadzone blokowanie połączeń.
- Upewnij się, że nie zostało wprowadzone blokowanie połączeń przychodzących z danego numeru.

## Inne osoby nie słyszą Cię podczas połączenia

- Upewnij się, że wbudowany mikrofon nie jest zasłonięty.
- Upewnij się, że mikrofon jest blisko ust.
- Jeśli używasz słuchawek, upewnij się, że są one prawidłowo podłączone.

#### Podczas połączenia rozlega się echo

Dostosuj głośność, naciskając przycisk głośności lub przechodząc do innego miejsca.

### Połączenie z siecią komórkową lub Internetem jest często zrywane lub jakość dźwięku jest niska

- Upewnij się, że wewnętrzna antena urządzenia nie jest blokowana.
- W obszarach o słabym sygnale lub utrudnionym odbiorze sygnału możliwa jest utrata połączenia. Być może problemy z połączeniem wynikają z awarii stacji bazowej operatora. Należy przejść w inne miejsce i ponowić próbę.
- Jeśli używasz urządzenia i równocześnie się przemieszczasz, usługi sieci komórkowej mogą być nieaktywne z powodu problemów występujących w sieci operatora.

# Nie można naładować baterii (dotyczy ładowarek zatwierdzonych przez firmę Samsung)

- Upewnij się, że ładowarka jest poprawnie podłączona.
- Odwiedź centrum serwisowe firmy Samsung lub autoryzowane centrum serwisowe i zleć wymianę baterii.

### Bateria wyczerpuje się szybciej niż początkowo

- W bardzo niskich lub bardzo wysokich temperaturach czas działania baterii w urządzeniu może być krótszy.
- Bateria wyczerpuje się szybciej, gdy korzystasz z niektórych aplikacji, jak GPS, gry lub Internet.
- Bateria podlega zużyciu i po pewnym czasie może działać krócej.

## Komunikaty o błędach przy otwieraniu aparatu

Aby możliwa była praca aplikacji aparatu fotograficznego, urządzenie musi dysponować wystarczającą dostępnością pamięci i poziomem naładowania baterii. W przypadku wystąpienia komunikatu o błędzie przy otwieraniu aparatu spróbuj zastosować poniższe rozwiązania:

- Naładuj baterię.
- Zwolnij część pamięci, przenosząc pliki na komputer lub usuwając je z urządzenia.
- Ponownie uruchom urządzenie. Jeżeli nadal występuje problem z aplikacją aparatu, po wypróbowaniu powyższych rozwiązań skontaktuj się z centrum serwisowym firmy Samsung lub autoryzowanym centrum serwisowym.

# Jakość zdjęcia jest gorsza niż na podglądzie

- Jakość zdjęć może być różna, zależnie od warunków i techniki fotografowania.
- Jeśli zdjęcia są robione w ciemności, np. w nocy lub w pomieszczeniach, mogą być nieostre lub mogą wystąpić na nich szumy.

# Komunikaty o błędzie podczas otwierania plików multimedialnych

Jeśli podczas otwierania plików multimedialnych w urządzeniu wyświetlane są komunikaty o błędzie lub pliki nie są odtwarzane, wypróbuj następujące rozwiązania:

- Zwolnij część pamięci, przenosząc pliki na komputer lub usuwając je z urządzenia.
- Sprawdź, czy plik muzyczny nie jest chroniony zabezpieczeniami Digital Rights Management (DRM). Jeśli plik jest chroniony zabezpieczeniami DRM, sprawdź, czy masz odpowiednią licencję lub klucz umożliwiający jego odtworzenie.
- Upewnij się, że formaty plików są obsługiwane przez urządzenie. Jeśli dany format pliku nie jest obsługiwany, na przykład DivX lub AC3, zainstaluj aplikację z jego obsługą. Aby sprawdzić, jakie formaty plików obsługuje urządzenie, odwiedź witrynę Samsung.
- Na tym urządzeniu można odtwarzać zdjęcia i filmy, które zostały zarejestrowane za jego pomocą. Zdjęcia i filmy zarejestrowane za pomocą innych urządzeń mogą nie być poprawnie odtwarzane.
- To urządzenie obsługuje pliki multimedialne, które zostały dozwolone przez operatora lub dostawców usług dodatkowych. Niektóre pliki dostępne w Internecie, jak dzwonki, filmy lub tapety, mogą nie działać poprawnie.

## Bluetooth nie działa dobrze

Jeśli nie zostanie zlokalizowane inne urządzenie Bluetooth lub wystąpią problemy z połączeniem lub działaniem, spróbuj wykonać następujące działania:

- Sprawdź, czy urządzenie, które chcesz podłączyć, jest gotowe do przeskanowania lub podłączenia.
- Sprawdź, czy Twoje urządzenie i drugie urządzenie Bluetooth znajdują się w obrębie maksymalnego zasięgu Bluetooth (10 m).
- Na telefonie otwórz Ustawienia, dotknij Połączenia, a następnie dotknij Bluetooth w celu ponownego włączenia tej funkcji.
- Na swoim telefonie otwórz Ustawienia, dotknij Zarządzanie ogólne → Resetowanie → Resetuj ustawienia sieci Wi-Fi i Bluetooth → Zeruj ustawienia w celu zresetowania urządzeń sieciowych. Podczas resetowania możesz utracić zarejestrowane informacje.

Jeśli te wskazówki nie rozwiążą problemu, skontaktuj się z centrum serwisowym firmy Samsung lub autoryzowanym centrum serwisowym.

# Brak połączenia przy podłączeniu urządzenia do komputera

- Upewnij się, że używany kabel USB jest zgodny z urządzeniem.
- Sprawdź, czy na komputerze jest zainstalowany właściwy i aktualny sterownik.

# Urządzenie nie może ustalić położenia

W niektórych miejscach, np. w budynkach, mogą występować zakłócenia w odbiorze sygnałów GPS. W takich sytuacjach należy przestawić urządzenie na ustalanie położenia za pomocą sieci Wi-Fi lub sieci komórkowej.

# Utrata danych zapisanych w urządzeniu

Należy regularnie wykonywać kopię zapasową wszystkich ważnych danych przechowywanych w urządzeniu. W przeciwnym razie nie będzie możliwe ich odtworzenie w przypadku utraty lub uszkodzenia. Firma Samsung nie ponosi odpowiedzialności za utratę danych przechowywanych w urządzeniu.

### Widać niewielką szczelinę dokoła zewnętrznej obudowy urządzenia

- Szczelina ta jest związana z procesem produkcyjnym i jest niezbędna ze względu na nieznaczne przemieszczenia lub drgania komponentów.
- W miarę upływu czasu tarcie pomiędzy częściami może doprowadzić do nieznacznego zwiększenia tej szczeliny.

## Brak wystarczającej ilości miejsca w pamięci urządzenia

Usuń niepotrzebne dane, takie jak zawartość pamięci podręcznej, korzystając z funkcji obsługi urządzenia lub ręcznie usuń nieużywane aplikacje lub pliki, aby zwolnić miejsce w pamięci.

#### Przycisk ekranu startowego nie jest wyświetlany

Pasek nawigacji z przyciskiem ekranu startowego może nie być wyświetlany podczas korzystania z pewnych aplikacji lub funkcji. Aby uzyskać dostęp do paska nawigacji, przeciągnij palcem w górę od dołu ekranu.

# Wyjmowanie baterii

- Aby wyjąć baterię, należy skontaktować się z autoryzowanym centrum serwisowym. Aby uzyskać informacje o usuwaniu baterii, odwiedź stronę www.samsung.[com/global/ecodesign\\_ener](http://www.samsung.com/global/ecodesign_energy)gy.
- Z uwagi na bezpieczeństwo nie należy próbować wyjmować baterii samodzielnie. Wyjęcie baterii w nieprawidłowy sposób może doprowadzić do uszkodzenia baterii i urządzenia, skutkować obrażeniami i spowodować, że korzystanie z urządzenia nie będzie bezpieczne.
- Firma Samsung nie bierze odpowiedzialności za jakiekolwiek straty lub szkody (wynikające z odpowiedzialności umownej lub deliktowej, włączając zaniedbania), które mogą być skutkiem nieprzestrzegania ostrzeżeń i instrukcji, z wyjątkiem śmierci lub obrażeń spowodowanych zaniedbaniami firmy Samsung.

W zależności od kraju i operatora, karty SIM, urządzenie i akcesoria mogą wyglądać inaczej niż na ilustracjach zamieszczonych w niniejszej instrukcji.

#### Prawa autorskie

Copyright © 2023 Samsung Electronics Co., Ltd.

Niniejsza instrukcja jest chroniona międzynarodowymi przepisami o prawie autorskim.

Żadna część niniejszej instrukcji nie może być reprodukowana, dystrybuowana, tłumaczona ani przesyłana w jakiejkolwiek formie ani za pomocą jakichkolwiek środków elektronicznych lub mechanicznych, w tym kopiowana, nagrywana lub przechowywana w jakimkolwiek systemie archiwizacyjnym.

#### Znaki towarowe

- SAMSUNG i logo SAMSUNG są zarejestrowanymi znakami towarowymi firmy Samsung Electronics Co., Ltd.
- Bluetooth® jest zarejestrowanym znakiem towarowym firmy Bluetooth SIG, Inc. na całym świecie.
- Wi-Fi®, Wi-Fi Direct™, Wi-Fi CERTIFIED™ oraz logo Wi-Fi są zarejestrowanymi znakami towarowymi stowarzyszenia Wi-Fi Alliance.
- Wyprodukowano na licencji Dolby Laboratories. Dolby, Dolby Atmos i symbol z podwójnym D są znakami towarowymi firmy Dolby Laboratories.
- Wszelkie inne znaki towarowe i prawa autorskie należą do ich właścicieli.

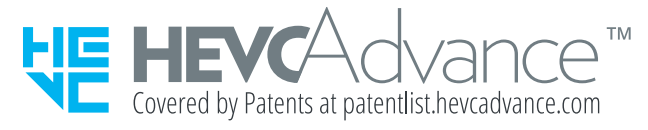